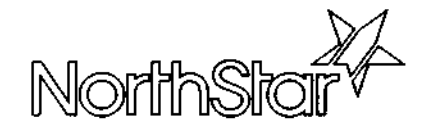

# North Star DIMENSION<sup>™</sup> **Service Manual**

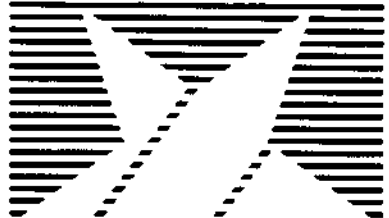

**•.nr^** ...►s

#### **NOTICE**

**North Star Computers**, **Inc. makes no representations or warranties with respect to this manual**. **Further, North Star Computers**, **Inc. reserves the right to make changes in the specifications of the product described in ,^ this manual at any time without notice and without obligation of North Star Computers**, **Inc. to notify any person of such revision or changes. All technical information**, **statements and recommendations in this document and in any manuals or related documents are believed to be reliable, but the accuracy or completeness thereof is not guaranteed.**

# **DISCLAIMER** OF WARRANTY

**North Star Computers**, **Inc. makes no representations or warranties**, **either expressed or implied**, **by or with respect to hardware, software, or anything in this manual** , **and shall not be liable for any implied warranties of merchantability or fitness for a particular purpose or for any indirect, special or consequential damages**. **Some states do not allow the exclusion of incidental or consequential damages, so this exclusion may not apply to you.**

## **COPYRIGHT NOTICE**

**All rights reserved**. **No part of this publication may be reproduced** , **stored in a retieval system, or transmitted**, **in any form or by any means, mechanical** , **photocopying**, **recording or otherwise** , **without the prior written consent of North Star Computers**, **Inc. No patent liability is assumed with respect to the use of the information**' **contained herein**. **While every precaution has been taken in the preparation of this manual, North Star Computers**, **Inc. assumes no responsibility for errors or omissions. Furthermore** , **this publication and features described herein, are subject to change without notice.**

# **TRADEMARKS**

- c North **Star** DIMENSION **is a trademark** of North Star Computers, Inc.
- North **Star** NetWare is **a trademark** of North Star Computers, Inc. ☆
- NetWare **is a trademark** of Novell Inc. ☆
- ☆ MS-DOS is a trademark of Microsoft Corporation.
- ☆. IBM, IBM PC, and IBM XT are registered trademarks of International **Business** Machines
- **^t 80186**, **8254**, 2732A, 2764, **8274, 8255A-5 and 8259A are registered trademarks of Intel Corporation**
- SCN2682 is a trademark of Signetics Corporation  $\mathbf{x}$
- uPD765A **is a trademark** of NEC Electronics USA Incorporated ☆
- WDIO10-00/01 is a trademark of Western Digital Corporation ☆.
- $\hat{\pi}$  MC6845 and MC146818 are trademarks of Motorola Semiconductor Products

Copyright 1985 by North Star Computers, Inc. All rights reserved.

# FEDERAL COMMUNICATIONS COMMISSION RADIO FREQUENCY INTERFERENCE STATEMENT

**Warning: This equipment has been certified to comply with the limits for a Class A computing device** , **persuant to Subpart J of Part 15** of FCC rules. **Only peripheral devices** (**computer devices, terminals**, **printers, etc.) certified to comply with the Class B limits may be attached to this computer**. **Operation with non-certified peripheral devices may result in interference to radio and television reception.**

**Instructions** To Users: This equipment generates and uses radio frequency energy and if not installed and used properly**, i.e., in** strict accordance with the operating instructions and reference manuals, may cause interference to radio and television reception.

If this equipment does cause interference to radio or television reception, the user is encouraged to try to correct the problem by employing one or more of the following measures:

- $\hat{x}$  Reorient the receiving antenna.
- $\hat{\mathbf{r}}$  Relocate the equipment with respect to the receiver.
- $\hat{P}$  Move the equipment away from the receiver.
- $\hat{x}$  Plug the equipment into a different electrical outlet so that the equipment and receiver are on different branch circuits.
- $\hat{\tau}$  Ensure that workstation circuit board mounting screws, peripheral device attachment screws, and ground wires are properly fastened.
- $\hat{x}$  Ensure that workstation circuit board sheet-metal covers are in place when no workstation circuit boards are installed.

If necessary, consult your dealer for additional suggestions.

North Star Computers, Inc. is not responsible for radio or television interference caused by unauthorized modifications to this equipment. It is the responsibility of the user to correct such interference.

**Caution**: This equipment is equipped with a UL listed and CSA certified plug. It is to be used in conjunction with a properly grounded, 115VAC receptacle to avoid electrical shock.

**0400-**

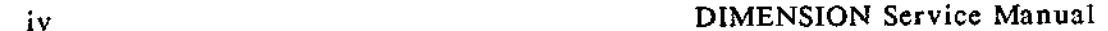

The North Star DIMENSION is a versatile, fast, and reliable computer system that incorporates contemporary system design, imaginative use of electronic circuitry and components, and rigid manufacturing quality control. This service manual attempts to follow in these traditions.

A service manual that attempts to be all things to all people is asking for trouble. There are computer users who simply want to install their own systems; technicians who have only the responsibility of maintaining the equipment; engineers who need to understand the host-system in order to design hardware peripherals; and programmers who may wish to create alternative operating systems or application packages. This manual is not written for all of you.

**If you are a system owner** /**user who wants to install your own equipment, we recommend reading the** DIMENSION **System Manual. It contains abbreviated hardware and operating system installation instructions that are tailored especially for you.**

If you are a technician who needs a manual to help speed your troubleshooting, diagnosis, and repair of problems, this manual is for you. The manual is specifically designed for the field technician who must get in, fix the problem, and leave quickly. The manual contains no theories of operation, specifications, extensive parts lists or schematics. It does contain diagnostic charts, troubleshooting steps, and removal/replacement/adjustment procedures. The DIMENSION Service Manual is the field-accompaniment to the DIMENSION Technical Manual.

**If you are an engineer who needs to know anything and everything about** DIMENSION **hardware, we recommend** that you refer to the DIMENSION Technical **Manual**. **It contains specifications**, **theories of operation, schematic diagrams**, **timing diagrams**, **and parts lists related to the system and each of its components.**

**If you are a programmer** , **and your task is to create alternative operating systems or application programs for our computer** , **we recommend reading the DIMENSION Programmer's Notebook** . **This manual contains only the very specialized information required by a programmer.**

If you are still in doubt about the appropriateness of this manual to your area of interest, refer to the following paragraphs for a more in-depth discussion of the contents of the North Star DIMENSION Service Manual.

- Chapter 1 Hardware **Installation** discusses procedures used for installing all system hardware. This includes installation procedures for the central module and workstations as well as procedures and requirements for attaching shared and local printers, modems and local mouse devices.
- Chapter 2 Troubleshooting discusses the processes used for locating faults within the DIMENSION system. The chapter is comprised of in-depth discussions about the auto-boot diagnostic aid and power supply and central board troubleshooting procedures. An expanded troubleshooting chart that covers both hardware and software symptoms is also included.
- Chapter 3 **Diagnostics** discusses the four diagnostic aids that are provided with the DIMENSION system. These include:
	- $\hat{\mathbf{x}}$  Self tests that checks critical central module hardware
	- $\hat{\varphi}$  Service Diskette #1 that provides a further test of central module hardware
	- $\hat{\varphi}$  Service Diskette #2 that tests and formats the diskette and fixed disk drives
	- $\hat{\theta}$  Service Diskette #3 that tests and evaluates the tape drive system
- Chapter **4 Subassembly Removal** provides procedures used for removing all system hardware. The chapter is a shorthand device that explains in a concise manner all the steps necessary to remove any major subassembly from the central module.
- Appendix A Parts Lists contains parts lists for system subassemblies.
- **Appendix B I/O Ports** contains information about the four DIMENSION I/O ports.

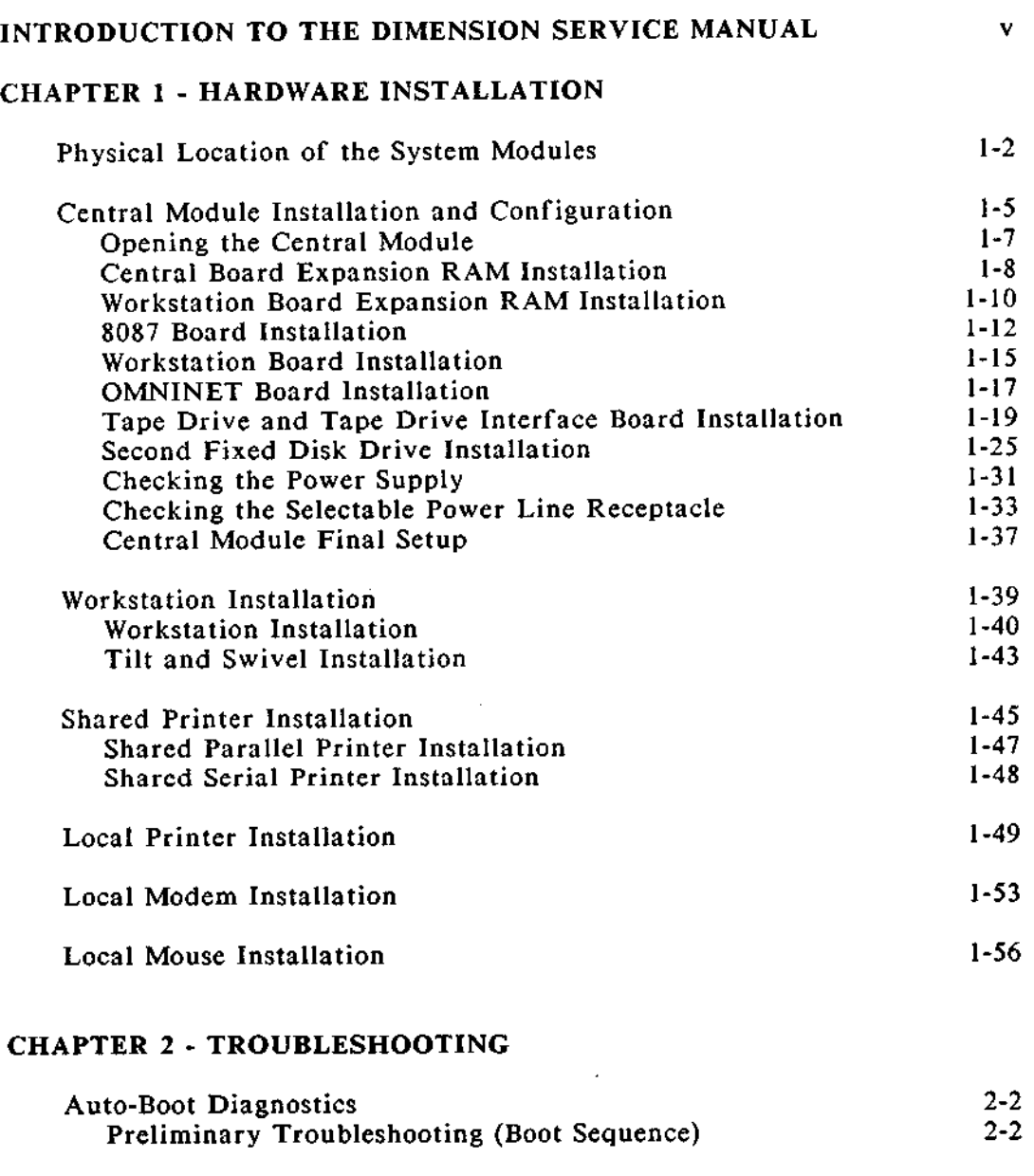

# DIMENSION **Service Manual vii**

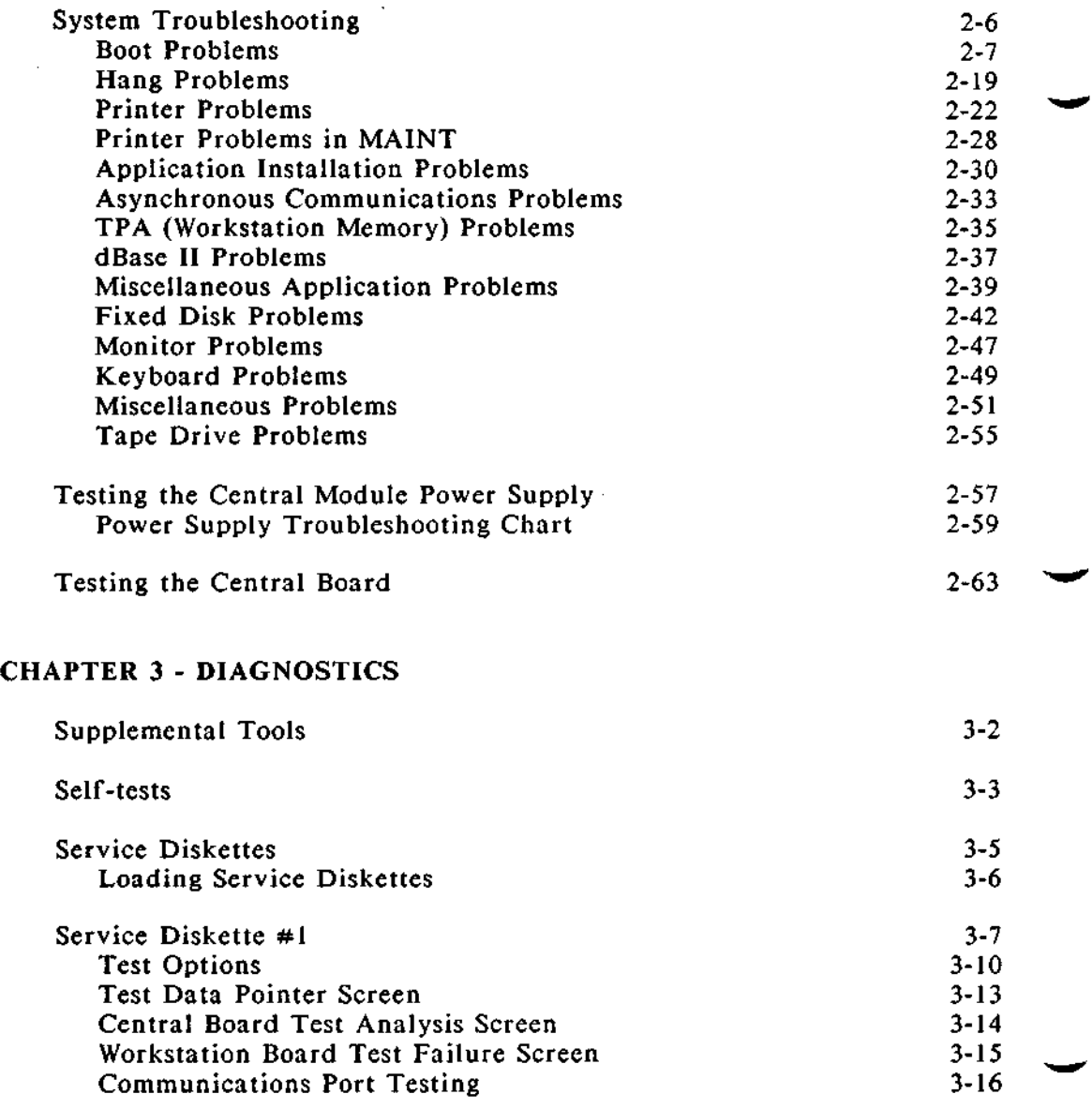

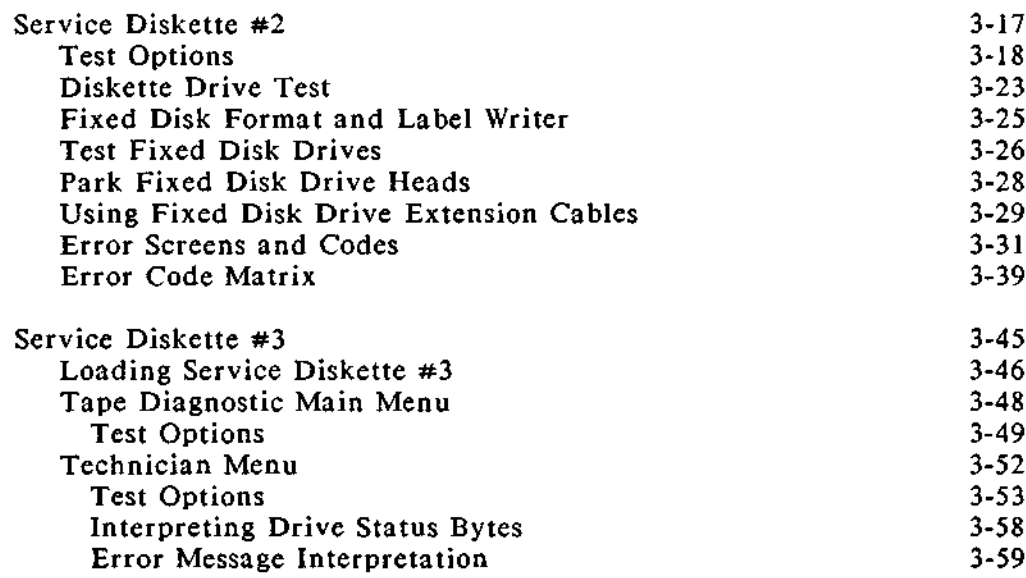

# CHAPTER 4 - SUBASSEMBLY REMOVAL

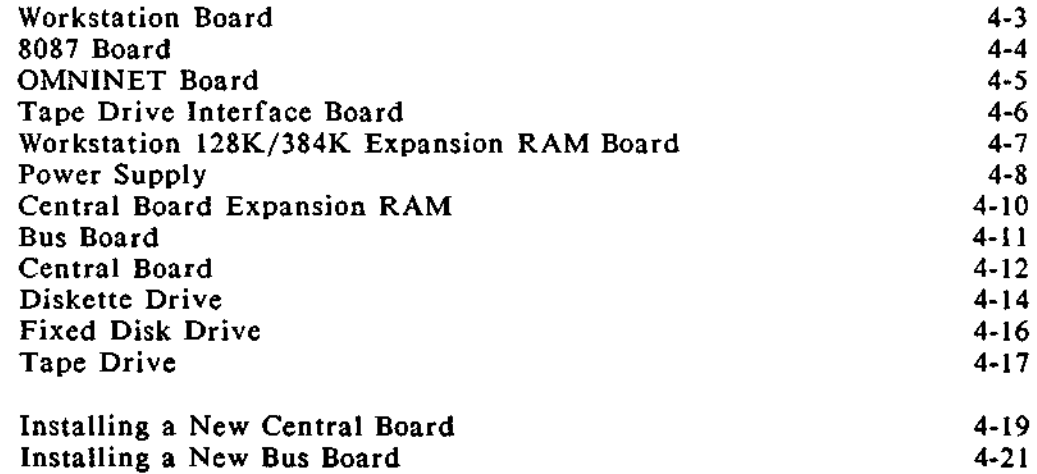

# **APPENDIX A - PARTS LISTS**

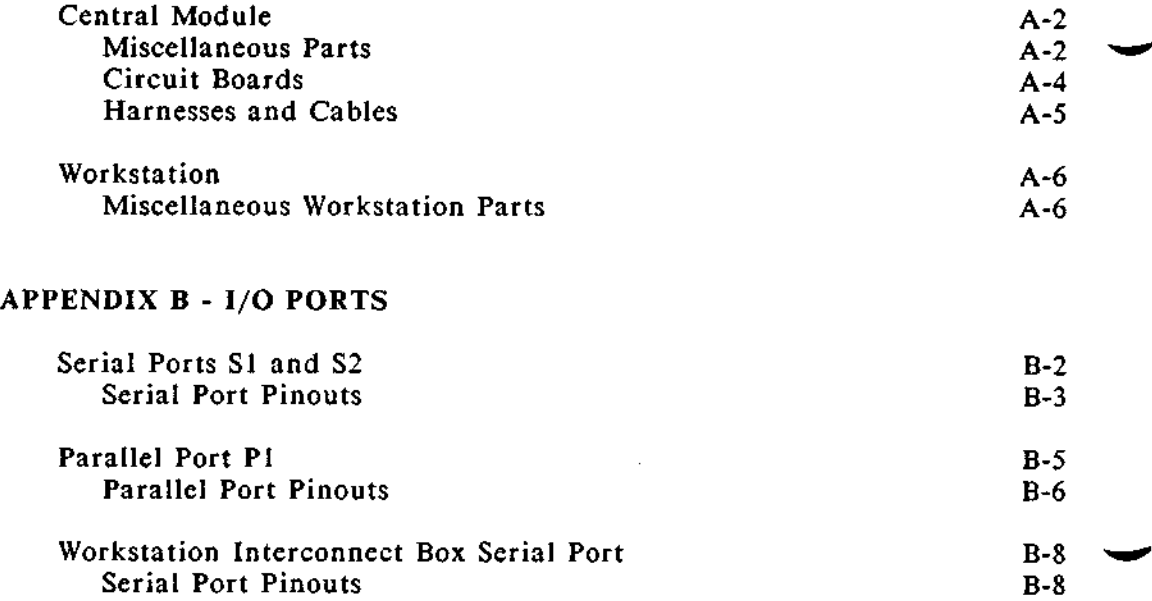

#### **HARDWARE** INSTALLATION

**Overview** This chapter explains how to install DIMENSION computer system hardware including the central module, its workstations and peripheral devices such as printers.

> DIMENSION computer systems may vary significantly in complexity. A simple system might contain two workstations and' a shared printer; a complex system might contain as many as twelve workstations with shared and local printers and modems, and local mouse devices. Simple and complex systems use the installation procedures found on the following pages.

> Because of the number of power cords and cables used to connect the components of the system, you should position the equipment before attaching cords and cables. Begin the installation by sketching your office area and determining where you plan to locate the central module, workstations and peripheral equipment. Then unpack and move the components to the locations suggested by your sketch. After you've finished positioning the equipment, begin using the installation procedures to connect the components.

You'll need a small slotted **screwdriver and a** medium Phillips screwdriver to complete the installation **procedures.**

**General** Before you begin positioning the components of **Requirements** your computer system, consider the following requirements:

> o The central module and the video displays receive their power from standard 115VAC (U.S.) or 230VAC (international) three-conductor, grounded power outlets.

The central module and any peripheral devices attached to the central module must share power outlets that are part of a commonly fused and grounded electric circuit.

- o The length of the central module and video display power cables is fixed, so placement of these components is determined by power cable length and power outlet location. You may be able to install three-conductor, grounded extension cords if they are rated for at least 10 amps (115VAC) or 5 amps (230VAC).
- o A standard workstation cable is 25 feet long; 100-foot extensions are also available. 100-foot extensions may be used in conjunction with a standard 25-foot cable to create a maximum central module-to-workstation cable length of 325 feet.

When you are determining workstation cable lengths, take into account that cable placement should not stress cable connectors.

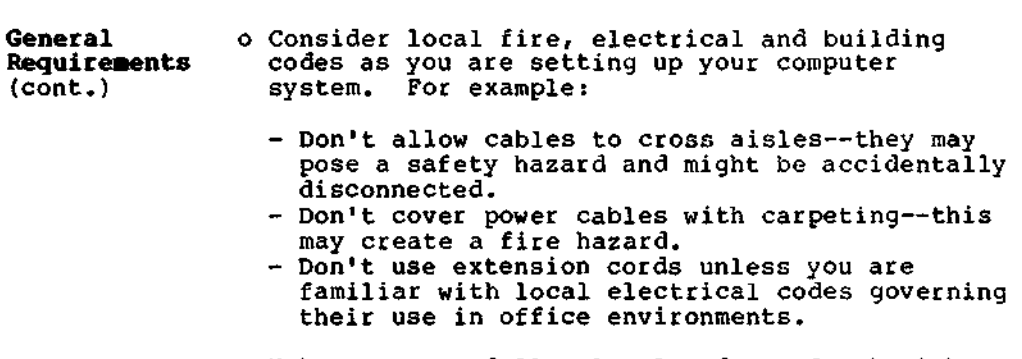

Make sure you follow local codes. Speak with someone knowledgeable (a building electrician or contractor) before you begin connecting the equipment.

#### **SYSTEM HARDWARE INSTALLATION** Physical Location of the System Modules (cont.)

Cabling The diagram on this page illustrates typical **Diagram** connections within a simple DIMENSION computer system. Note the lengths of the cables and cords and how the various components fit together.

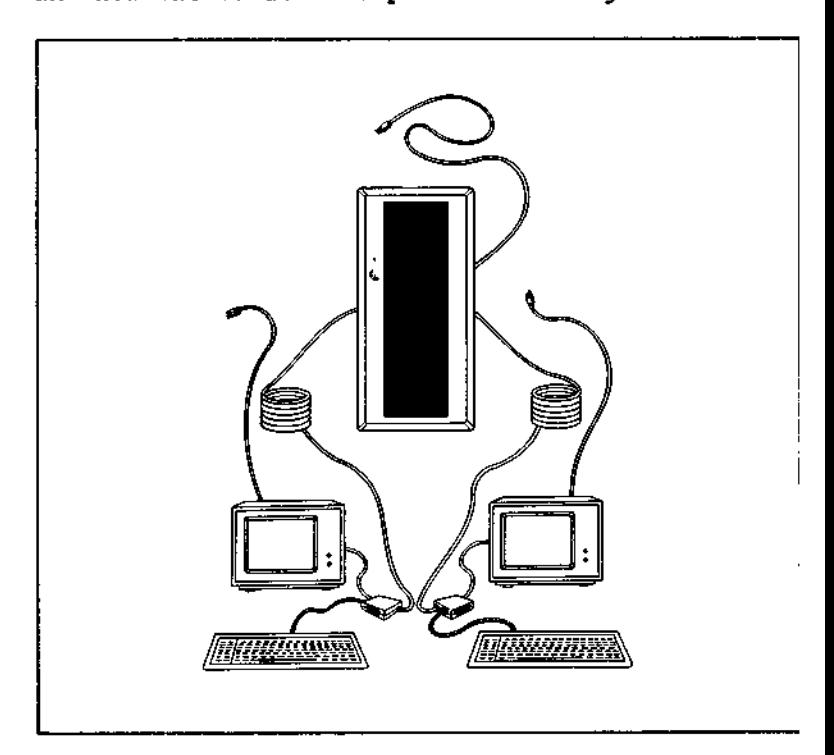

**Cable** and The following list of cord and cable lengths **Cord Lengths** details physical constraints you should consider when locating the system components.

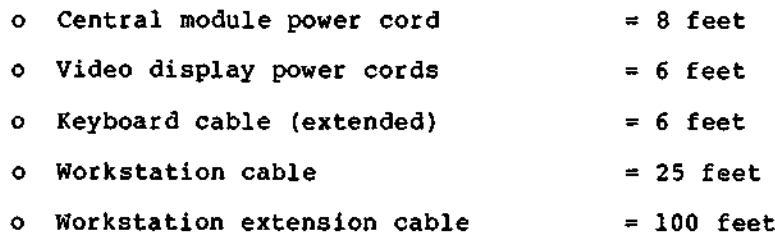

**Procedure** After you have positioned the system components,<br>Summary the next step in the hardware installation the next step in the hardware installation procedure is to install and configure the central module. The procedures on the following pages describe how to:

- o Place the central module on **its side and remove** the cover.
- o Install the workstation circuit boards.
- o Set the thumbwheel switches of the workstation **circuit boards.**
- o Connect the workstation cables to the **workstation circuit boards.**
- o Install the workstation **expansion** RAM circuit boards. (Optional)
- o Install the central **module expansion RAM** circuit boards. (Optional)
- **o Replace the cover.**
- **o Check the selectable power line receptacle for correct orientation of the voltage selection cam and proper fuse.**
- o Install rubber feet to protect the base of the **central module.**
- **o Return the central module to an upright position.**
- **o Install the power cord.**

1. Place the central module on its side, unfasten the three **screws** which hold the cover in place and remove the cover.

- 2. If you have to install **one or more expansion** RAM circuit **boards on** the central board, proceed to step #3. If you have to install **one or more expansion** RAM circuit boards on workstation circuit boards, proceed to step #7. If you do not have to install **expansion** RAM circuit **boards** , proceed to step #10.
- 3. If you haven't already done so, unpack and examine the expansion RAM circuit board and the two plastic standoffs used with the central board. Compare these parts with the pictures in steps #4 and #5. Notice how the two circuit boards are connected.

An expansion RAM circuit board is fastened to the central board in three places:

- o by an **edge connector** which electrically mates the two circuit **boards, and**
- o by the two plastic standoffs which physically fasten the **expansion** RAM circuit board to the central board.

**4. Mount the two plastic standoffs by pressing them in the appropriate holes in** the central board.

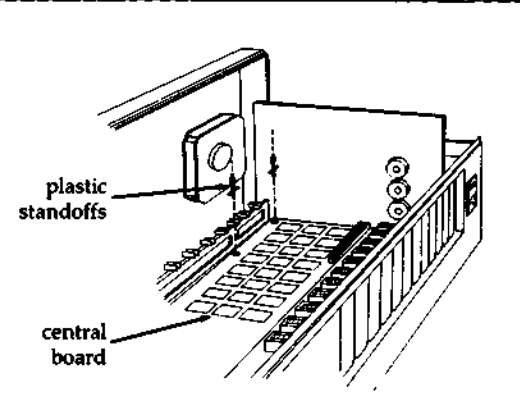

5. Position the **expansion RAM** circuit board over the two plastic standoffs and the central board **connector. Press the expansion RAM** circuit board in place.

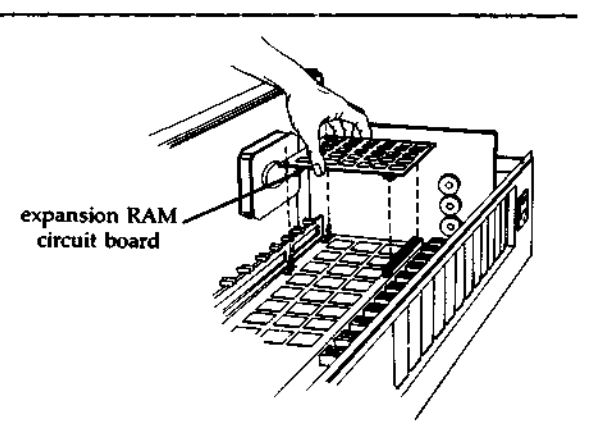

**6. If you have to install workstation expansion RAM circuit** boards, proceed to step #7; otherwise, proceed to step #10.

7. If you haven't already done so, unpack and examine the workstation expansion RAM circuit boards, the two plastic standoffs used with each, and all workstation circuit boards.

> An expansion RAM circuit board is fastened to the workstation board in three places:

- o By an edge connector which electrically mates the two circuit boards, and
- o By the two plastic standoffs which physically fasten the expansion RAM circuit board to the workstation board.

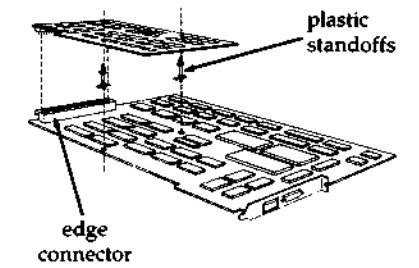

8. Mount the two plastic standoffs by pressing them in the appropriate holes in the workstation board.

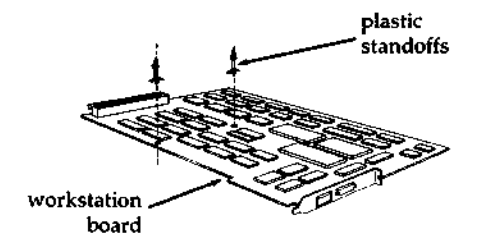

9. Position the expan**sion RAM** circuit board over the two **plastic standoffs** and workstation board connector. Press the **expansion RAM circuit board** in place. Repeat **steps** #7 through #9 for each **expansion RAM circuit board.**

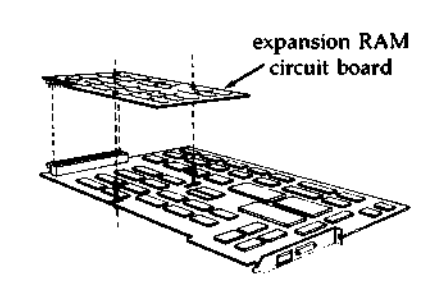

10. There are thirteen **numbered** , **sheet**metal plates attached to the rear panel of the central **module. The upper** edges of the plates **are fastened with a screw.**

> Count the number of workstations you plan to install, and, beginning with plate #1, consecutively remove as many of the plates **as you have work**station circuit **boards** to install.

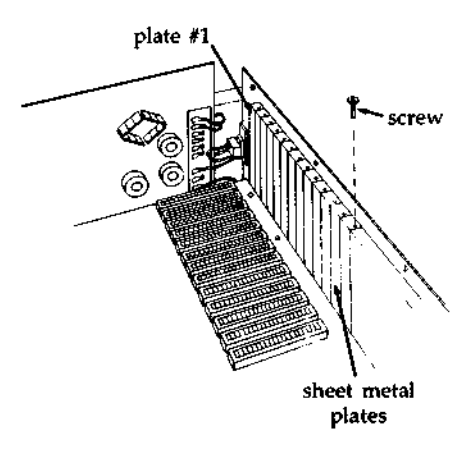

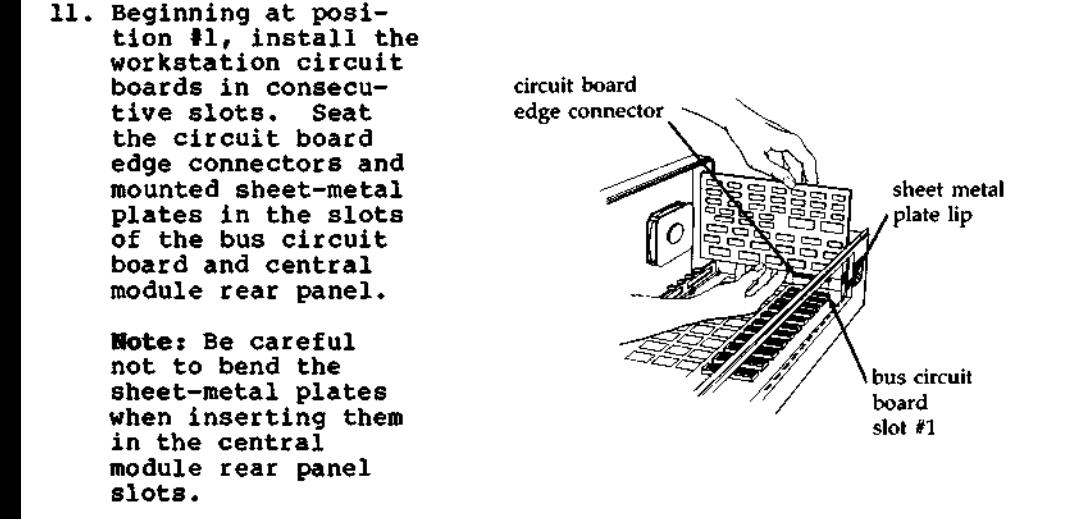

12. Fasten the workstation circuit boards in place using the **screws** you removed in step #10.

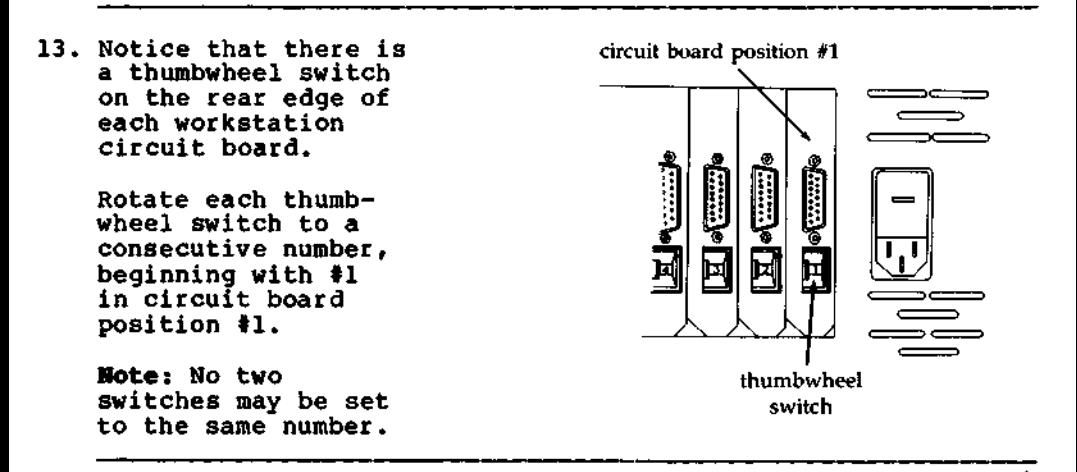

**Technical Manual 1-11**

14. Notice that each **workstation** circuit **board has a connec**tor which **projects** through **the rear** panel of the **central module.**

> **Uncoil the workstation cables and attach one cable to each of the connecfasten the cables securely, using the screws attached to the cable plugs.**

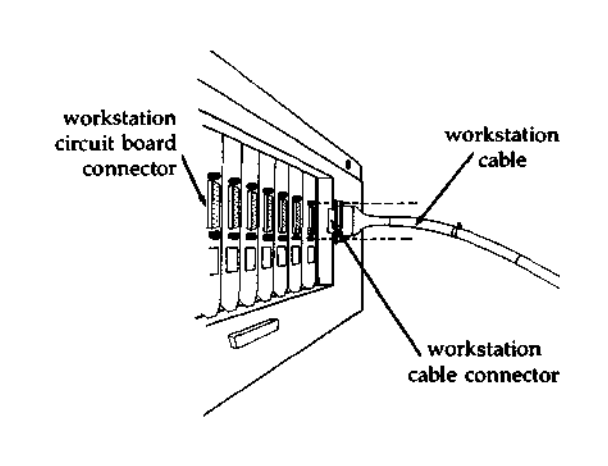

- **15. Replace the top cover of the central module** , **and fasten it with the three screws which you removed in step #1.**
- **16. Notice the selectable power line receptacle located on the rear panel of the central module. It consists of a voltage selection cam, a fuse and fuse holder and a receptacle for the main power cord.** ( **See the illustrations in steps #18 and #19.)**

**If the power outlets in your office supply the voltage shown in the window of the power receptacle** , **proceed to step #21.**

**If the power outlets in your office do not supply the voltage shown, proceed to step #17.**

selectable power line receptacle

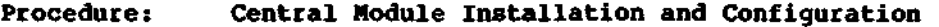

17. Use a small slotted screwdriver to gently pry open the door of the selectable power line receptacle.

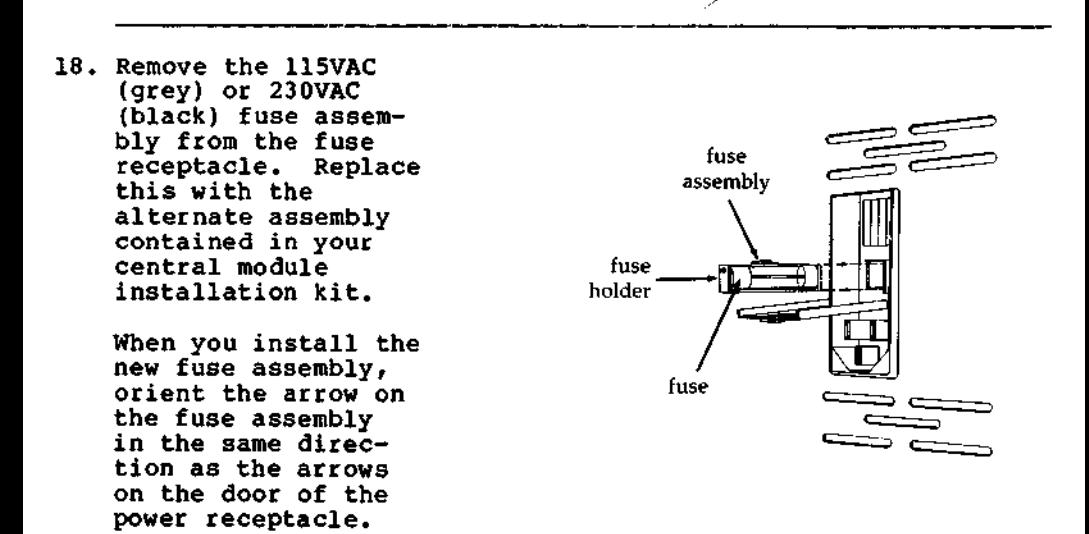

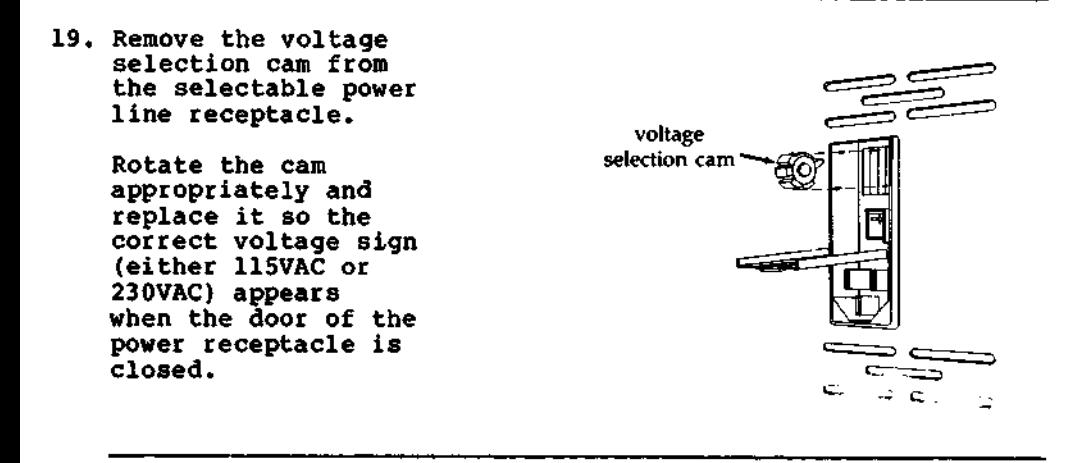

## **20. Close the door of the selectable power line receptacle.**

 $-- -$ 

21. Four self-adhering rubber feet, used to protect the bottom surface of the central module, are contained in your installation kit.

Before mounting the feet, you must decide on an orientation for the module, because once attached, the feet are difficult to remove. Although vertical orientation is usually preferred (because less floor space is required), the module must be serviced while in a horizontal position.

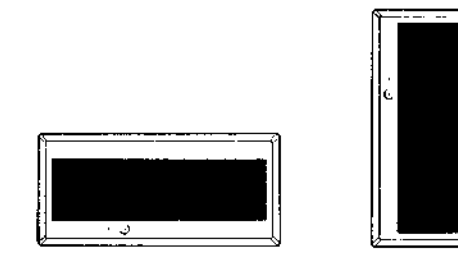

After you have made your decision, place the central module on one of its sides. Remove the protective paper from the adhesive surface of each rubber foot. Mount the feet at the corners of the module base. For optimal stability, mount the feet as close to the corners of the base as possible.

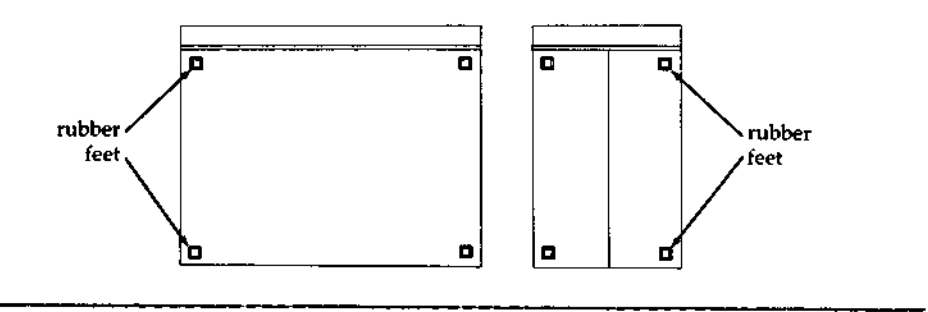

---->

- 22. Return the central module to the chosen orientation. Do not **slide the module on its rubber feet until the adhesive has cured for at least three hours** . **Maximum adhesion takes 24 hours.**
- **23. Plug one end of the central module main power cord in the. selectable power line receptacle, and plug the other end in** a wall outlet.

**This completes the installation and configuration of the DIMENSION central module.**

- **Procedure** After you have installed and configured the Summary central module, the next step in the hardware central module, the next step in the hardware installation procedure is to install and configure the workstations. The procedures on the following pages describe how to: o Plug the keyboard cable into the connector box. o Plug the video cable into the video display.
	- o Mount the connector box.
	- o Mount the workstation label.
	- o Plug in the video display power cord.
	- o Adjust the tilt-and-swivel mechanism.

#### **Procedure: Workstation Installation and Configuration**

#### 1. Route the **uncoiled workstation cables to the workstations.**

**2. Notice that each keyboard cable ends** workstation<br>in a six-pin plug. connector box **in a six-pin plug.** connector box.<br>This plug mates with 6-pin receptacle This plug mates with **a six-pin receptacle in a workstation connector box.**

> **Attach all the keyboard cables to their respective connector boxes.**

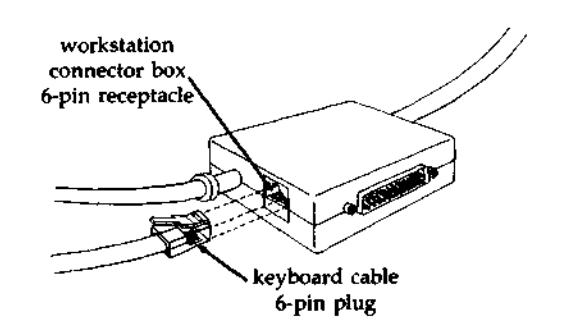

3. A video display cable, **which extends from each connector box, ends in a plug.** This plug **mates with a receptacle on the back panel of a video display.**

> Attach all **the video display cables to**

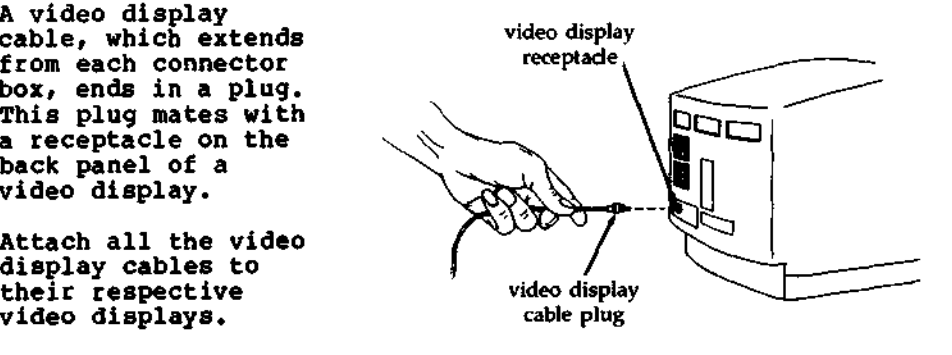

#### **Procedures Workstation Installation and Configuration**

Notice the  $3/4$ <sup>\*</sup> circle of Dual Lock<sup>TM</sup> included with each workstation installation kit. It is used to fasten the connector box to a location close to the workstation video **display.**

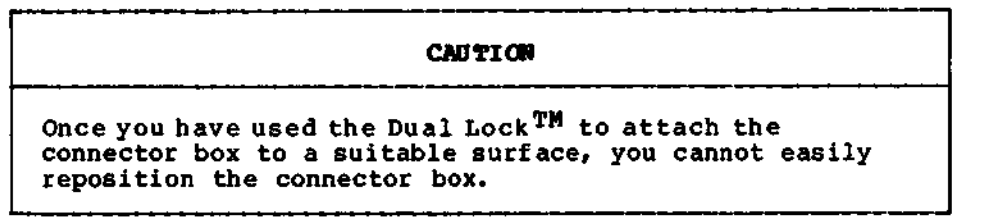

**5. Remove the protective paper from one sideTAf the Dual Lock circle, and** attach the circle to the back of the **connector box.**

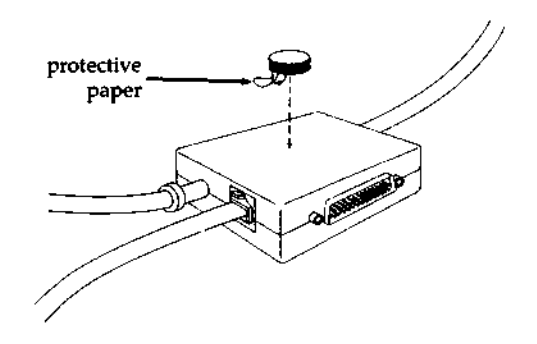

**6. Remove the protective paper from the other side of the circle, and press the connector box against a surface near the video display.**

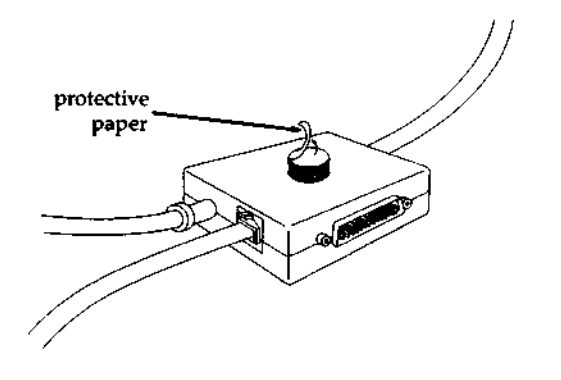

#### **Procedure** : **Workstation Installation and Configuration**

**7. You received twelve pre** -**numbered workstation labels as part of your central module installation kit. Starting at the back of the central module** , **trace the cable which connects** workstation circuit board #1 (found in position #1) to a **workstation**. **Attach workstation label** # **1 to the front of** this workstation's video display. Repeat these steps until **you have assigned and attached a pre-numbered label to the front of each video display.**

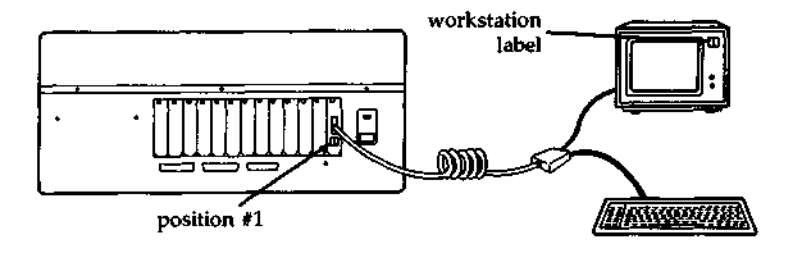

**8. Plug the power cord of each video display into a wall outlet.**

Tilt **and The optional** North Star **DIMENSION** Tilt and Swivel mechanism is designed to allow adjustment of the workstation video display viewing angle.

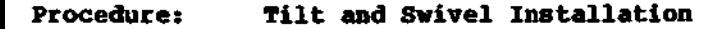

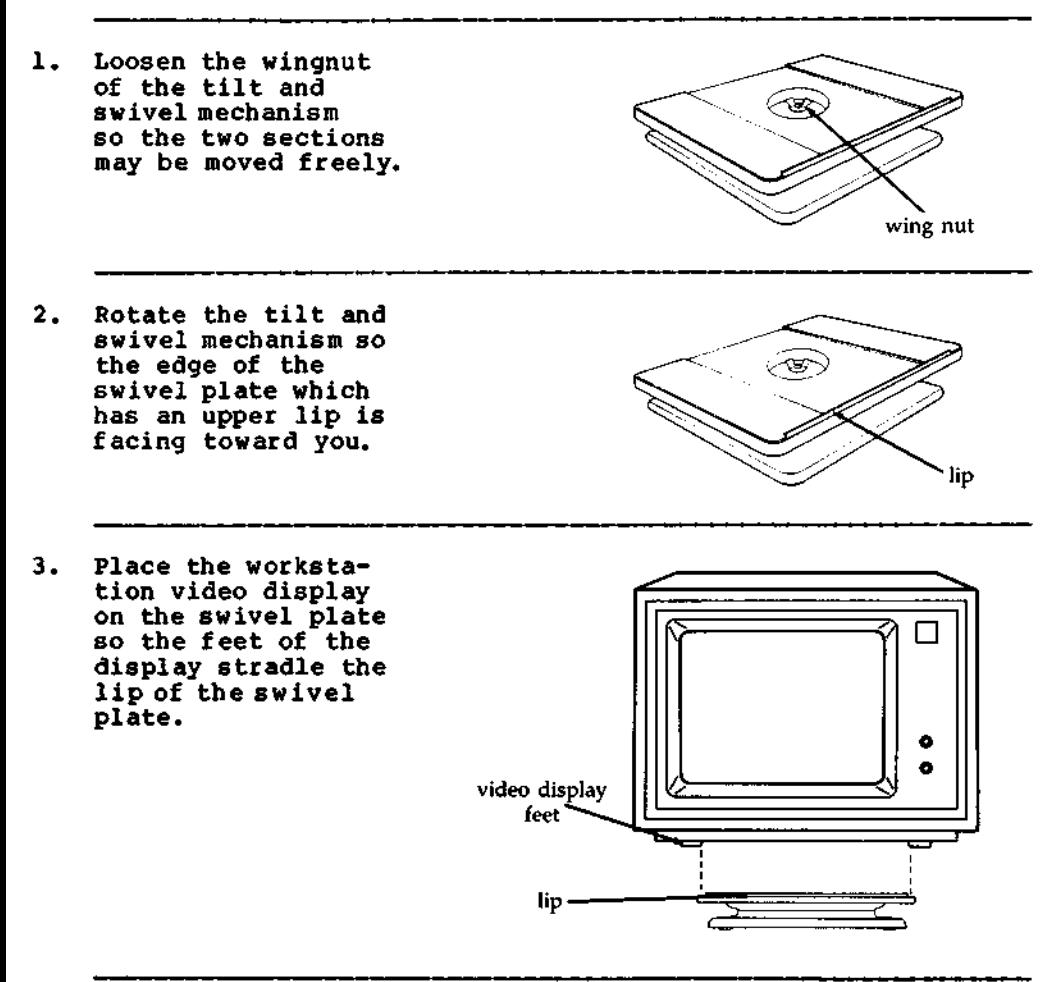

# Procedure<sub>z</sub> Tilt and Swivel Installation

**4. Press down on the base plate of the** tilt **and swivel mechanism while grasping the swivel plate. Rotate the swivel plate to a comfortable viewing angle.**

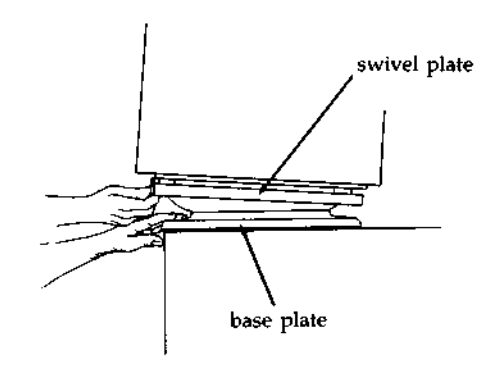

**This completes the hardware installation procedures for the DIMENSION workstation.**

**Central** This section of the chapter explains how to<br>**Module** install printers at the DIMENSION central m install printers at the DIMENSION central module. **Printer** Up to three printers may be installed at one time,<br>**Installations** because the central module can accept one parallel because the central module can accept one parallel and two serial printers simultaneously.

**Serial** vs. Before attaching a printer to the central module, **Parallel bust determine if it uses a serial or parallel and the response interface. Interfacing** 

> Serial and parallel interfacing are methods of data transmission used by the printer. Serial printers transmit data bits sequentially, while parallel printers transmit data bits simultaneously. If you are in doubt about the interface used by your printer, refer to your printer manual.

**Printer If your printer uses a serial interface, use a Cables DIMENSION serial printer** cable to attach the printer to the central module.

> If your printer **uses** a parallel interf **ace, use a DIMENSION** parallel printer cable to attach the printer to the central module.

Shared Printers (cont.)

**Installation** There is only one specific requirement that must<br>Requirements be met when attaching printers to the central be met when attaching printers to the central module:

> THE CENTRAL MODULE AND ITS PRINTERS MUST SHARE POWER OUTLETS THAT ARE PART OF A COMMONLY FUSED AND GROUNDED ELECTRICAL CIRCUIT.

This precaution eliminates ground loops which could cause erratic behavior of the printers, or the central module, or both.

**Procedure** The following procedures describe how to:

**Summary**

- o Connect an interface cable between a shared serial or parallel printer and the central module.
- o Plug in the printer power cord.
**Parallel The back panel of the central module has one<br>
<b>Printer Connector** which you may use for attaching a **Printer** connector which you may use for attaching a parallel printer. This connector is labeled "Parallel 1."

**Procedure** : **Shared Parallel Printer Installation**

- 1. Connect **one end of** a parallel printer cable to the parallel port connector ("Parallel 1") on the rear panel of the central module. Firmly fasten the cable using the screws attached to the cable connector.
- 2. Connect the other end of the parallel printer cable to the port connector of the parallel printer. Firmly fasten the cable using the screws attached to the cable connector.
- 3. Connect the printer **main power** cable to a 115VAC (or 230VAC) wall outlet which is commonly fused and grounded to the central module.

This completes the installation procedure for a shared parallel printer.

**Serial The back panel of the central module has two<br><b>Printer** connectors which you may use for attaching se **Printer** connectors which you may use for attaching serial<br>**Installation** printers, These connectors are labeled "Serial li printers. These connectors are labeled "Serial 1" and "Serial 2."

**Procedure** : **Shared Serial Printer Installation**

- 1. Connect one end of a serial printer cable to either of the serial port connectors ("Serial 1" or "Serial 2") on the rear panel of the central module. Firmly fasten the cable using the screws attached to the cable connector.
- 2. Connect the other end of the serial printer cable to the serial port connector of the serial printer. Firmly fasten the cable using the screws attached to the cable connector.
- **3. Connect the printer main power cable to** a 115VAC **(or 230VAC) wall outlet which is commonly fused and grounded to the central module.**

This completes the installation procedure for a shared serial printer.

**Workstation** This section of the chapter explains how to<br>**Printer install a printer at a DIMENSION** workstation **Printer** install a printer at a DIMENSION workstation. Only one printer may be installed at each workstation, and the printer must use a serial interface compatible with the Electronic Industries<br>Association RS-232C standard. This standard Association RS-232C standard. attempts to ensure interfacing compatibility between data terminal (DTE) and data communications (DCE) equipment.

**EIA RS**-232C The portion of the standard which concerns the DIMENSION workstation states that signal grounds and shield (safety) grounds (of the printer, in this instance) must be wired in a manner which permits their isolation from each other. If you are in doubt about your printer's ability to meet this standard, refer to your printer manual.

> **Many commonly available printers meet the EIA** RS-232C specification.

**Some printers** that have their signal and shield (safety) grounds wired together may be modified to meet the isolation requirements. The printer **maintenance manuals may contain procedures that explain how to isolate the grounds.**

If you have a printer in which the signal ground **and shield** ( **safety**) **ground are inseparably wired** together, or if you have a printer which uses a parallel interface, this printer may not be con**nected to a DIMENSION workstation**. **Instead, consider using it as a shared printer at the central module.**

**Serial vs** . Before attaching a printer to a workstation, you **Parallel** must ensure that it uses a serial interface. **Printers**

> As discussed earlier in this chapter, serial and parallel interfacing refers to the method of data transmission used by the printer. Serial printers transmit data bits sequentially, while parallel printers transmit data bits simultaneously. If you are in doubt about the interface used by your printer, refer to your printer owner's manual.

**Workstation** Your printer owner's manual may provide you with the information to make your printer's serial port compatible with a number of different computers. If this is the case, the following chart may help you. It shows the signals used by your DIMENSION workstation when communicating with a serial printer.

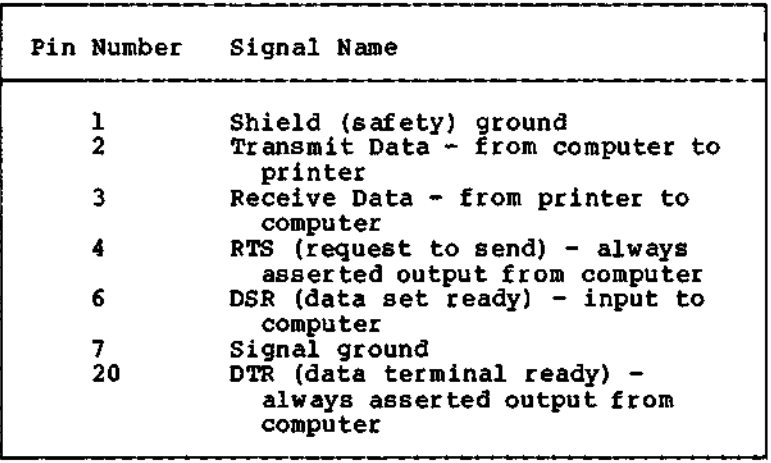

**Printer** Most serial printers which meet the EIA RS-232C<br>Cables Standard may be attached to the DIMENSION workstandard may be attached to the DIMENSION workstation by using a "null modem" cable. The cable must have connectors of the proper gender which match the ports of the workstation connector box and your printer.

> The wiring for a null modem cable is shown in the following chart:

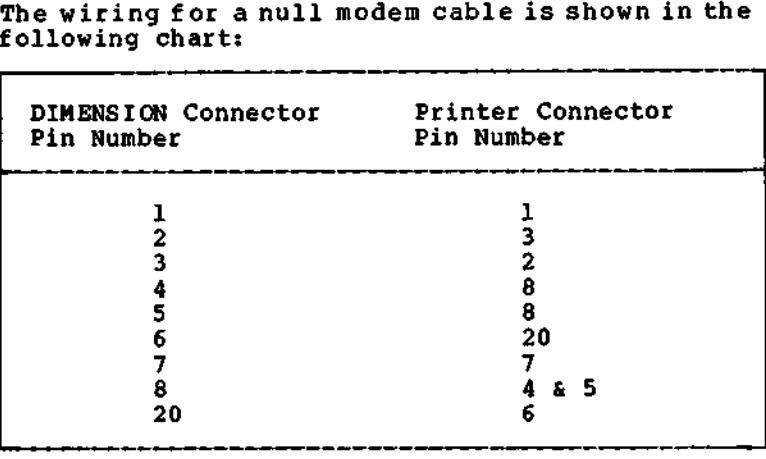

# **Technical manual 1-29**

#### **Procedure** : **Local Serial Printer Installation**

- 1. Connect one end of a serial printer cable to the serial port of the workstation connector box. Firmly fasten the cable using the screws attached to the cable connector.
- 2. Connect the other end of the cable to the serial port connector of your printer. Firmly fasten the cable using the screws attached to the cable connector.
- 3. Connect the printer main power cable to a 115VAC (or 230VAC) wall outlet.

This completes the installation procedure for a local serial printer.

**Local Modem** This section of the chapter explains how to install a modem at a DIMENSION workstation. Only **one modem** may be installed at each workstation, and the modem must use a serial interface compatible with the Electronic Industries Association RS-232C standard.

> **Most** commonly available **modems meet** this industry specification; however, if you are in doubt, you should read your modem owner's manual.

**Serial vs. Before** attaching **a modem** to a workstation, you must ensure that it uses a serial interface. **Modems**

> **As discussed** earlier in this chapter, serial and parallel interfacing refers to the method of data **transmission** used by the modem. Serial modems transmit data bits sequentially, while parallel **modems transmit** data bits simultaneously. If you are in doubt about the interface used by your **modem, refer** to your **modem owner's manual.**

**Workstation** Your modem owner's manual may provide you with the information to make your modem's serial port compatible with a number of different computers. If this is the case, the following chart may help you. It shows the signals used by your DIMENSION workstation when communicating with a serial **modem.**

#### **PERIPHERAL EQUIPMENT INSTALLATION**

Local **Modems** (cont.)

**Workstation Serial Port**

(cont.) **Pin Number Signal Name**

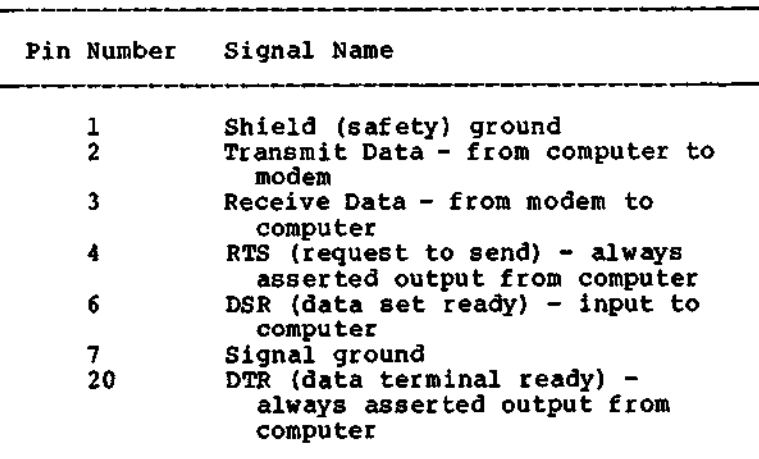

**Modem** Cables **Most serial modems** which meet the EIA RS-232C standard may be attached to the DIMENSION workstation by using a "null modem" cable. The cable must have connectors of the proper gender which match the ports of the workstation connector box and your modem.

**The wiring for a null modem cable is shown in the** following chart:

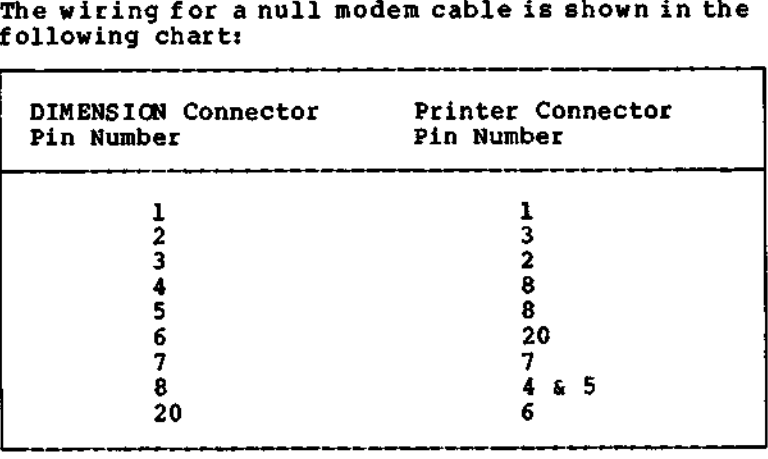

#### Procedure: Local **Modem** Installation

- 1. Connect one end of a serial cable to the serial port of the workstation connector box. Firmly fasten the cable using the screws attached to the cable connector.
- 2. Connect the other end of the cable to the serial port of the **modem**. Firmly fasten the cable using the screws attached to the cable connector.
- **3. Connect the modem main power cable to a** 115VAC **(or 230VAC) wall outlet.**

This completes the installation procedure for a local modem.

Local Mouse only a mouse which uses a serial interface may be **interfaced in the move of the manufact** on a the manufacture of the manufacture of the manufacture of the manufacture manufacture manufacture manufacture manuf attached to a workstation. Additionally, the mouse must conform to EIA RS-232C specifications. A typical **mouse** meets this industry specification; however, if you are in doubt, you should read your owner's manual.

#### Procedure: Local **Mouse** Installation

- 1. Connect one end of a serial cable to the serial port of the workstation connector box. Firmly fasten the cable using the screws attached to the cable connector.
- 2. Due to diff **erences in mouse** interface connections, you should refer to your **mouse owner** 's manual to complete the installation procedure.

This completes the hardware installation procedures for peripheral equipment.

#### TROUBLESHOOTING

**Introduction** This chapter contains DIMENSION troubleshooting information gathered from many sources. Systems programmers who tailored North Star's multi-user, multi-processor operating system, DIMENSION DOS, contributed to the chapter sections on automatic boot diagnostics. Diagnostic programmers wrote programs to test specific modules, such as the power supply voltage test procedures. And over a year's experience with the DIMENSION in a multitude of office environments has provided field service technicians with invaluable information that they have contributed to the database found in this chapter.

> Use Chapters 2 and 3 (Diagnostics) simultaneously. Chapter 2 provides the direction for beginning problem analysis. It asks you to perform steps that may either resolve a problem or lead you into Chapter 3. Chapter 3 explains how to troubleshoot to subassembly (and occasionally component) level by using the diagnostic diskettes that accompany this manual.

After troubleshooting a symptom, refer to Chapter 3 and perform diskette diagnostic routines or proceed directly to Chapter 4 (Subassembly Removal) to remove a defective subassembly. At the conclusion of your service/maintenance call, you should use some combination of the automatic boot and diskette diagnostics to verify proper system operation.

**Introduction** This section of the chapter provides a sequence of events which you must observe when power is applied to the central module and the workstations. These events are controlled by diagnostic routines that are built into the central board boot PROM. The diagnostic routines are hereafter referred **to as auto**-boot diagnostics.

Preliminary The primary tool you will use during initial system Observations troubleshooting is observation. You must look at the and Actions central module and workstations when nower is first central module and workstations when power is first turned on and ensure that the following events occur:

**Procedure** : **Preliminary Troubleshooting (Boot Sequence)**

1. When the keyswitch is turned on, the system status LED on the central module turns on and stays on.

If the system status LED doesn't turn on or if it turns off, it may indicate failure of the central board. Perform the following steps:

- Verify power **supply voltages**. Refer **to the section on checking and adjusting the power supply.**
- $\hat{x}$  Test the central board. Refer to the section in Chapter 3 on using Service Diskette #1.
- $\hat{\mathcal{R}}$  Refer to the section on central board troubleshooting or replace the central board.
- 2. The operating system boots from the diskette drive or the fixed disk drive. The proper boot sequences are shown in the table on the following page.

---->

#### **Procedure** : **Preliminary Troubleshooting** (**Boot Sequence)**

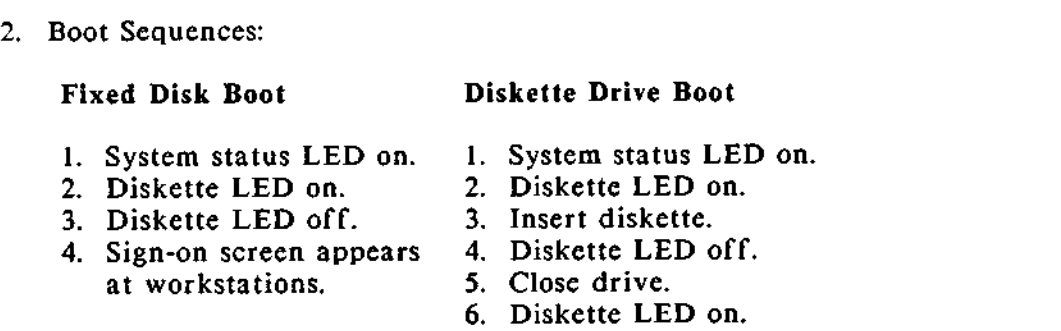

3. If both the system status LED and the diskette drive LED turn off after booting from the diskette drive, it may indicate a defective or incorrect boot diskette or a defective diskette drive.

If the central module system status LED turns off after booting from the fixed disk drive, it may indicate damage to the data on the fixed disk or a defective fixed disk drive. Perform the following steps:

- \* Use **another boot diskette.**
- \* Check **DC power to the diskette and fixed disk drives.**
- $\hat{\pi}$  Use Service Diskette #2 to verify operation of the diskette and fixed disk drives.
- \* Use **Service Diskette #2 to check the fixed disk label.**
- $\hat{x}$  Replace the diskette or fixed disk drive.

---- 8

## **Procedure** : **Preliminary Troubleshooting (Boot Sequence)**

4. The operating system loads and the sign-on screen appears at each of the workstations.

If one or more workstations display blank screens, it may indicate:

- Workstation board failure
- $\hat{x}$  Workstation interconnect box/cable failure
- $\hat{x}$  Video display failure
- $\hat{x}$  Absence of power to the video display

**If all workstations display blank screens**, **it may indicate failure of the** +12VDC **power supply or a defective central board. Perform the following steps:**

- $\hat{x}$  Check the workstation thumbwheel switch settings. Make certain **that there are no duplicate switch settings.**
- z Verify **power supply voltages**. **Refer to the section on checking and adjusting the power supply.**
- $\hat{\boldsymbol{\varkappa}}$  Use Service Diskette #1 to check the central board and workstation boards.
- $\hat{\mathbf{x}}$  Replace workstation boards for all workstations displaying blank screens.

 $---$ 

#### **Procedure**: **Preliminary Troubleshooting** (**Boot Sequence)**

5. Users sign on at all workstations.

If one or more users are not able to sign-on, it may indicate defective workstation interconnect boxes/cables or keyboards. Perform the following step:

 $\hat{x}$  Exchange the suspect keyboards or workstation interconnect box/cables with keyboards and cables which you know are working.

This concludes the initial troubleshooting procedure.

**Introduction** This section of the chapter is comprised of general and specific problems for which solutions have been found. The section is divided into subsections which deal with either particular categories of problems (such as boot or hang problems) or with problems related to specific subsystems in the computer.

How to Use The best way to use this information is to decide whether a The Trouble-symptom is area specific (boot hang etc.) or subsystem The Trouble- symptom is area specific (boot, hang, etc.) or subsystem<br>Shooting specific (diskette drive, monitor, keyboard, etc.). Then Shooting specific (diskette drive, monitor, keyboard, etc.). Then read<br>Chart the entire section and look for a symptom/solution that the entire section and look for a symptom/solution that appears to be similar. If nothing applies, you may need to refer to Chapter 3 and use the diagnostic disks.

> **Symptoms**/**explanation**/**solutions in the** BOOT and HANG **sections are organized by the sequence in which boot events occur**. **For example**, **diskette boot problems are discussed before fixed disk boot problems**. "**Sign-on" problems (the sign-on screen appears, but** the DIMENSION **DOS command prompt fails to appear after sign** -**on) are located at the conclusion** of the BOOT **section.**

> The PRINTER section is a supplement for the information found in printer interface notes (PINs), and PINs are included in DIMENSION application installation notes (DAINs) which are shipped to North Star distributors and dealers. If you are a North Star dealer and you have difficulty installing a printer not covered by a PIN, call North Star's Technical Support Center (at 415-357-8500) and ask for an update. (If you are not a North Star dealer, telephone your dealer and he will contact us for you.) If you succeed in installing a printer not covered in PINs, please contribute your knowledge by filling out a blank PIN form and send a copy to North Star Technical Support, 14440 Catalina Street, San Leandro, CA, 94577.

## **TROUBLESHOOTING** Boot Problems

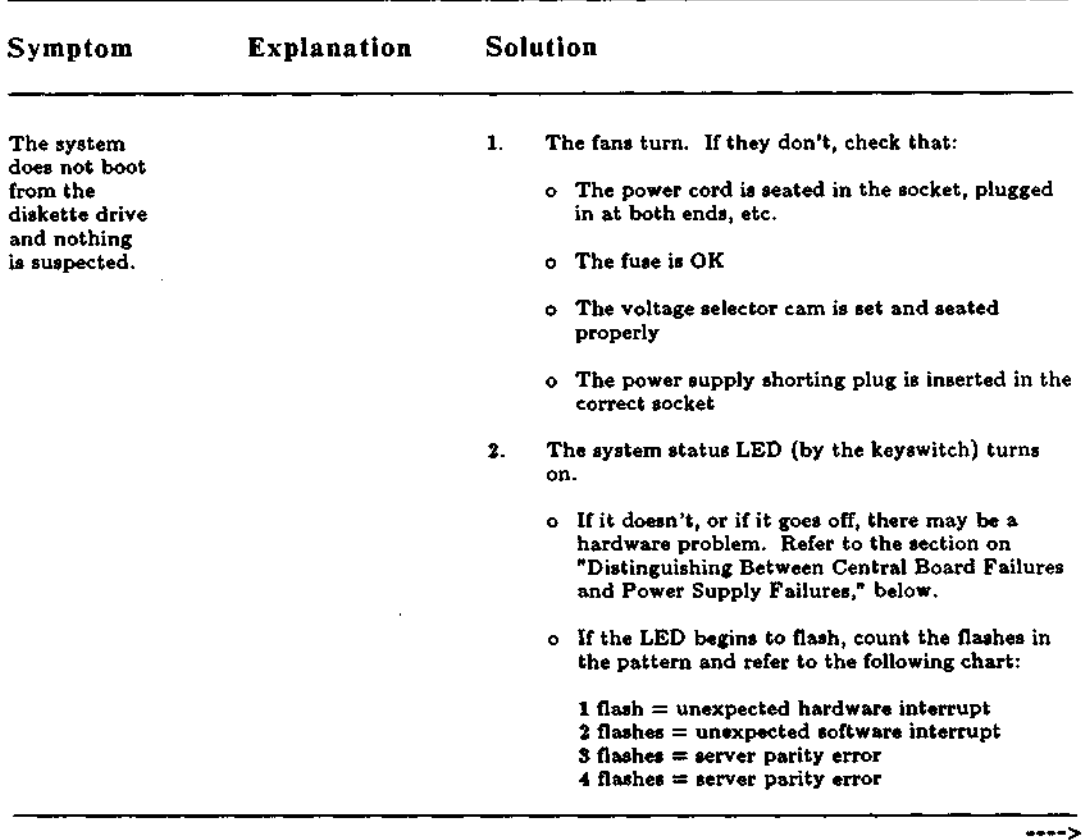

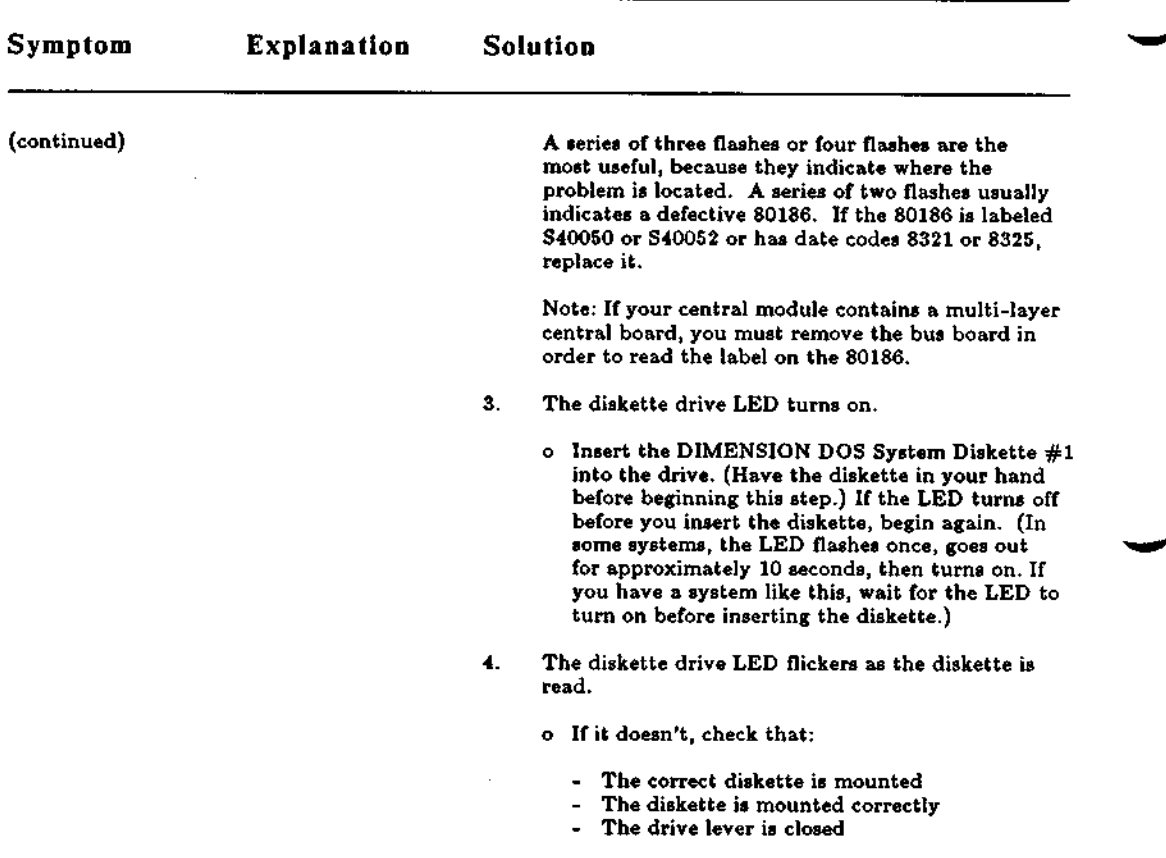

 $\overline{a}$ 

---->

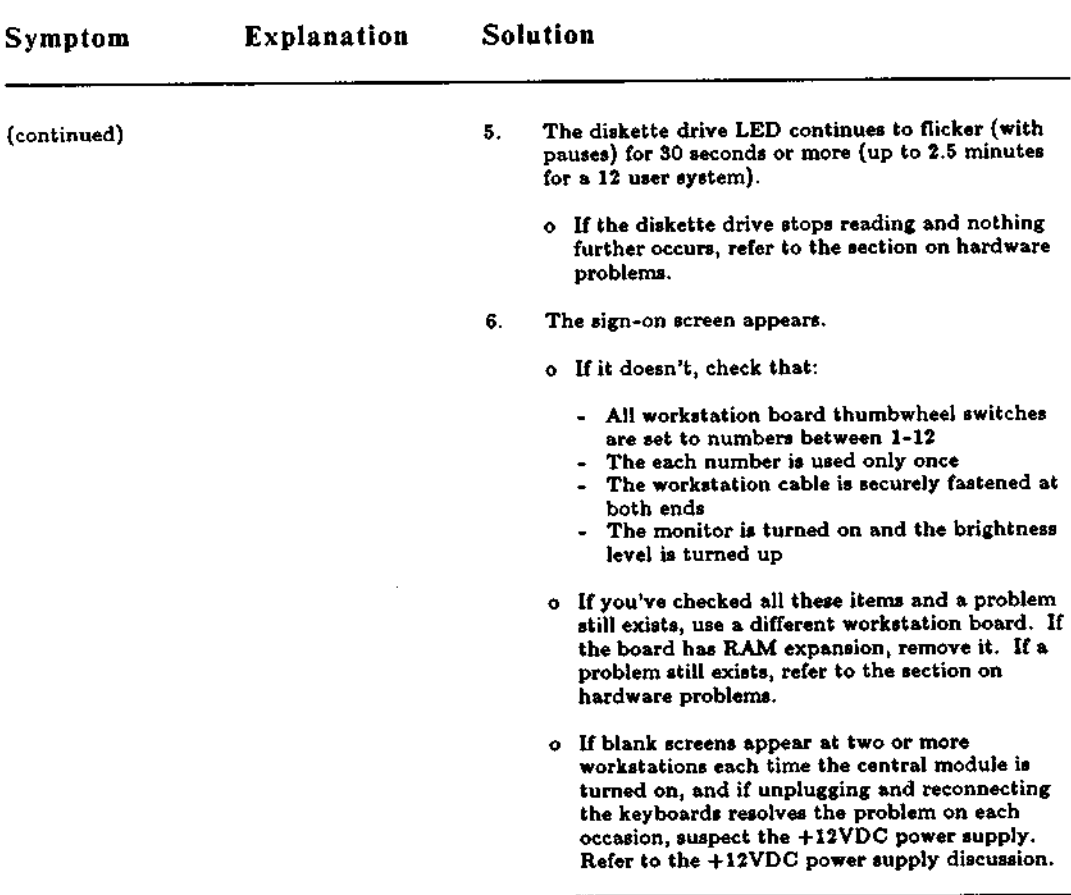

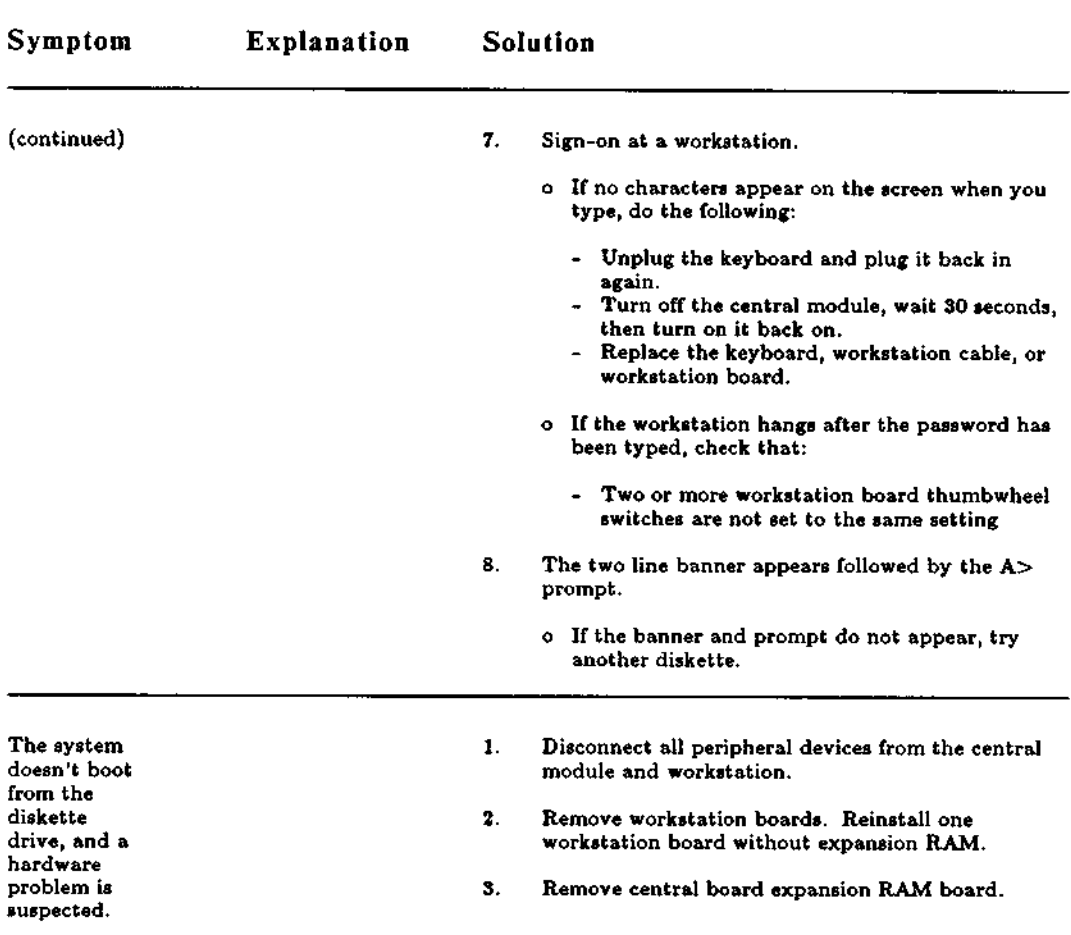

## TROUBLESHOOTING (cont.) Boot Problems

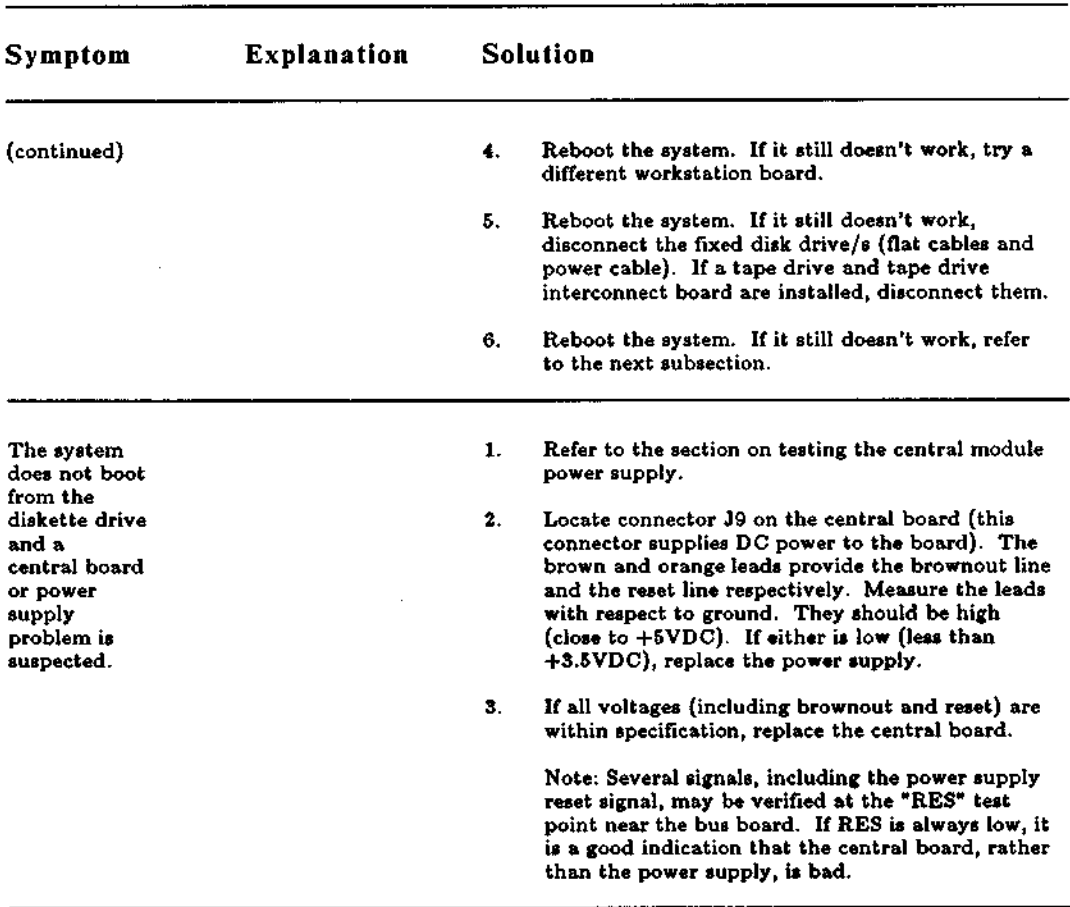

# **TROUBLESHOOTING Boot Problems** (**cont.)**

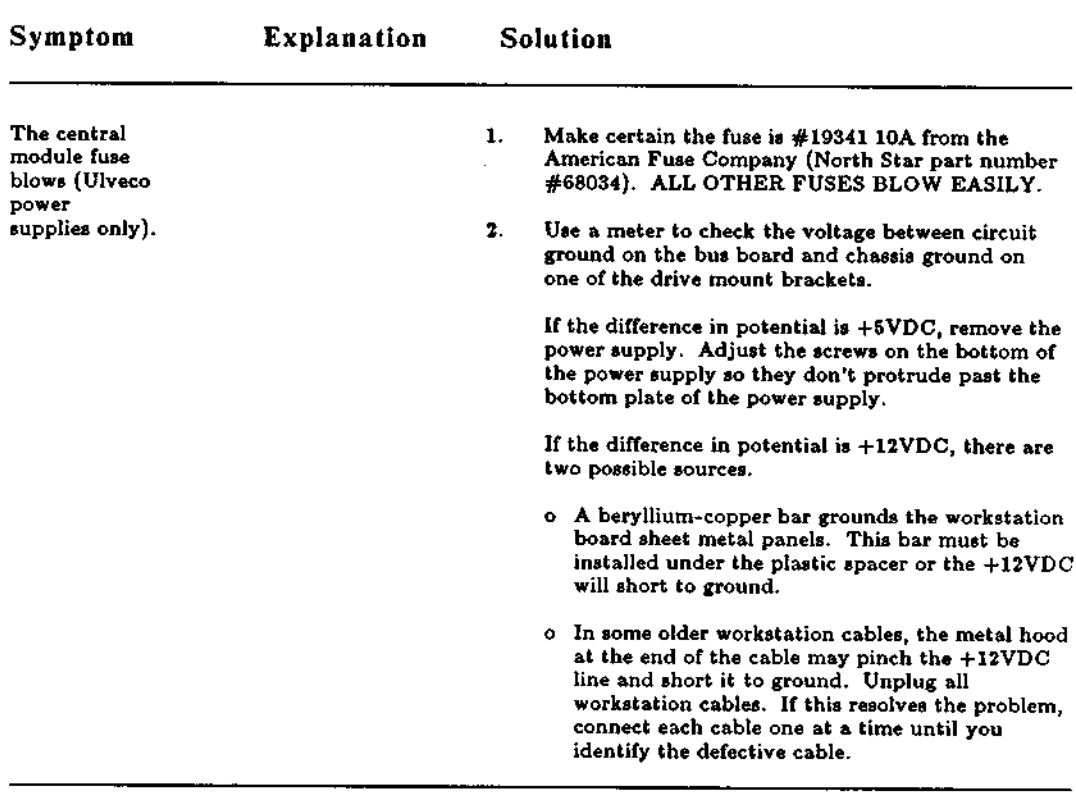

 $***$ 

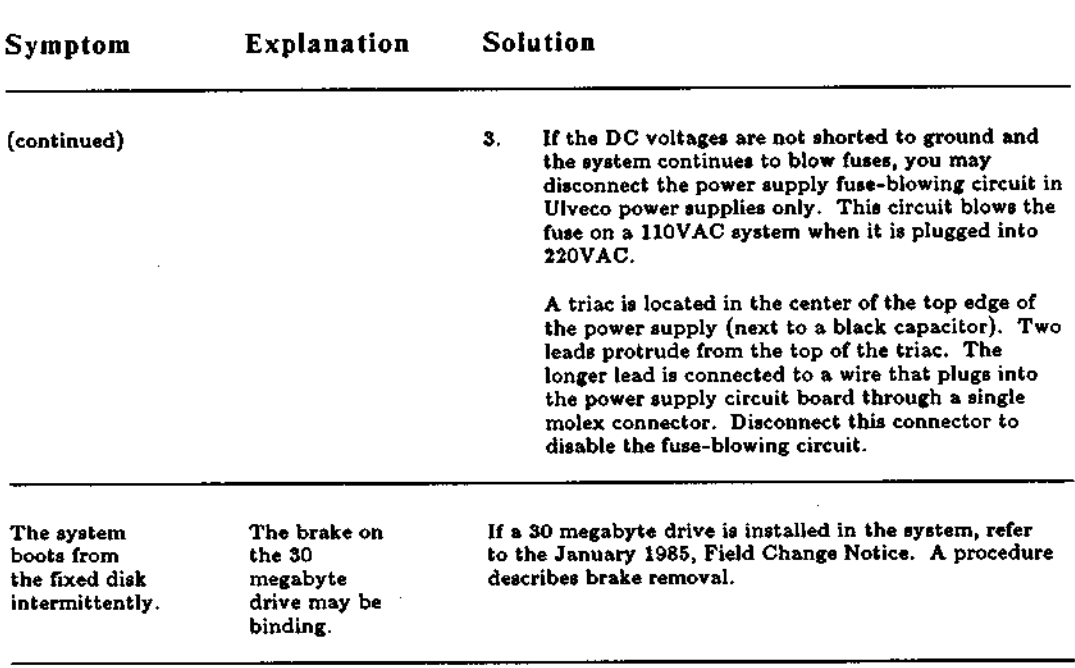

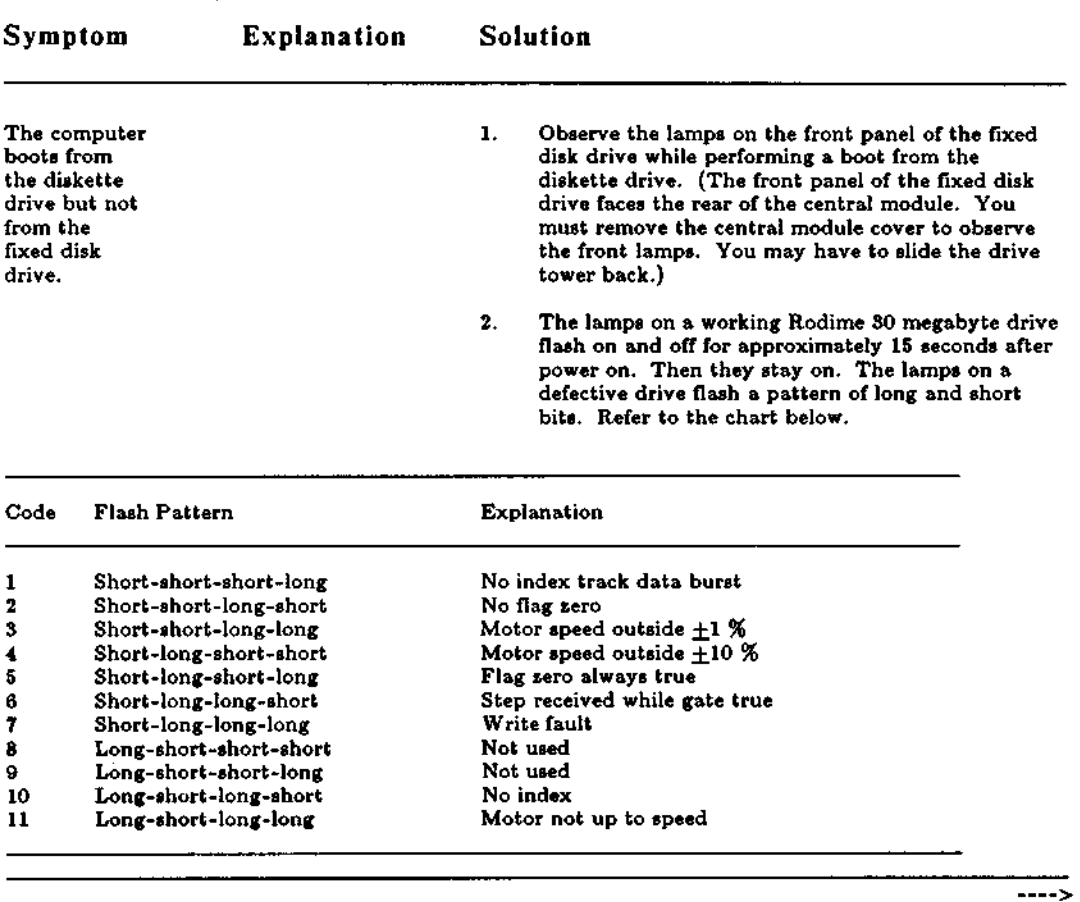

 $\mathcal{L}$ 

## TROUBLESHOOTING (cont.) Boot Problems

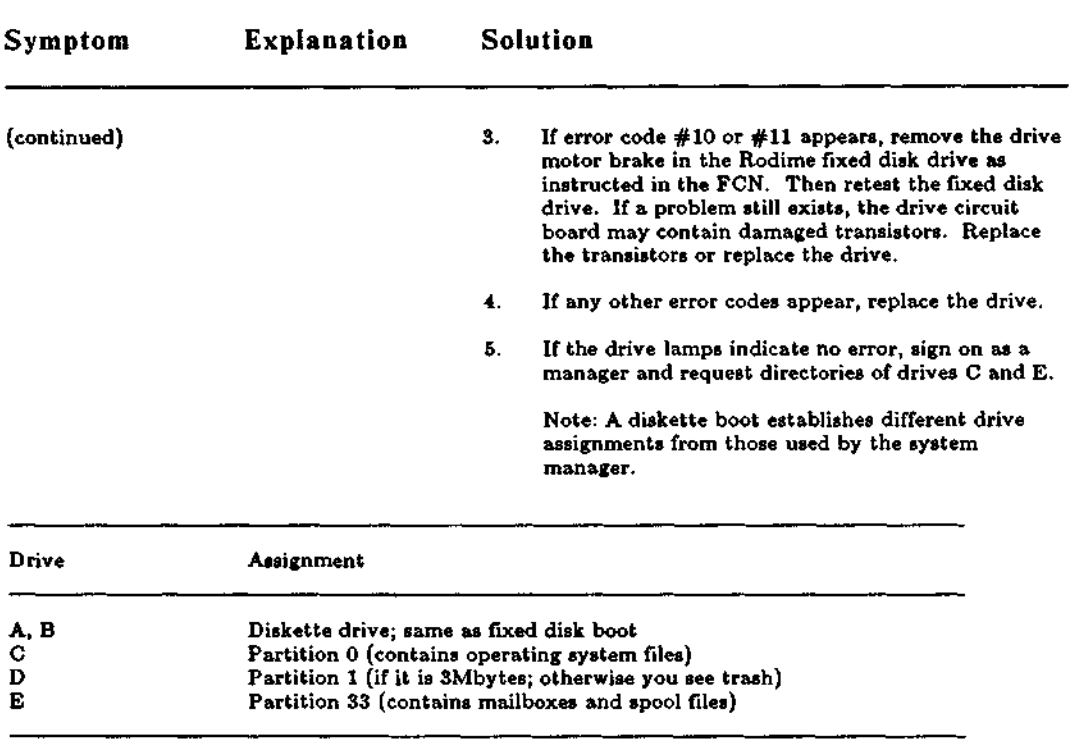

 $- - -$ >

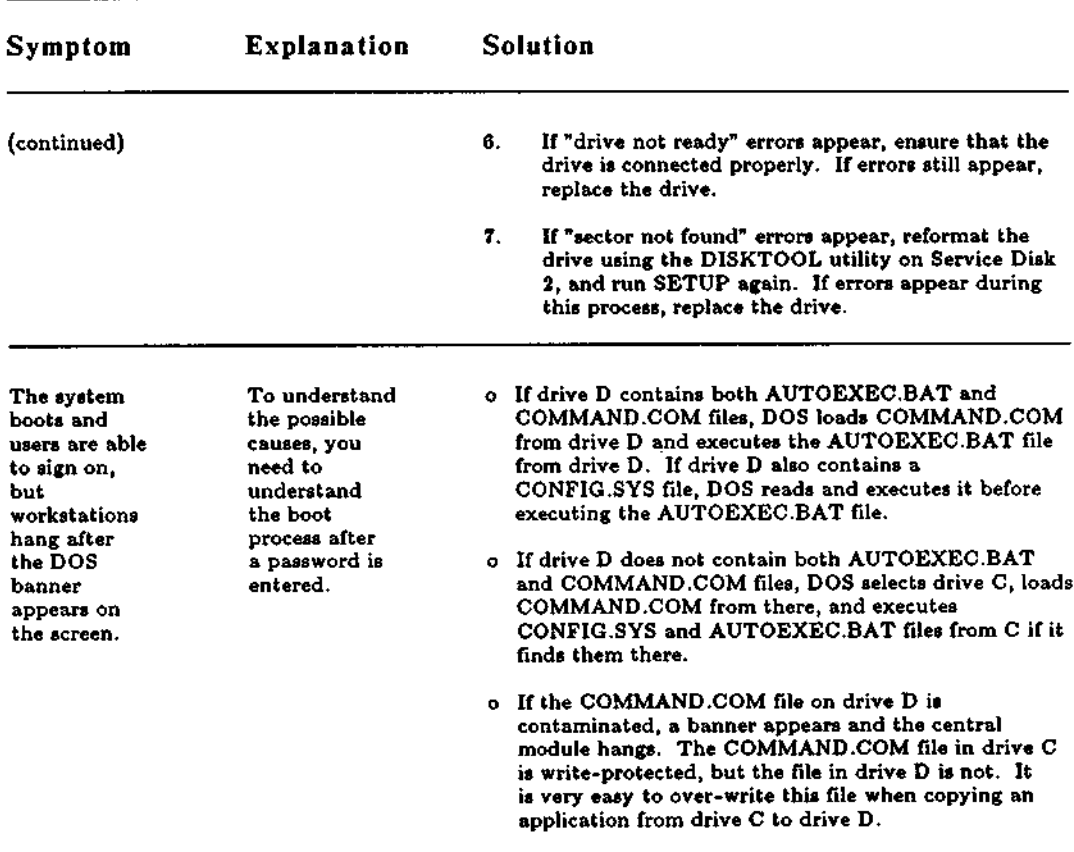

 $\bar{\mathcal{A}}$ 

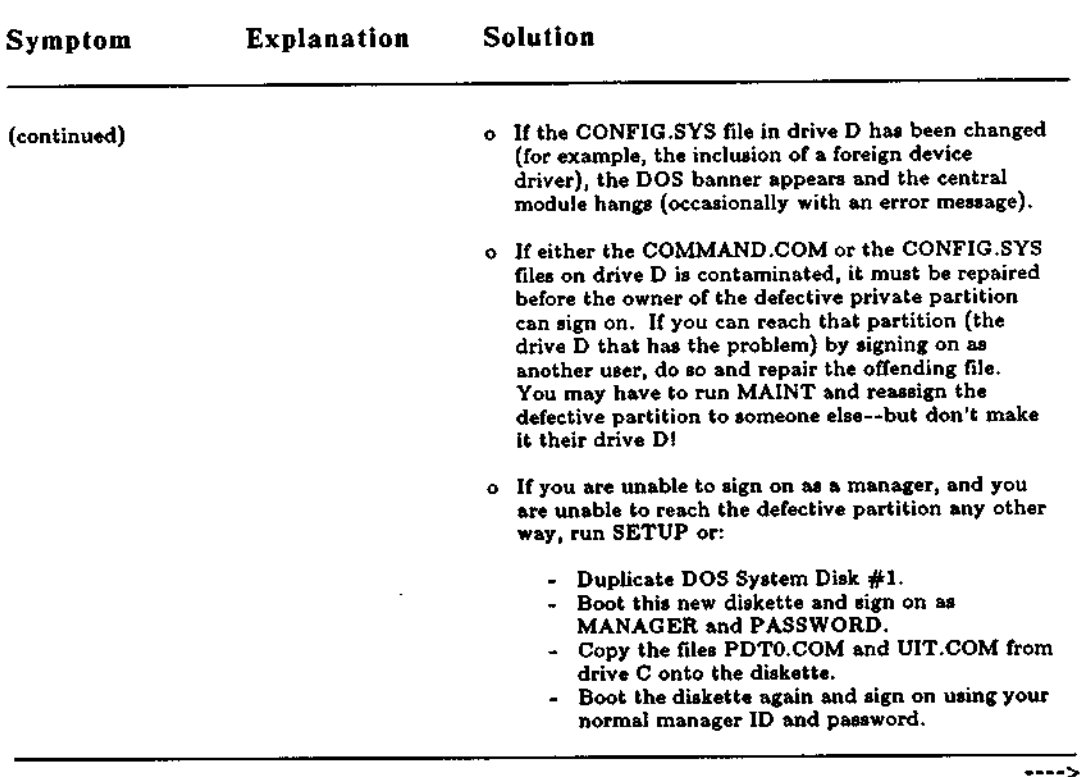

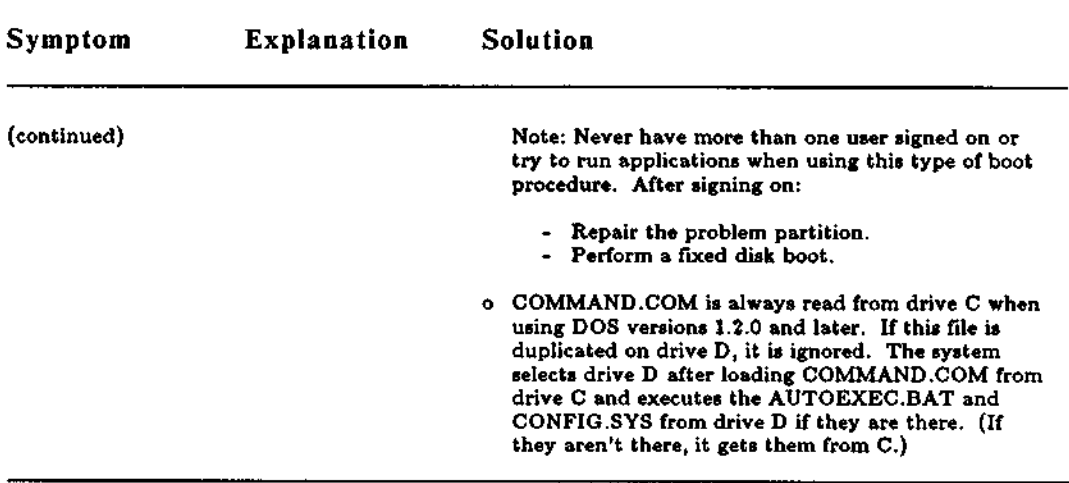

# TROUBLESHOOTING Hang Problems

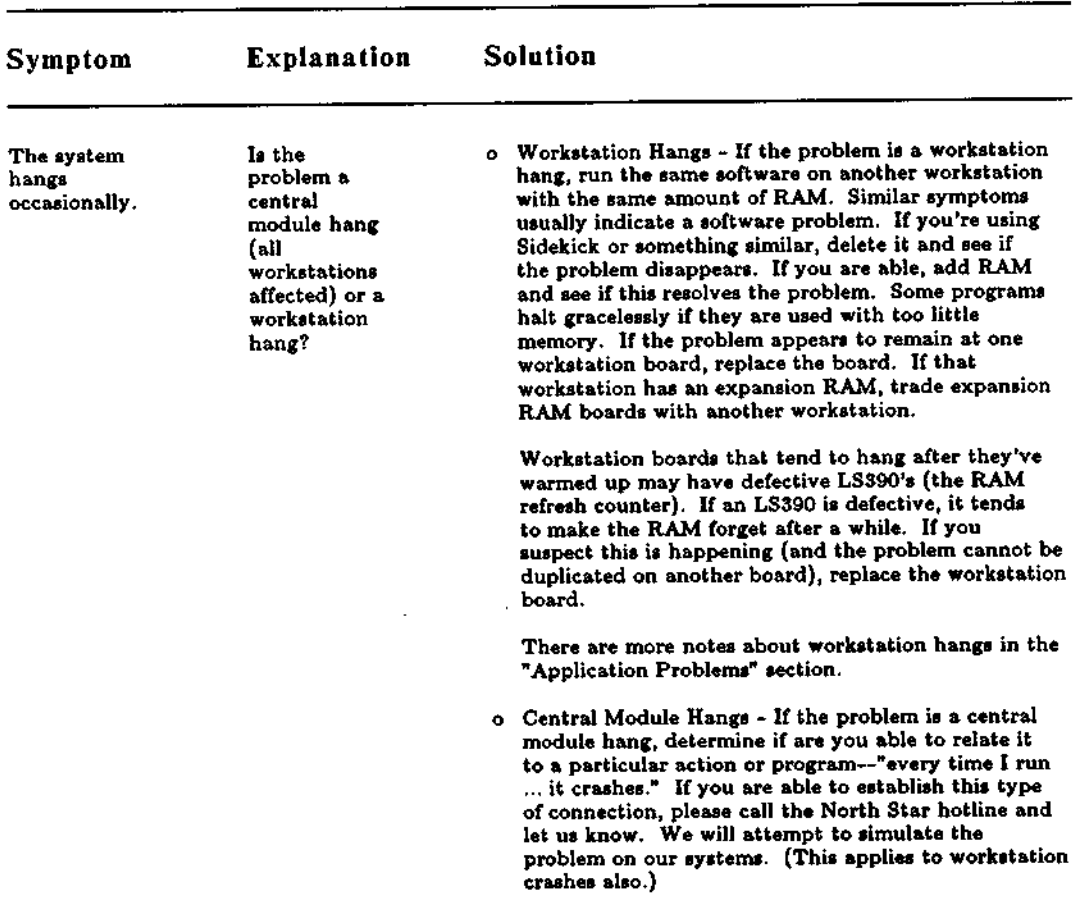

## TROUBLESHOOTING Hang Problems (cont.)

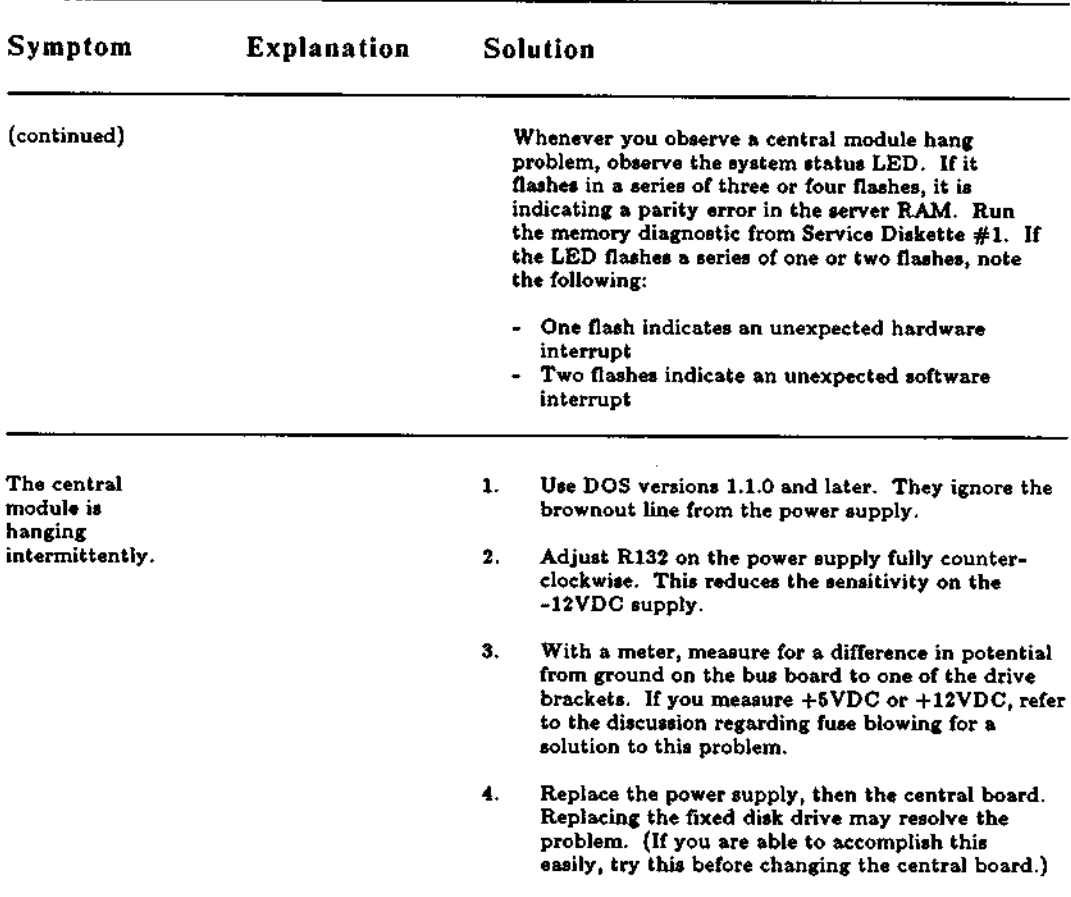

# TROUBLESHOOTING (cont.) Hang Problems

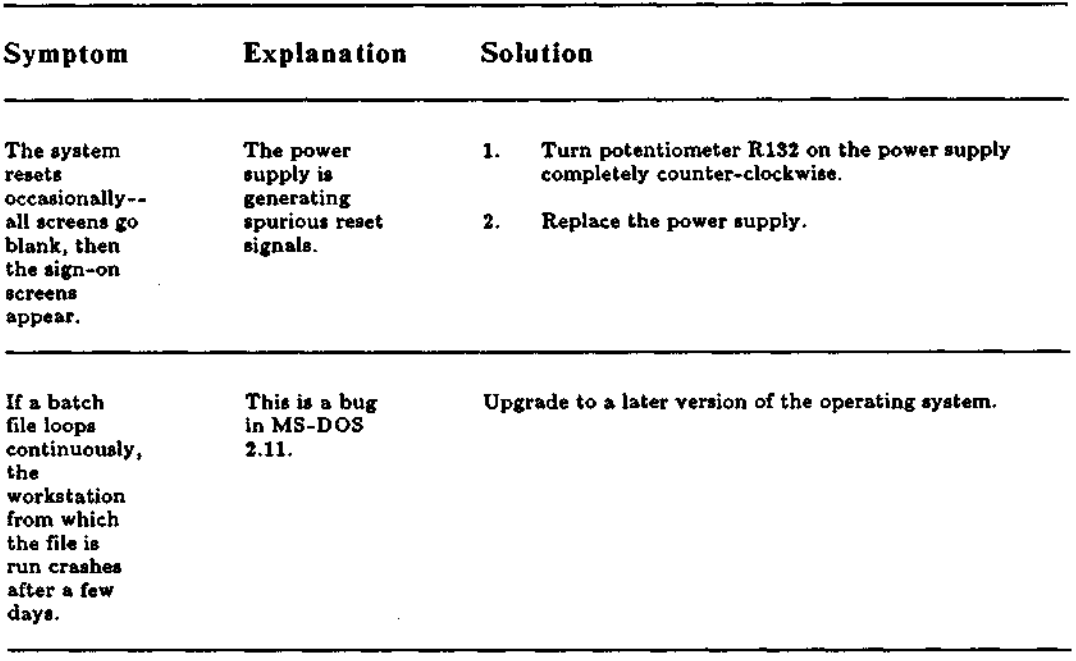

 $\ddot{\phantom{a}}$ 

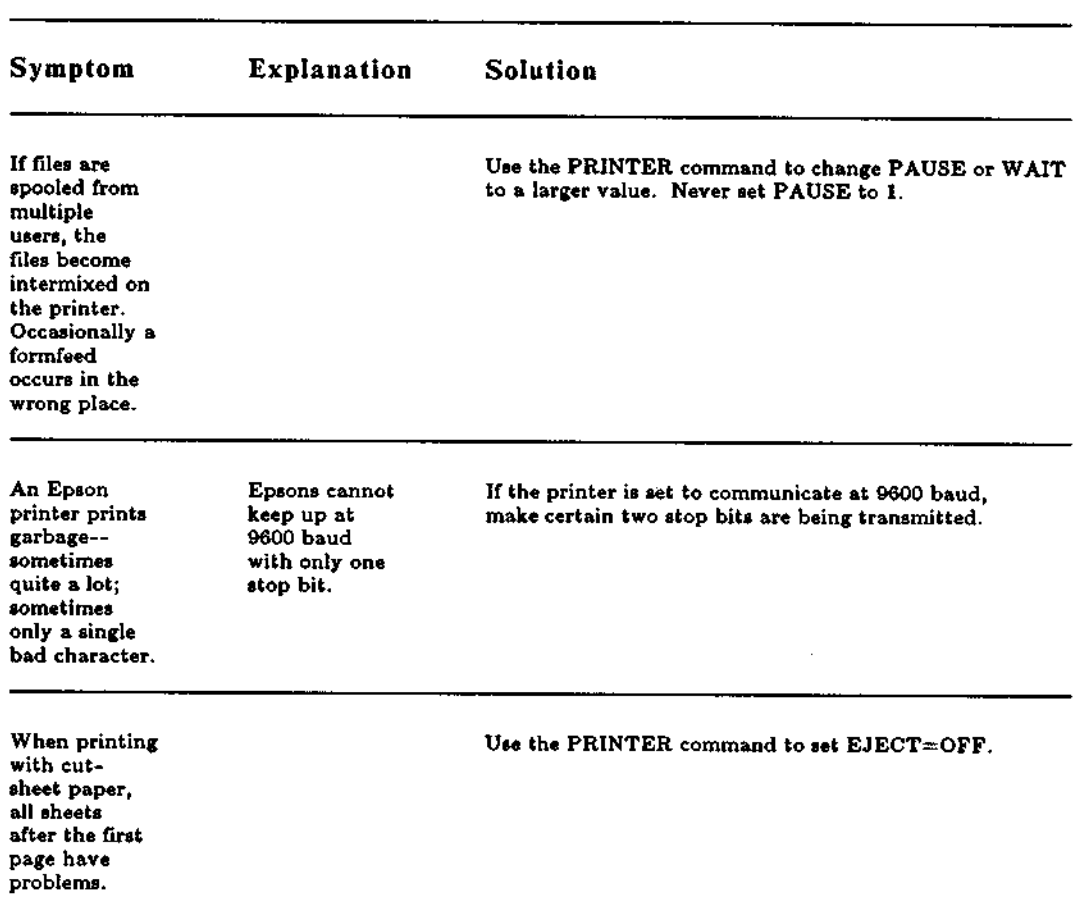

 $\ddot{\phantom{a}}$ 

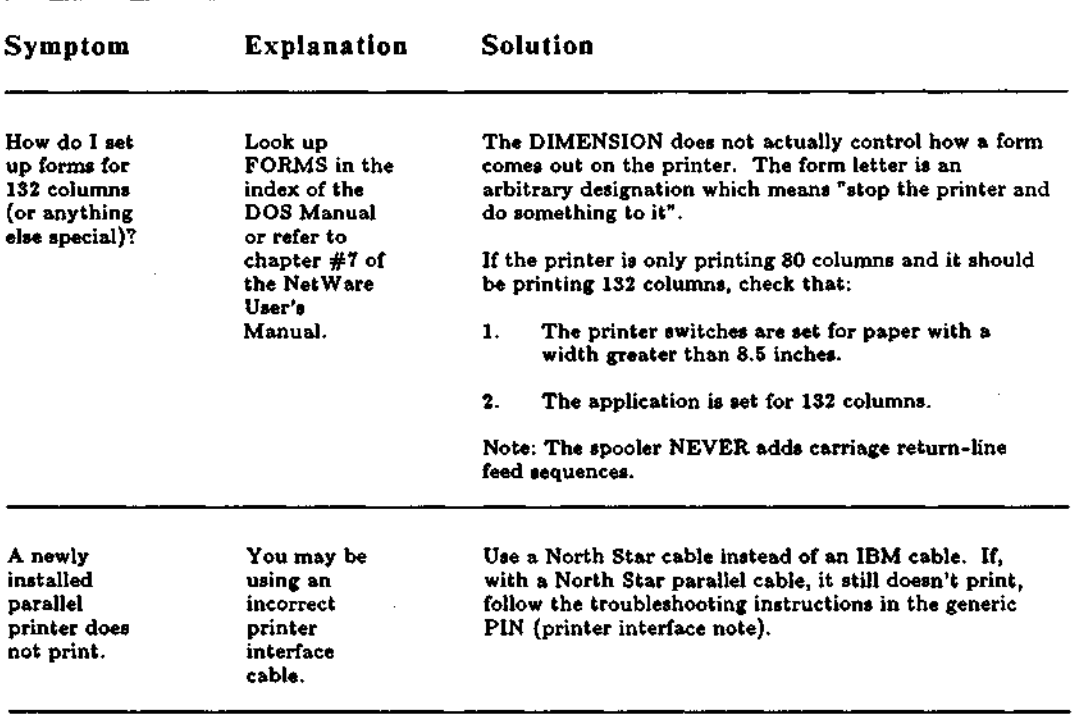

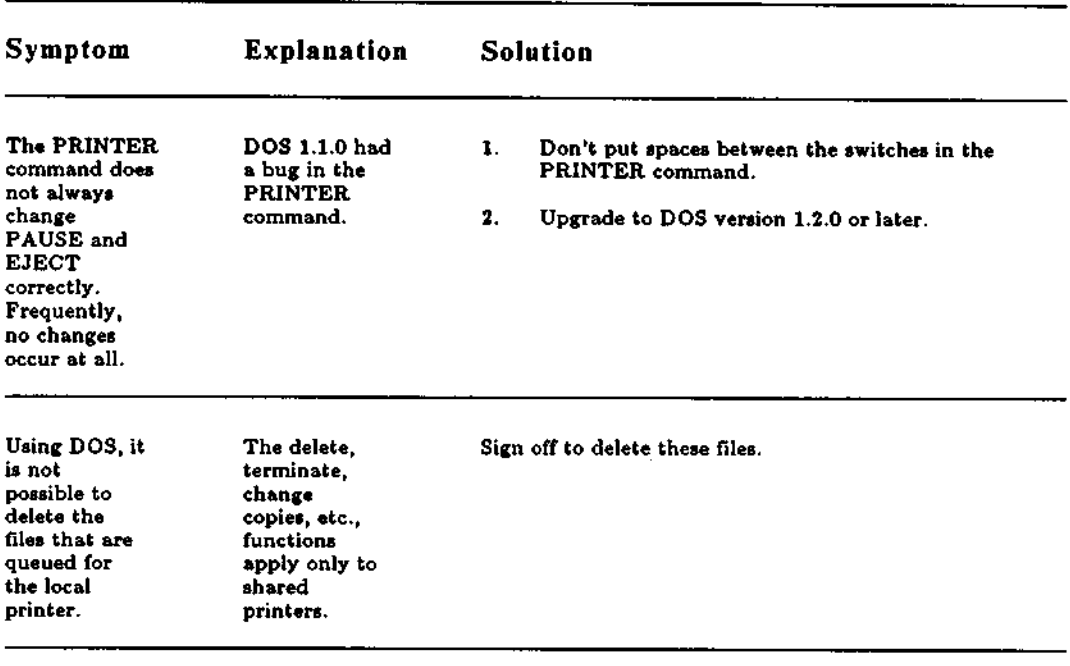

 $\sim$ 

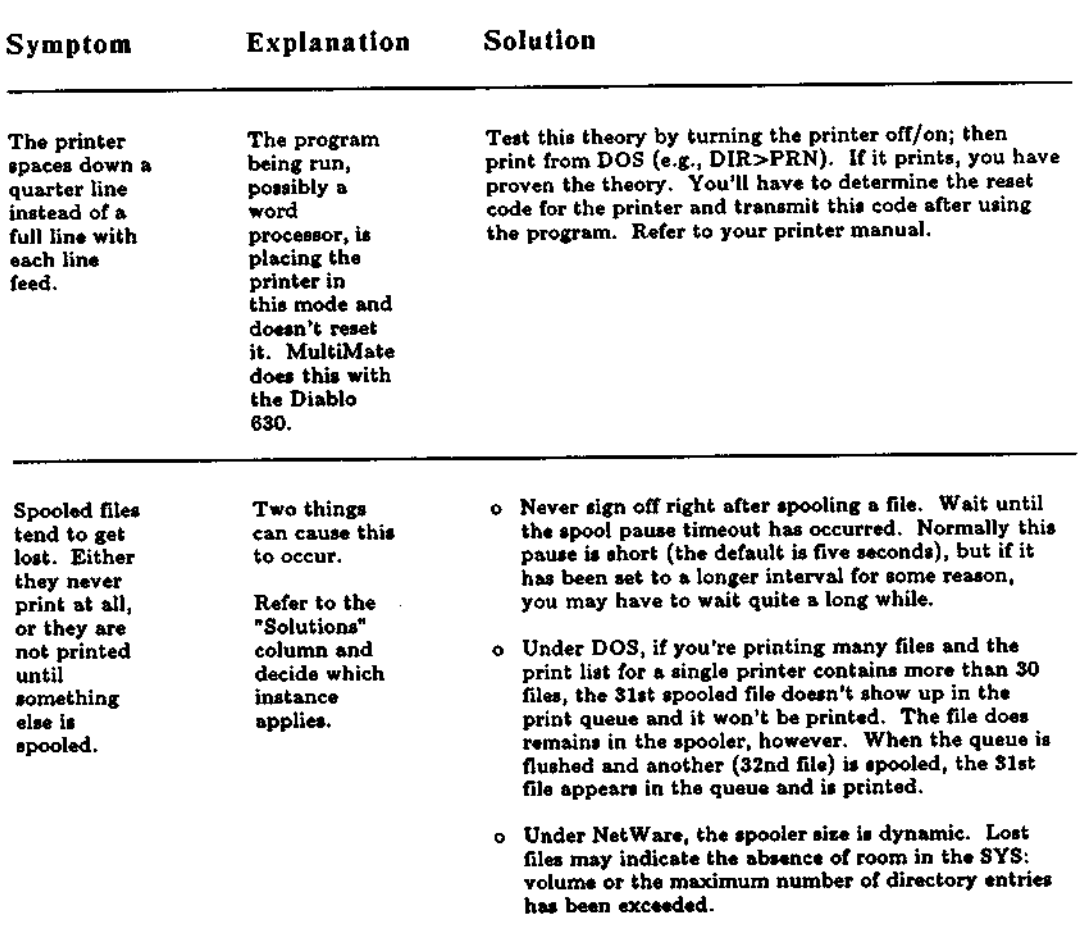

# TROUBLESHOOTING Printer Problems (cont.)

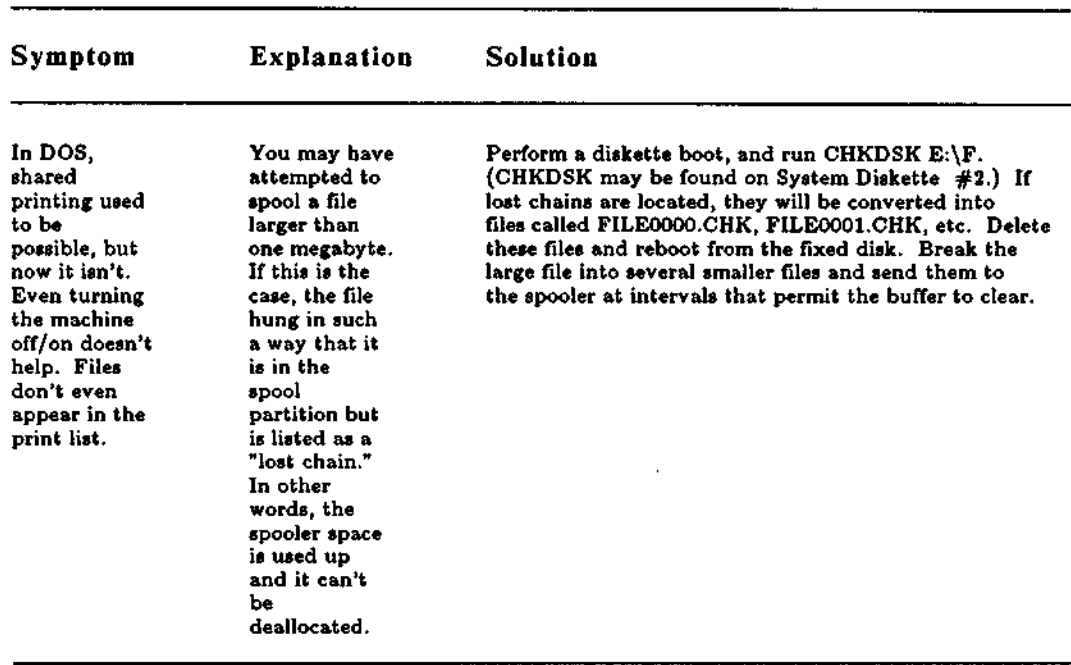

 $\overline{a}$
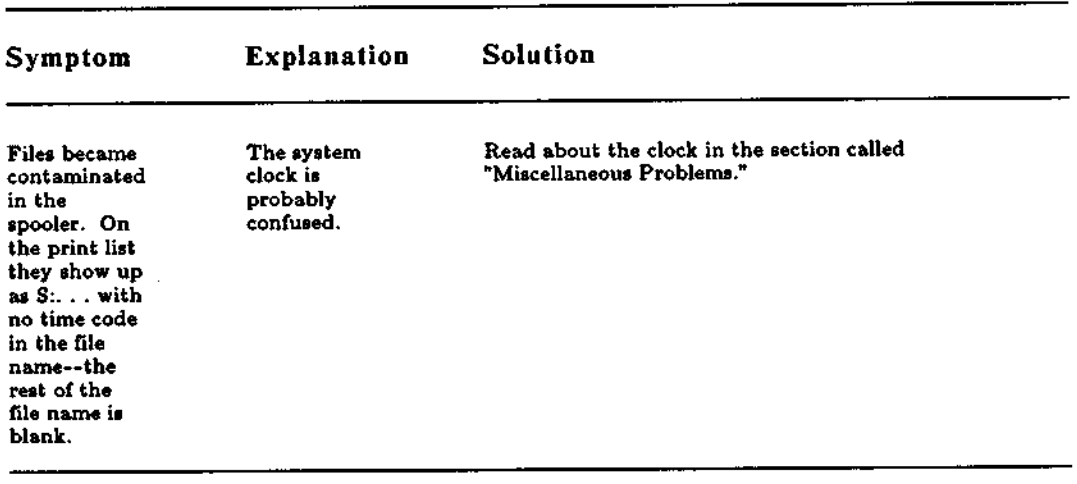

÷.

 $\bar{z}$ 

l,

#### TROUBLESHOOTING Printer Problems in MAINT

<u> 1950 - Johann Barbara, martin a</u>

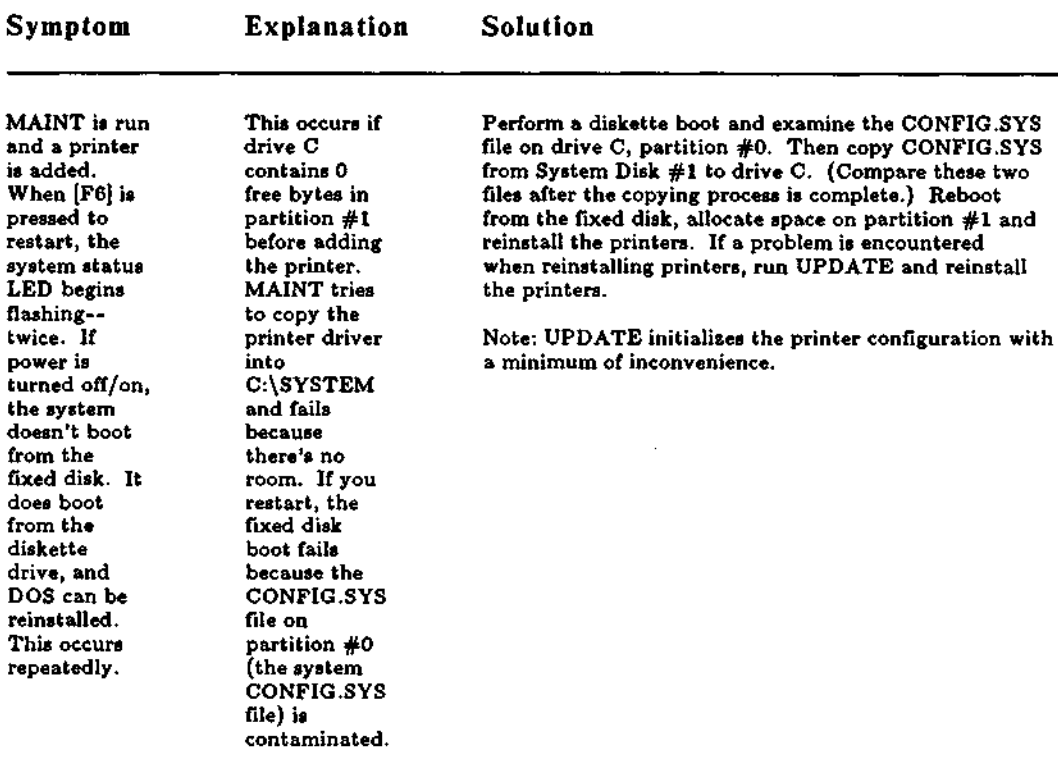

l.

## **TROUBLESHOOTING (cont.) Printer Problems** in MAINT

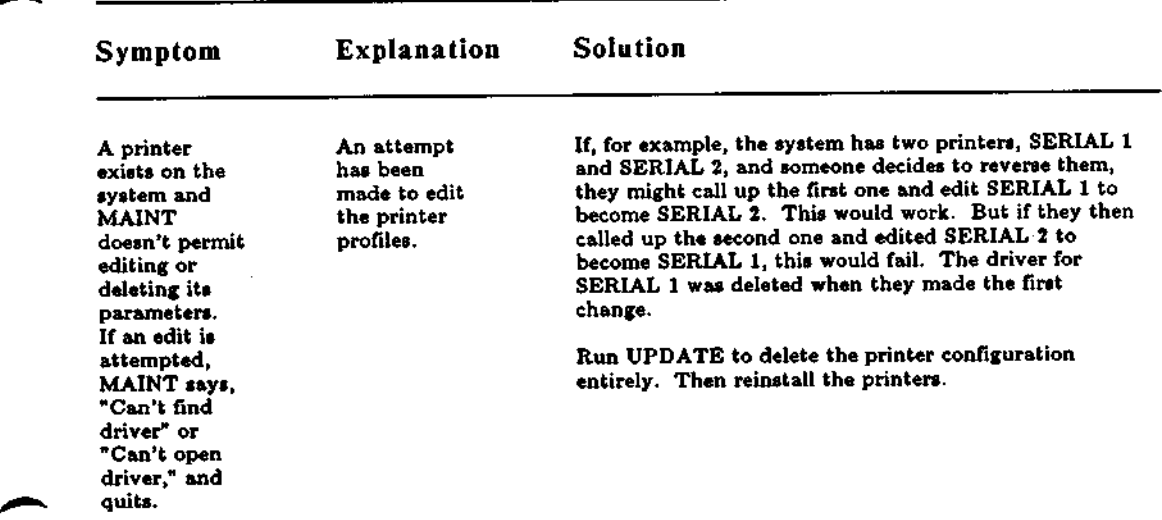

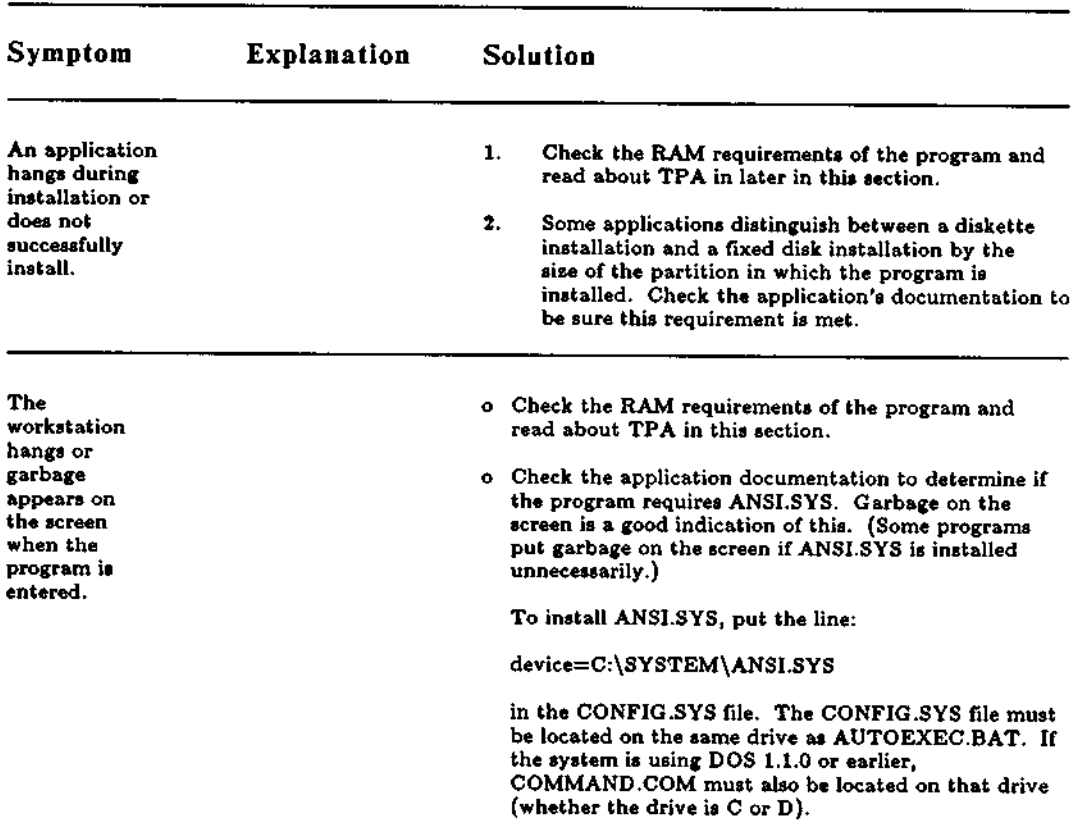

 $-- -5$ 

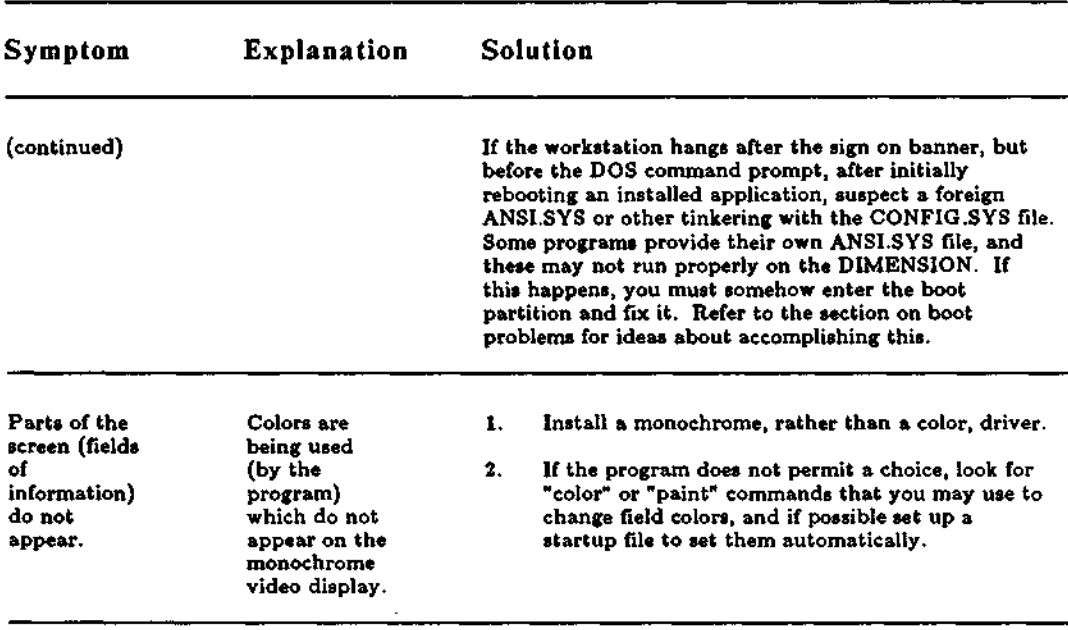

l,

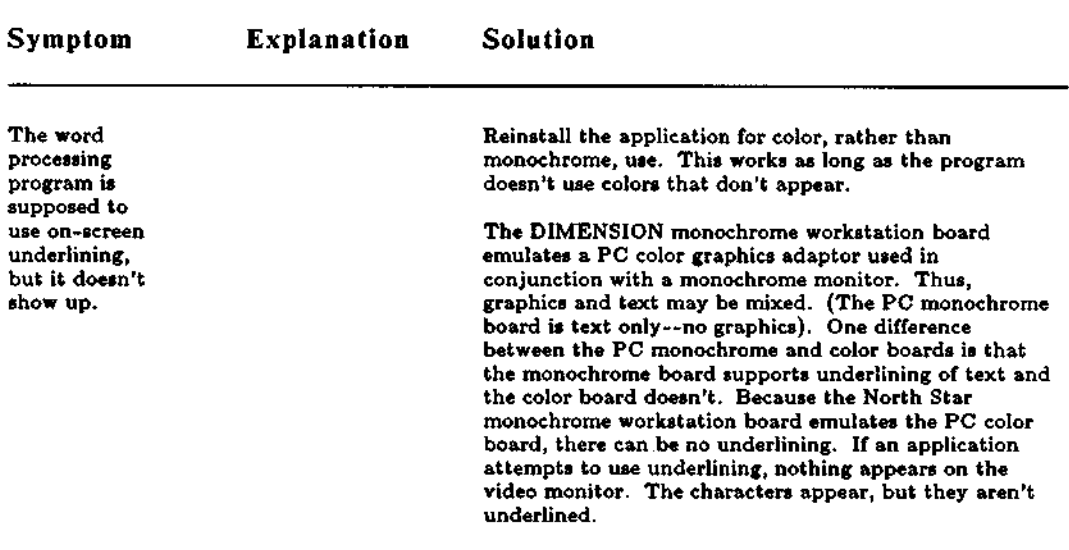

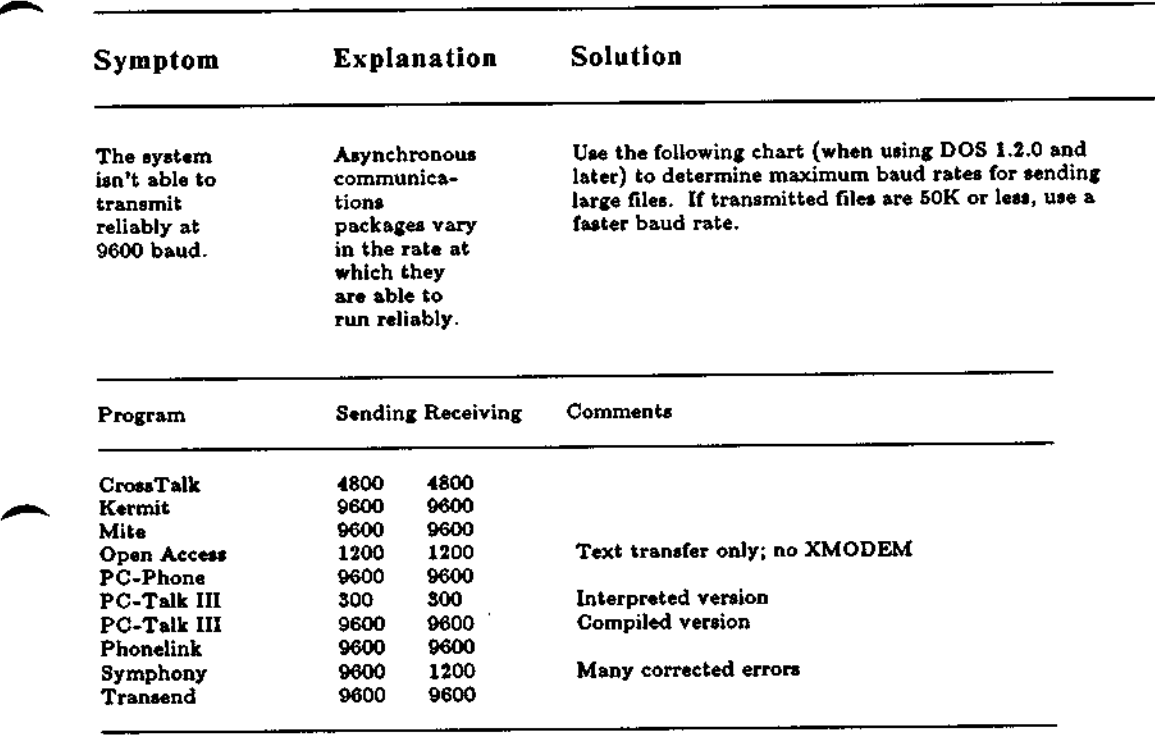

l.

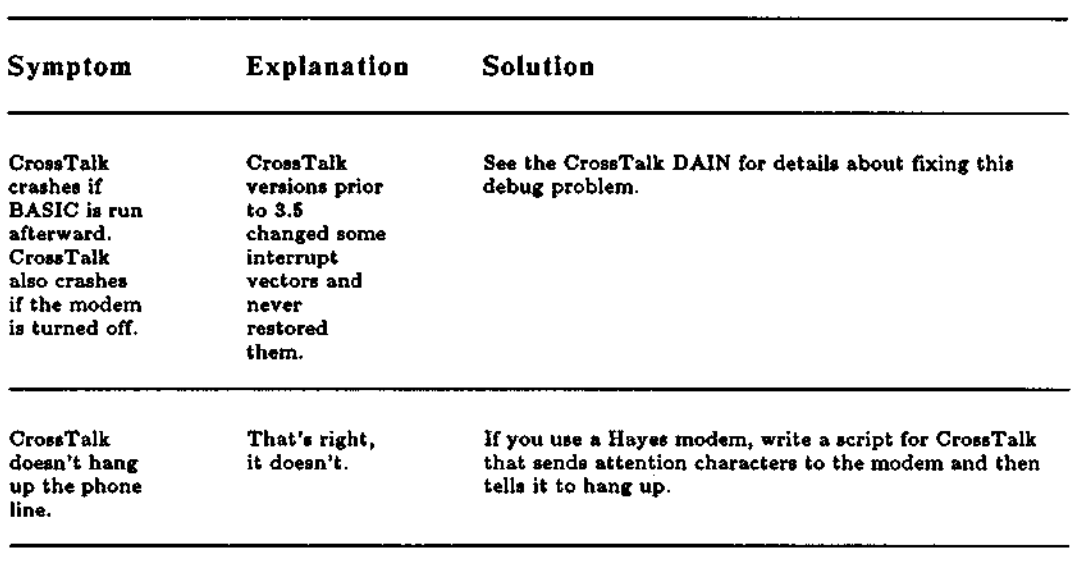

# **TROUBLESHOOTING** TPA (Workstation Memory) Problems

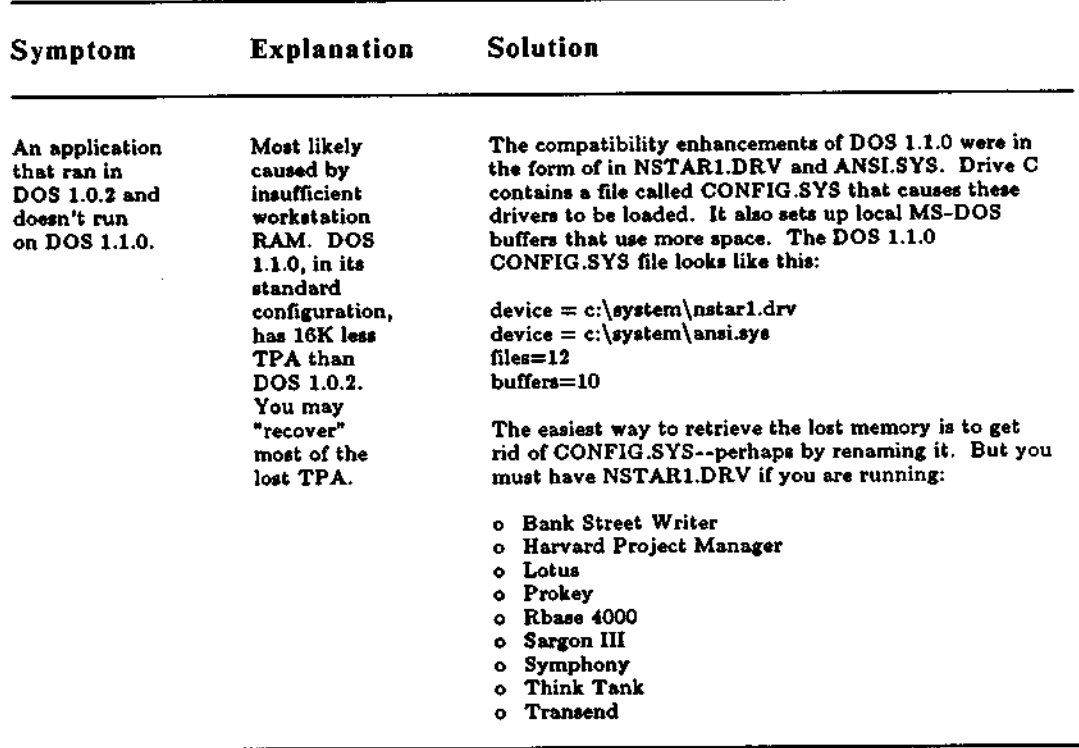

 $---$ 

## **TROUBLESHOOTING** TPA (Workstation Memory) **Problems** (**cont.)**

l,

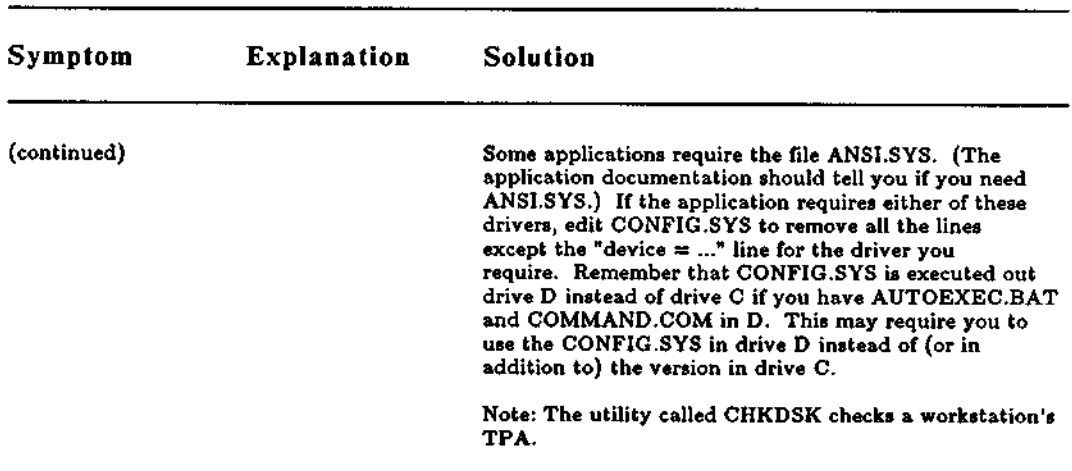

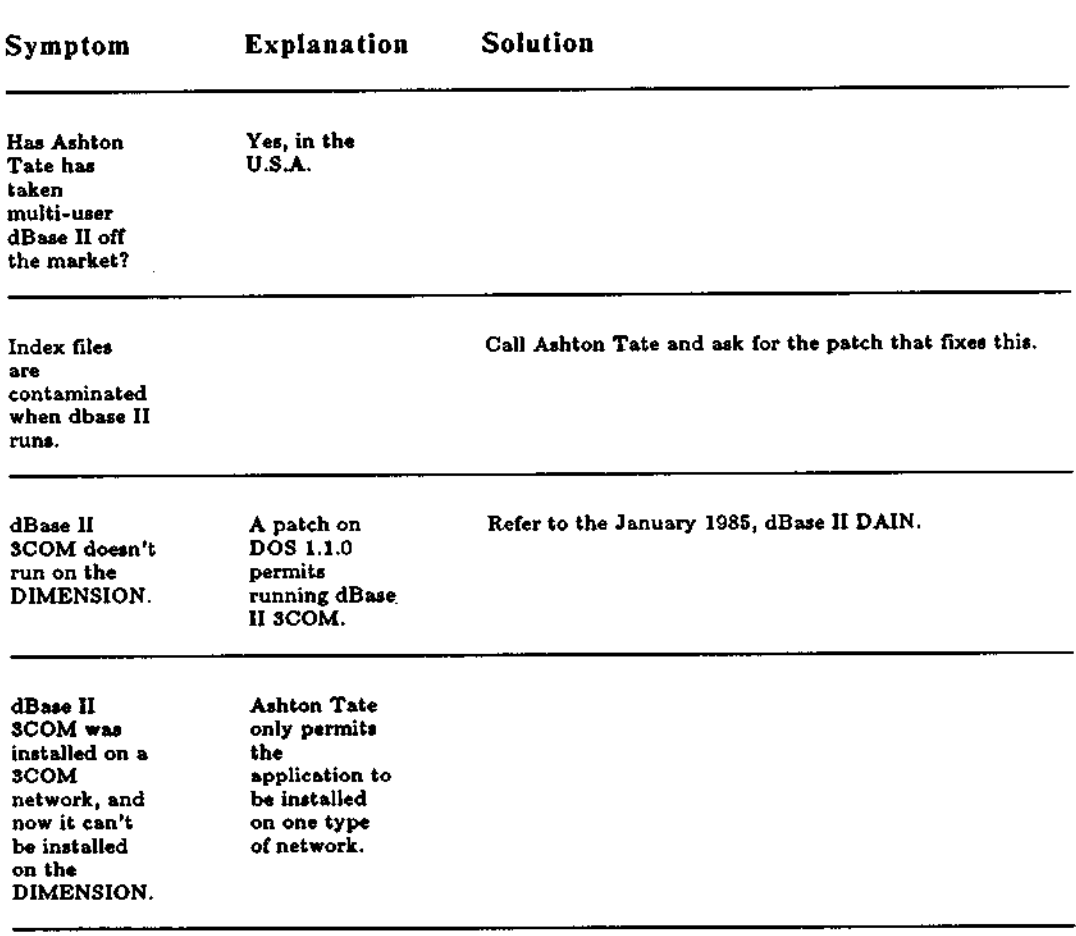

Ŷ.

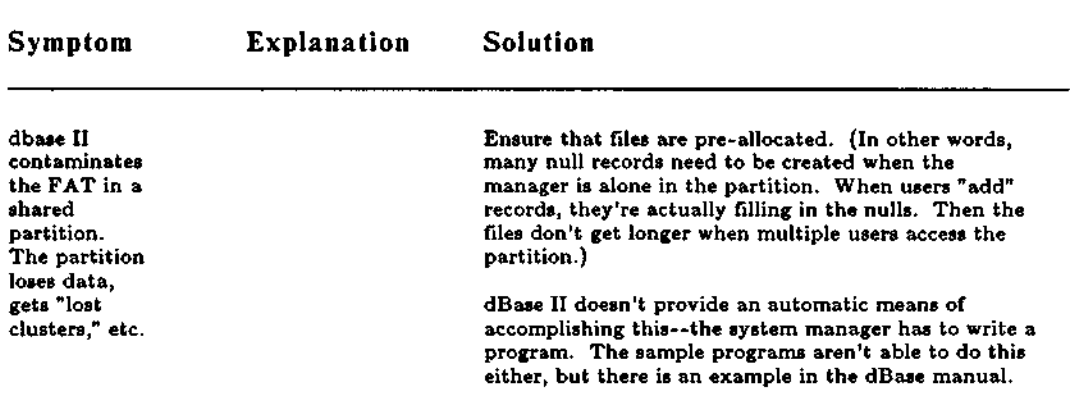

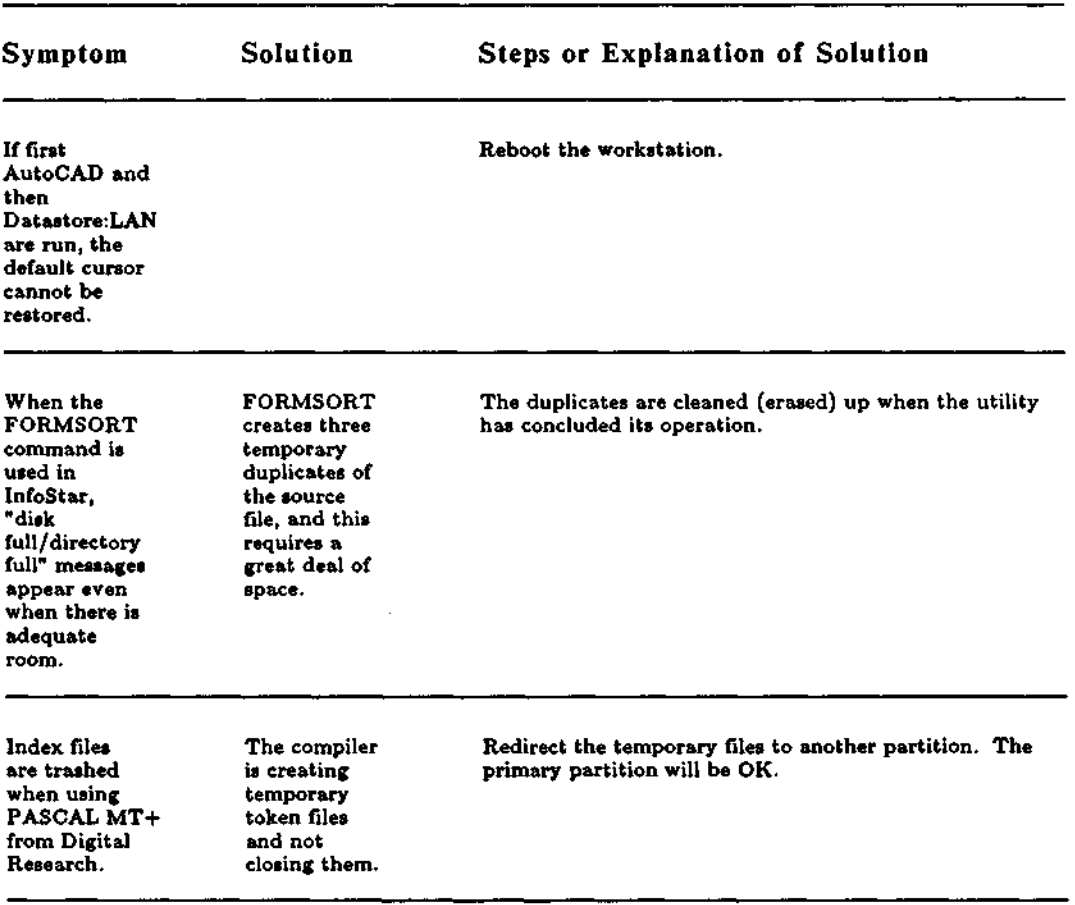

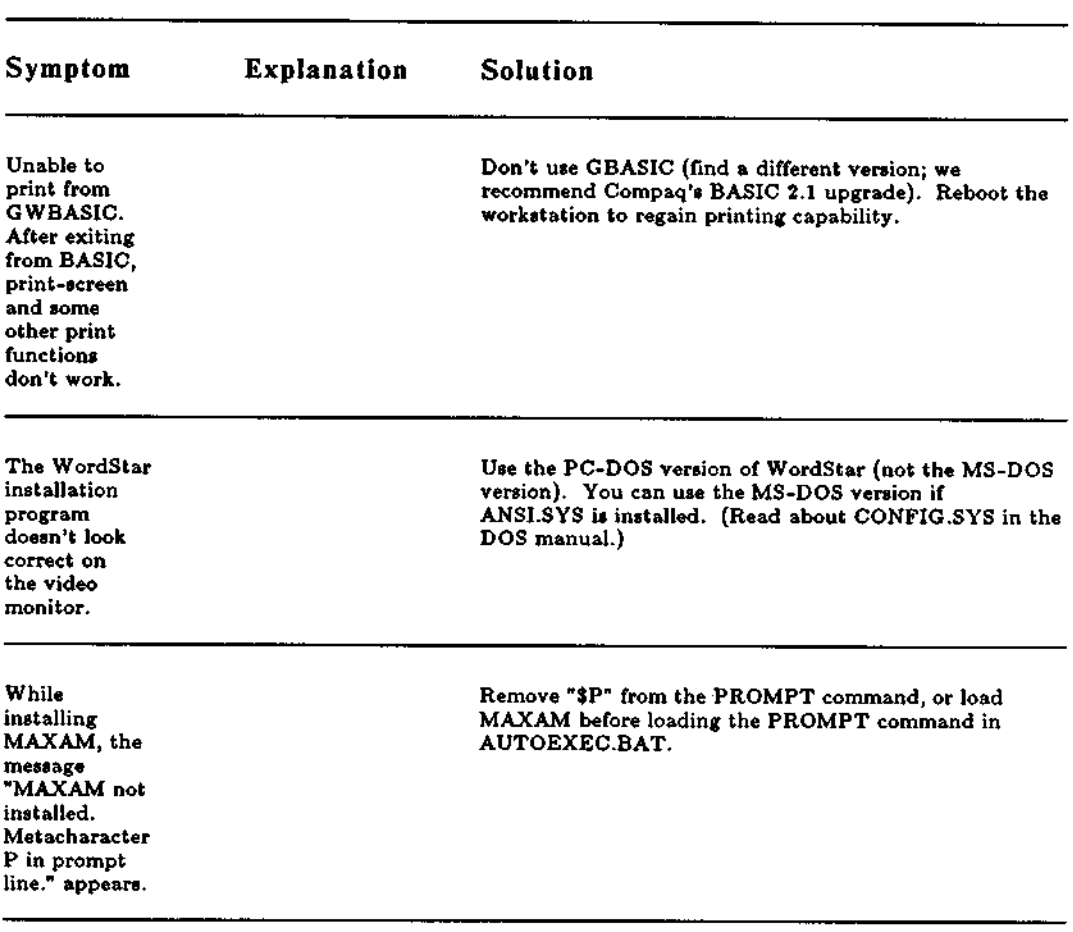

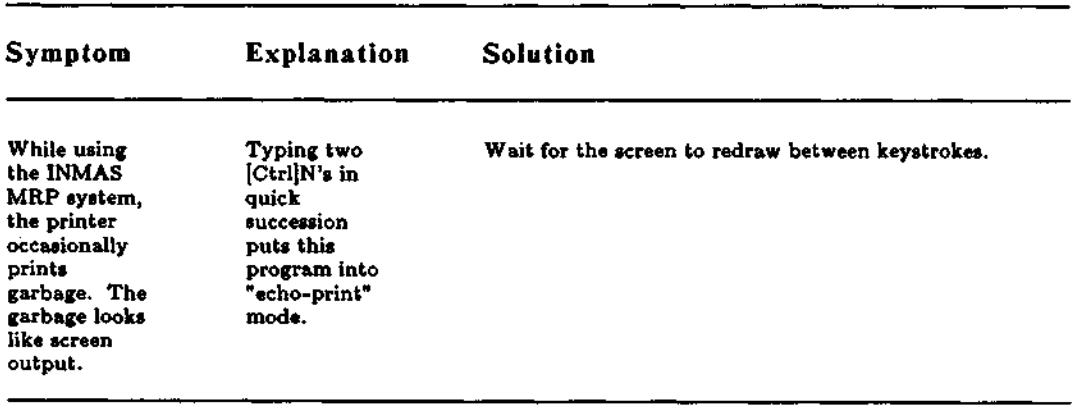

 $\mathbf{r}$ 

×.

 $\hat{\mathbf{r}}$ 

### TROUBLESHOOTING Fixed Disk Problems

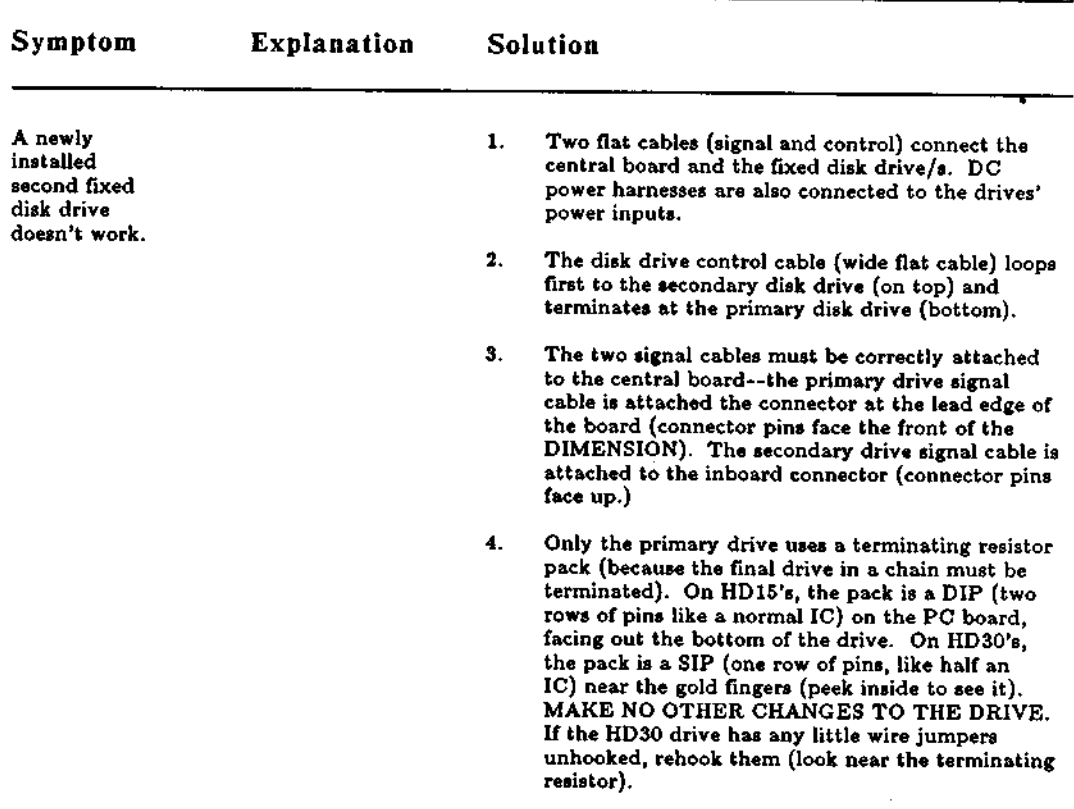

 $---$ >

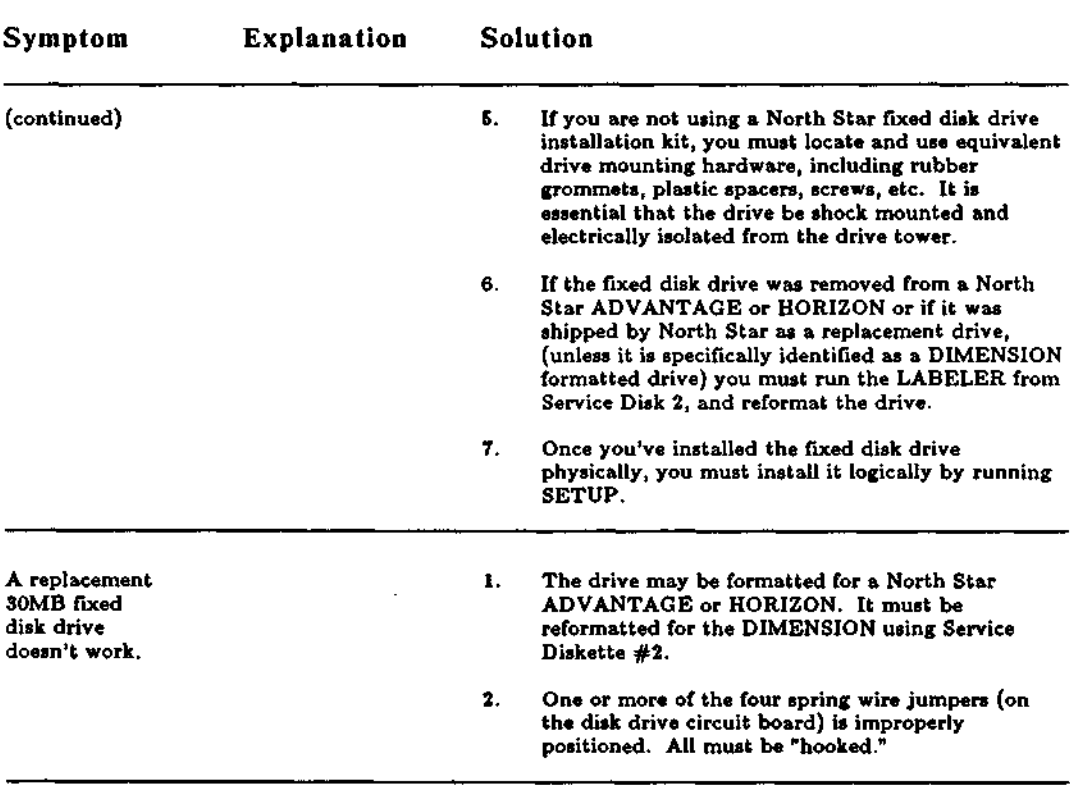

### TROUBLESHOOTING Fixed Disk Problems (cont.)

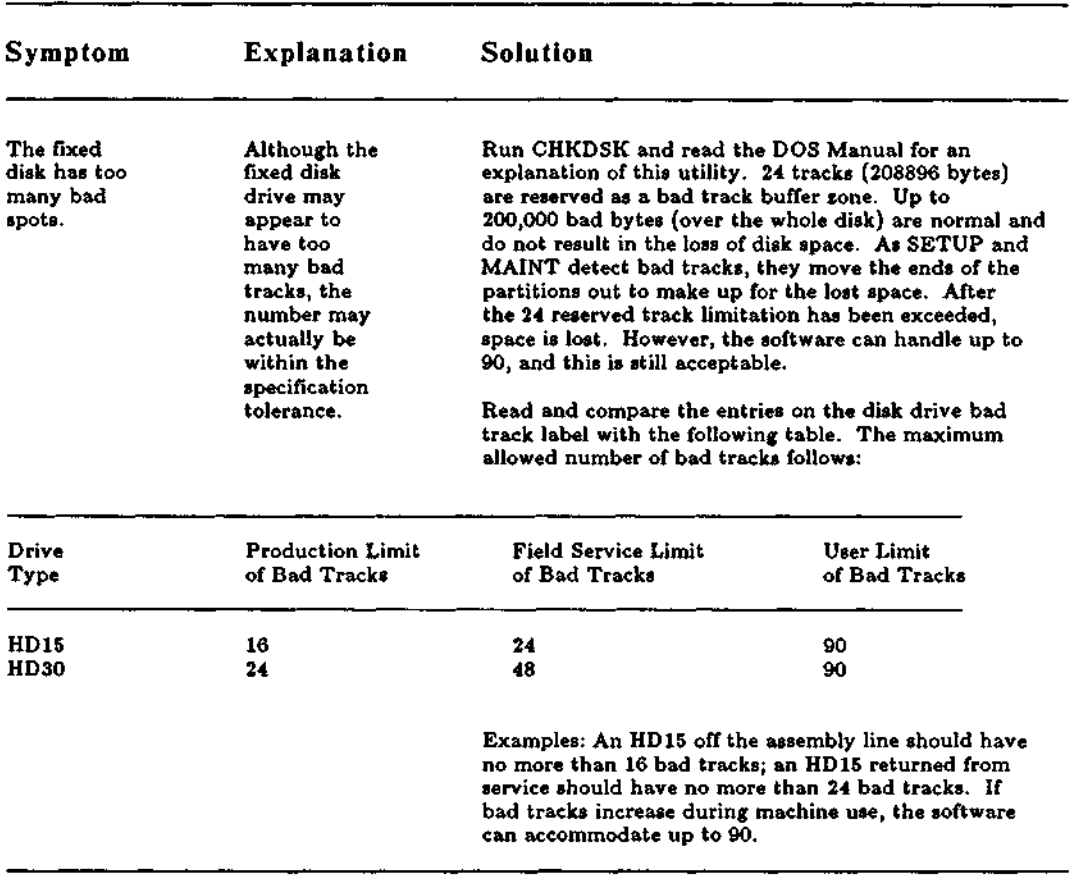

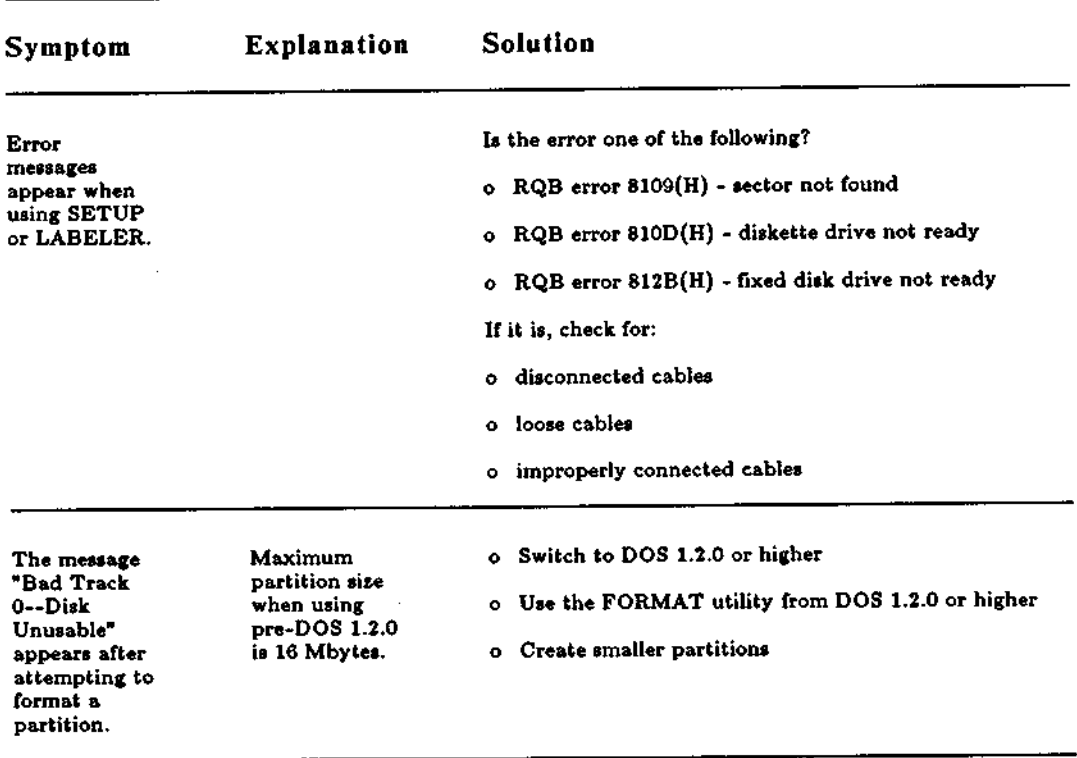

## TROUBLESHOOTING Fixed Disk Problems (cont.)

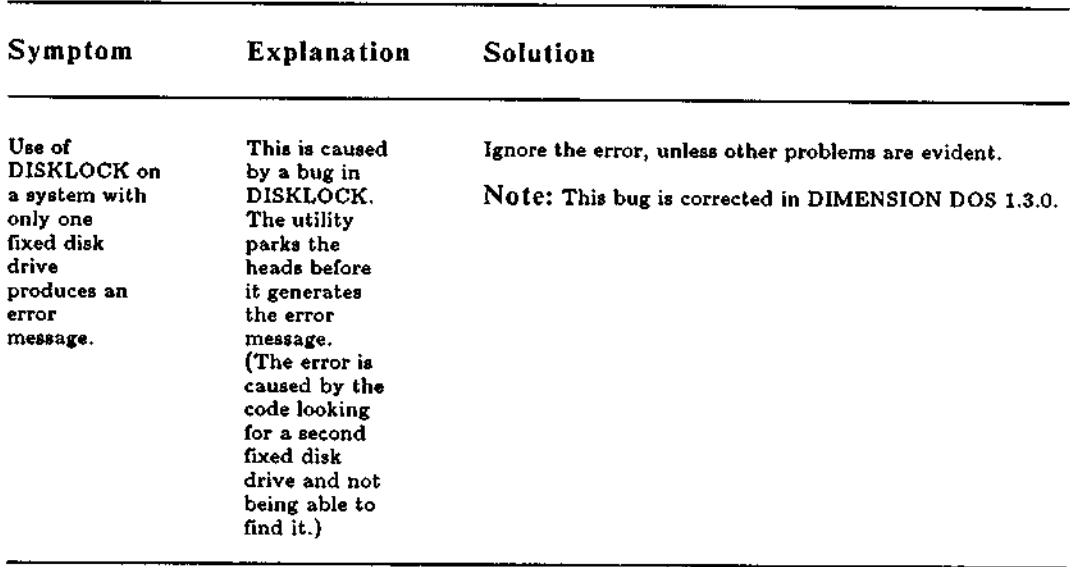

 $\ddot{\phantom{a}}$ 

### TROUBLESHOOTING Monitor Problems

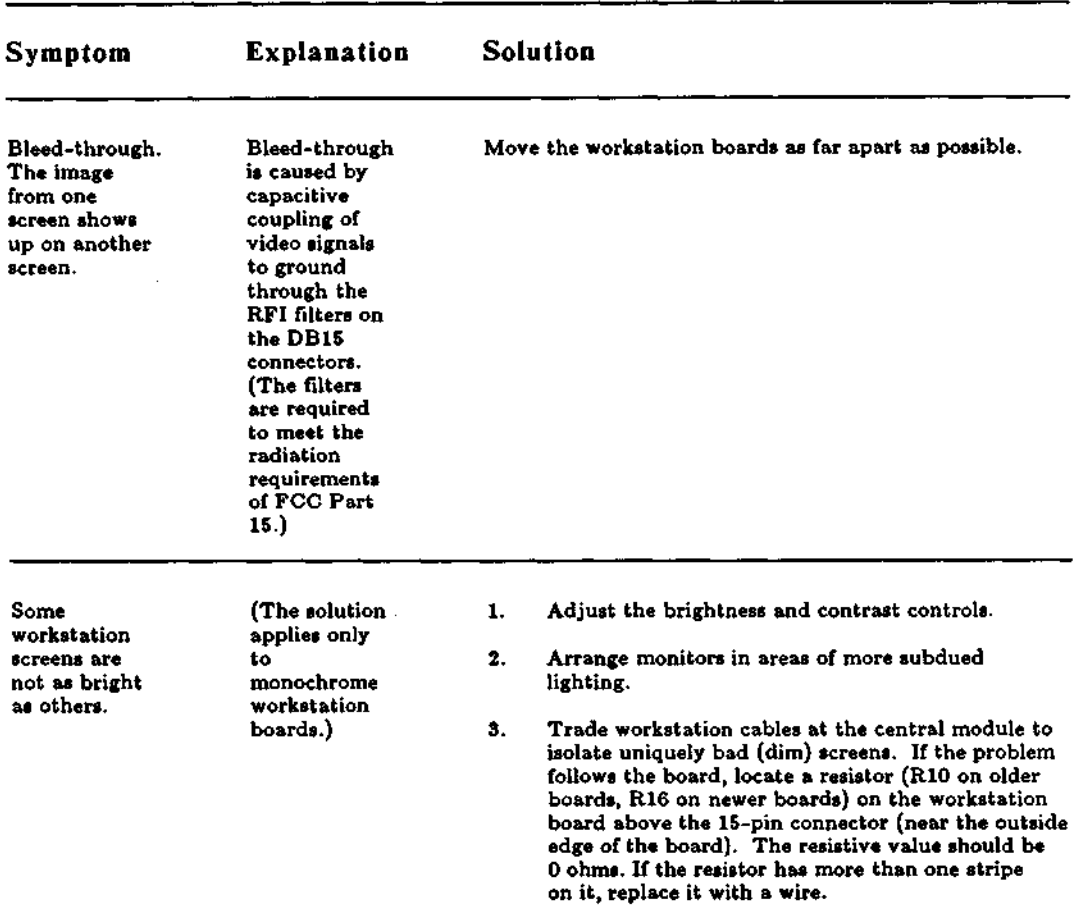

 $\mathcal{L}$ 

## TROUBLESHOOTING Monitor Problems (cont.)

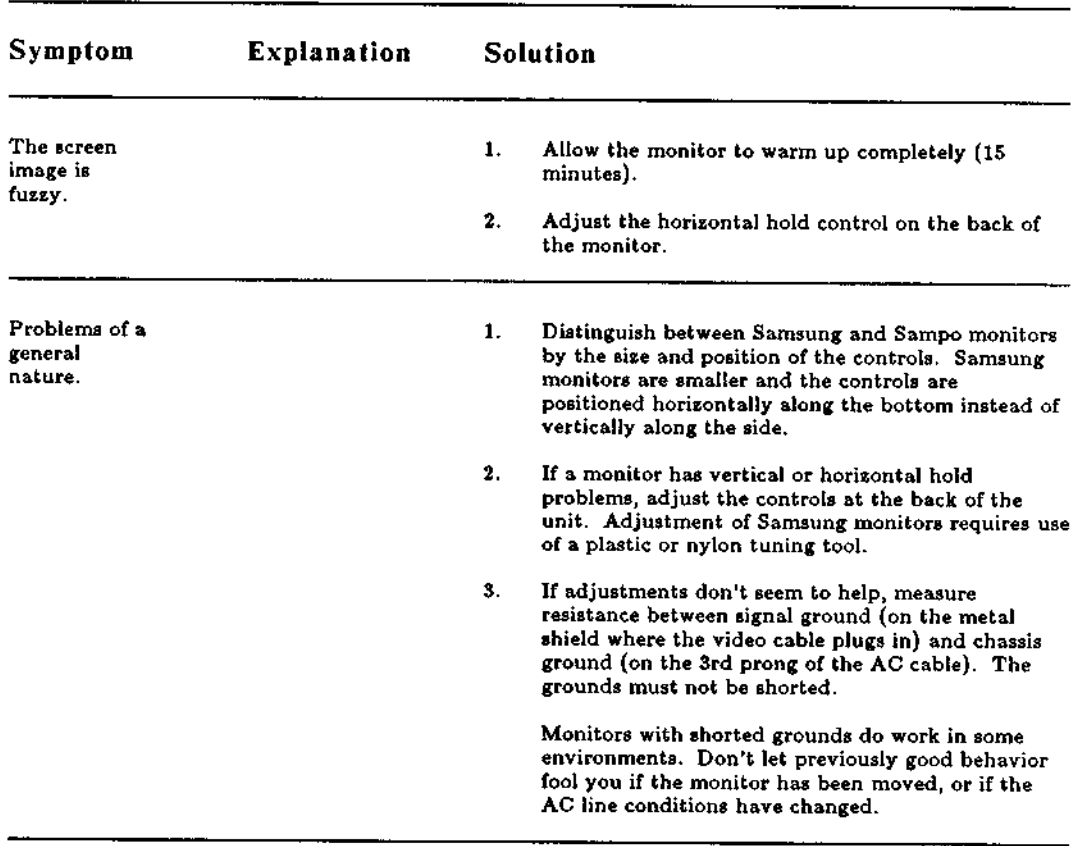

 $\bar{z}$ 

## TROUBLESHOOTING Keyboard Problems

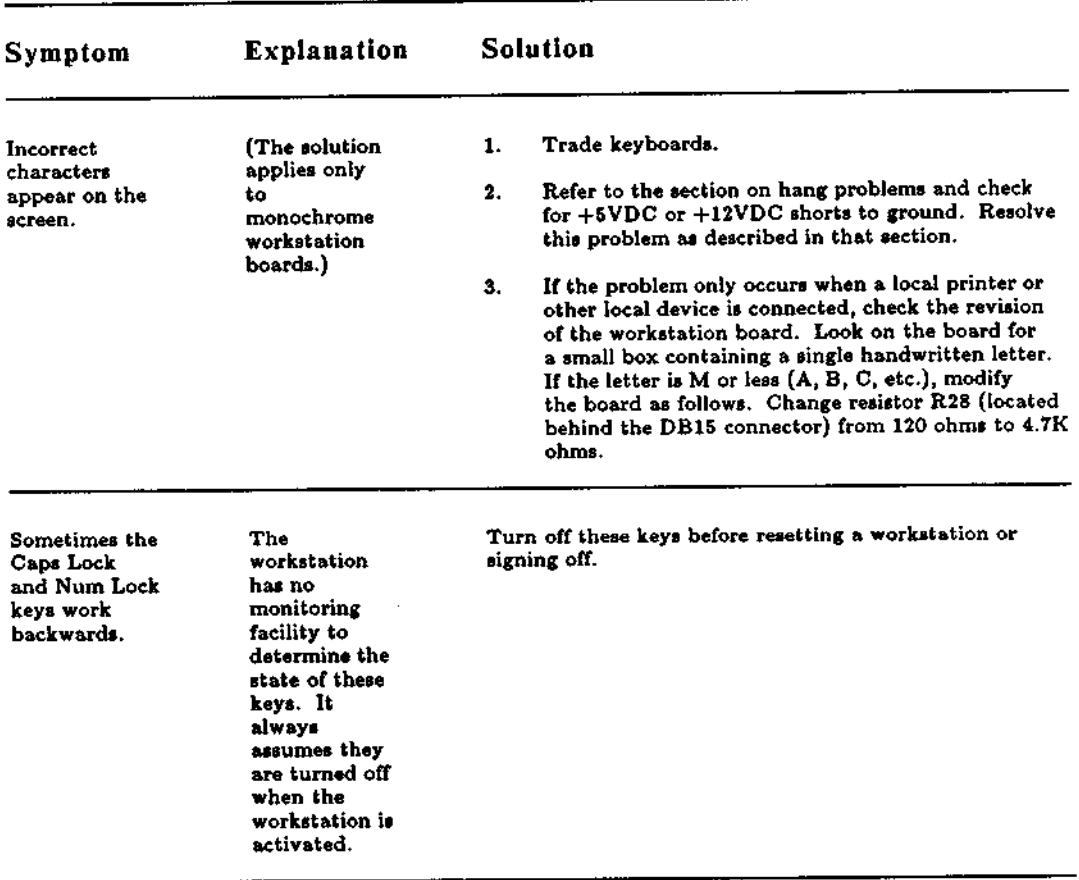

## **TROUBLESHOOTING Keyboard Problems** (**cont.)**

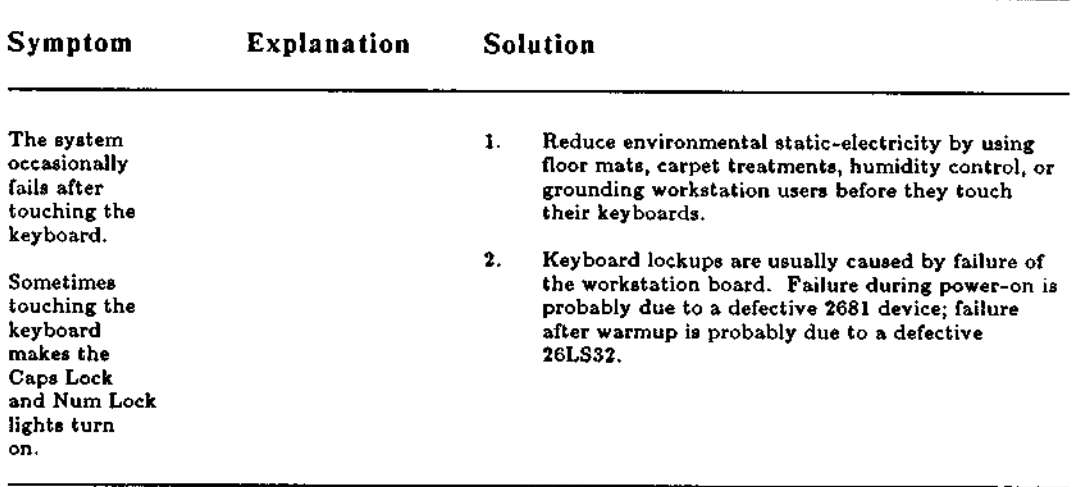

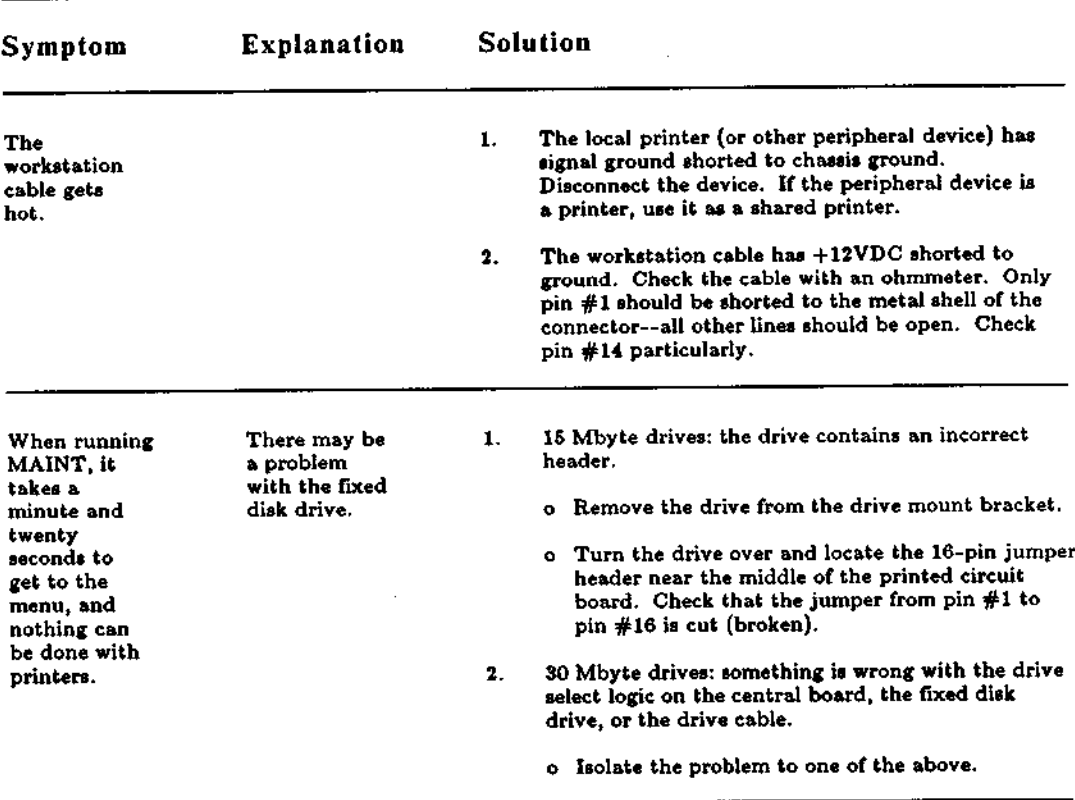

 $\overline{\phantom{a}}$ 

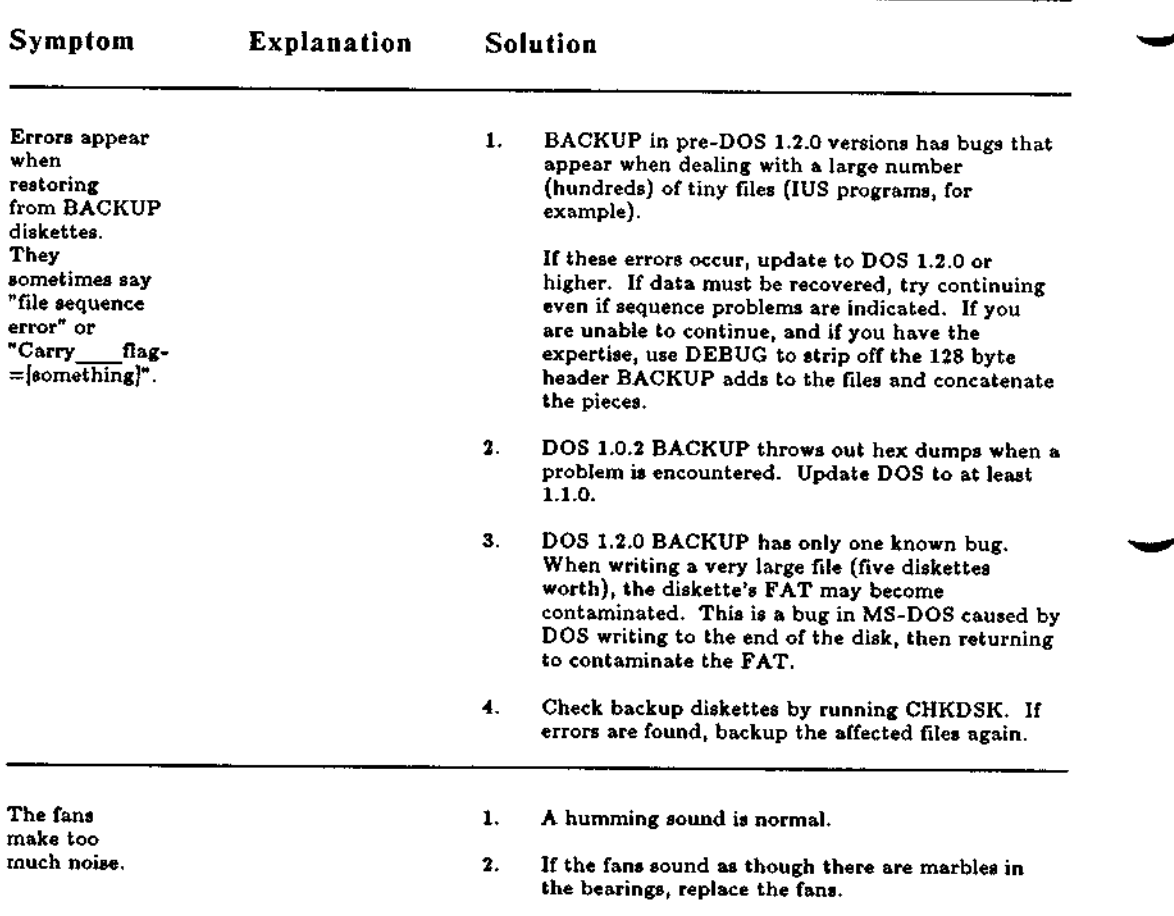

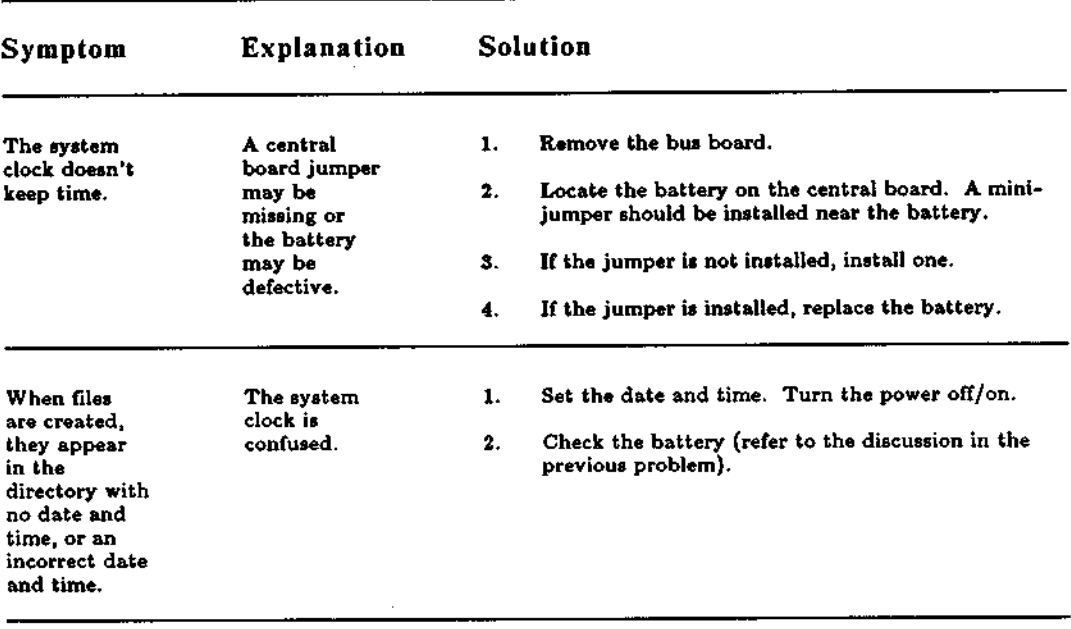

## **TROUBLESHOOTING Miscellaneous Problems** (**cont.)**

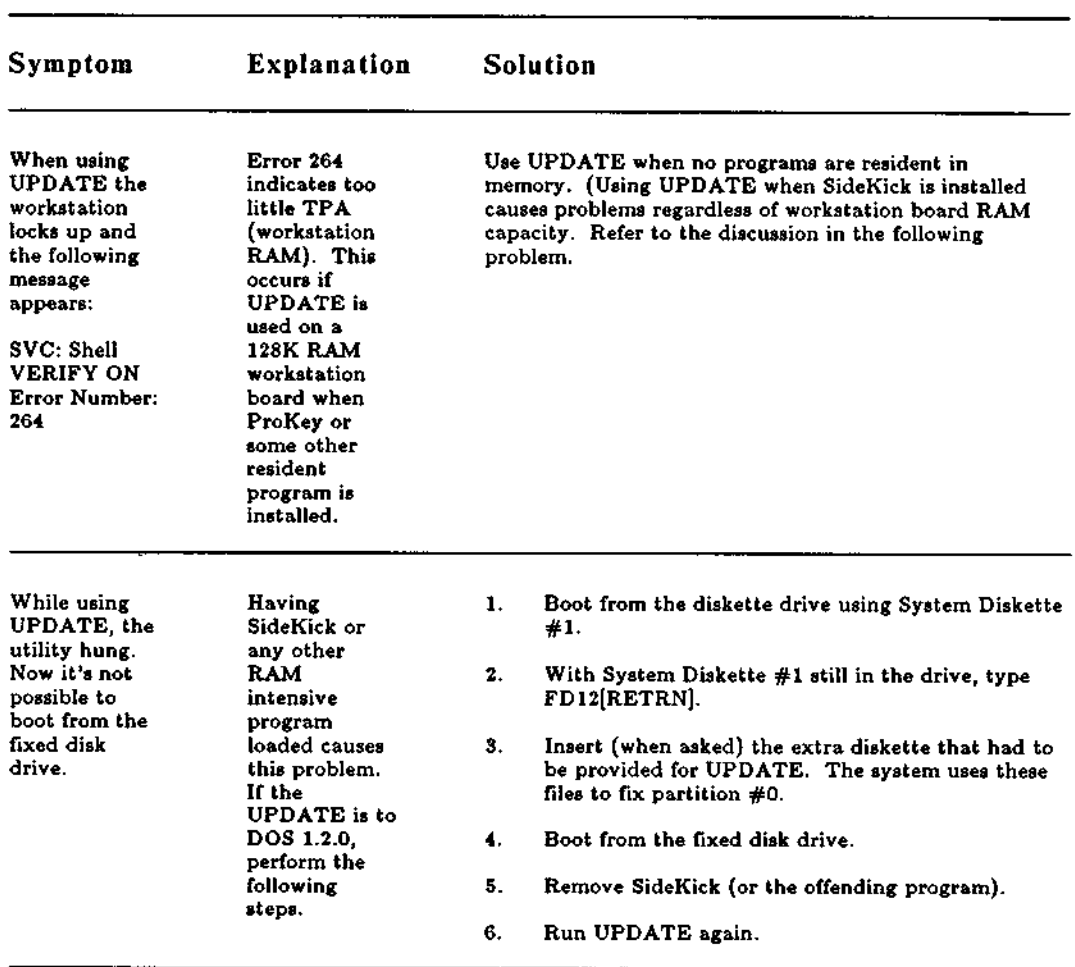

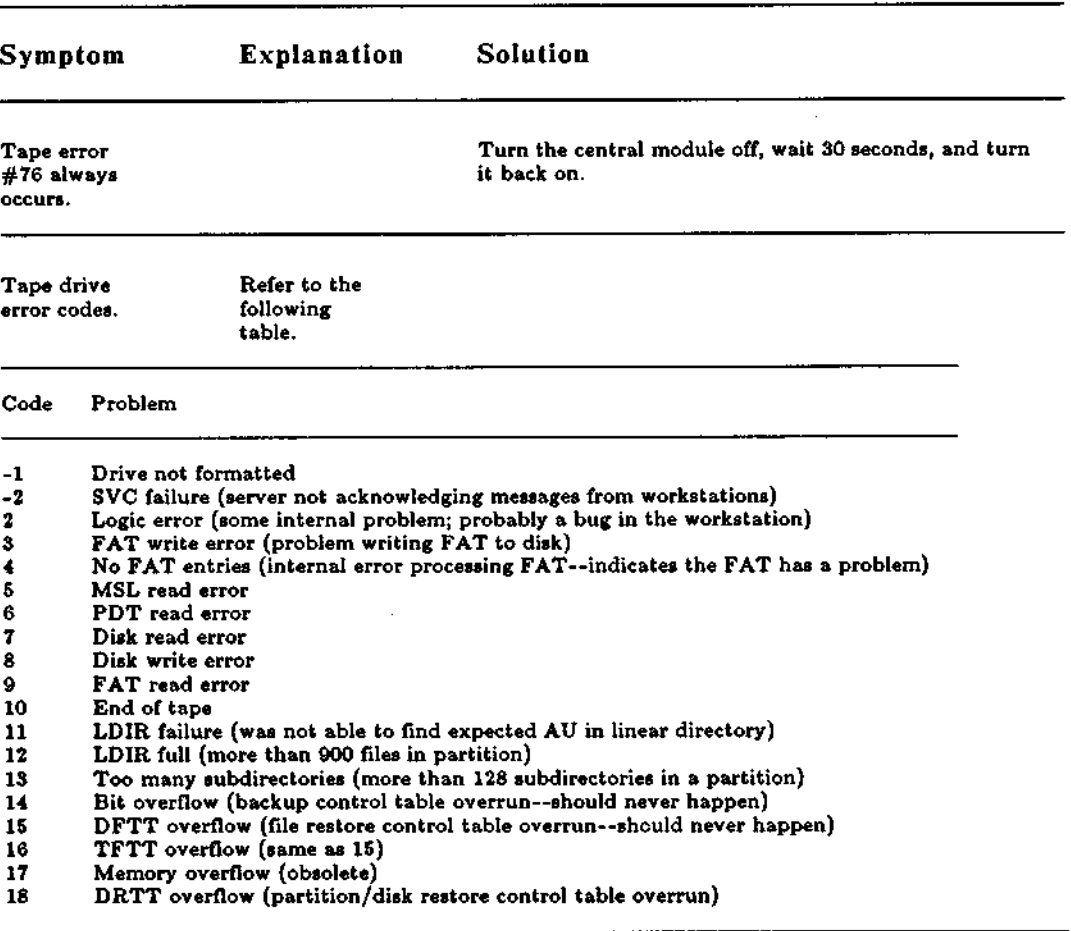

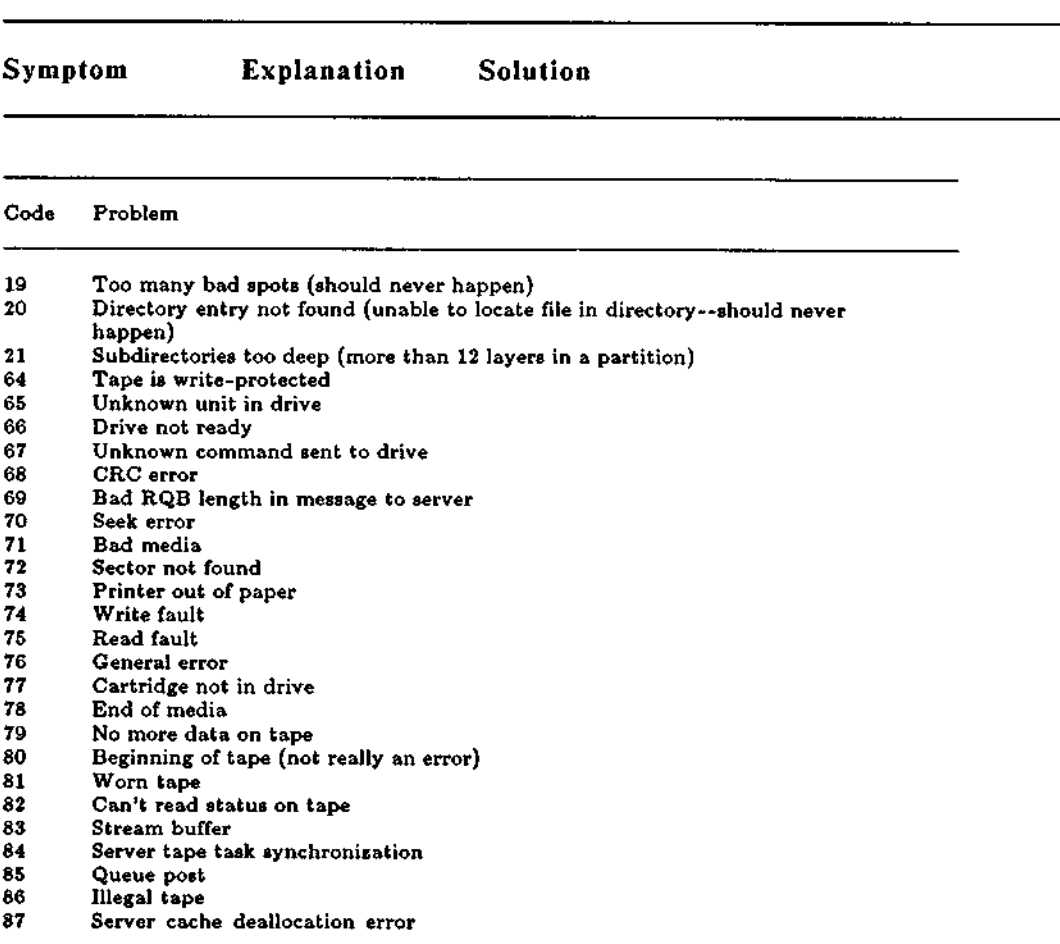

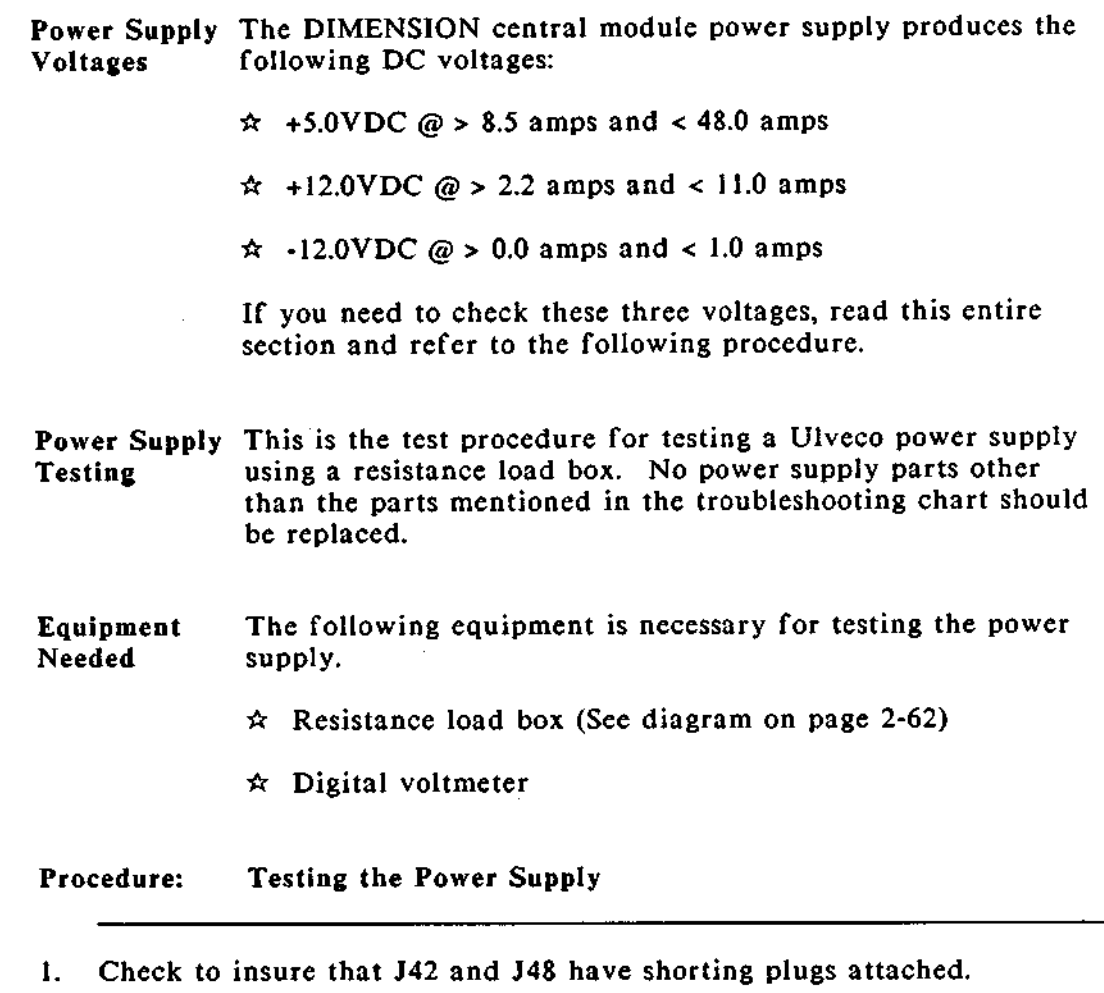

2. Plug the load box cable into the power supply at connectors J45, J44, E8 and E6.

÷.

 $---$ >

### TROUBLESHOOTING Testing the Central Module Power Supply (cont.)

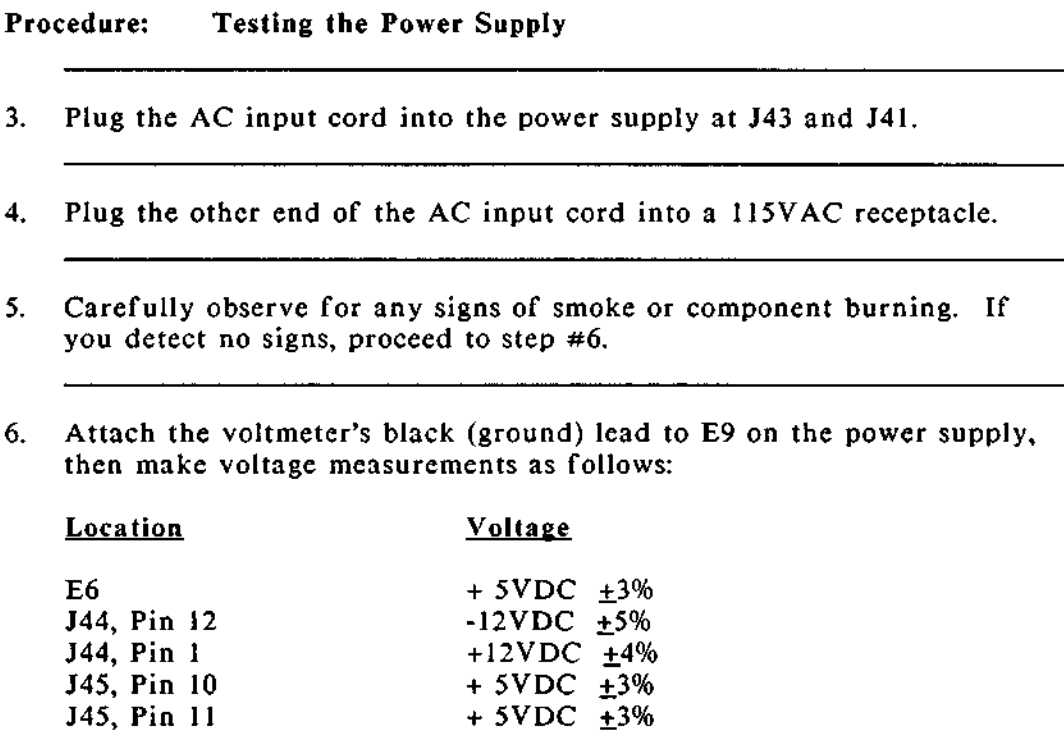

7. If all voltages are correct, continue applying power to the power supply for 15 minutes and make the voltage measurements again. If the voltages are again correct, turn potentiometer R132 completely counterclockwise. The power supply may now be installed in a central module.

This concludes the procedure for testing the central module power supply. If one or more of the voltages are incorrect, use the chart on the following page to troubleshoot the supply and diagnose its problem.

### **Power Supply Troubleshooting Chart**

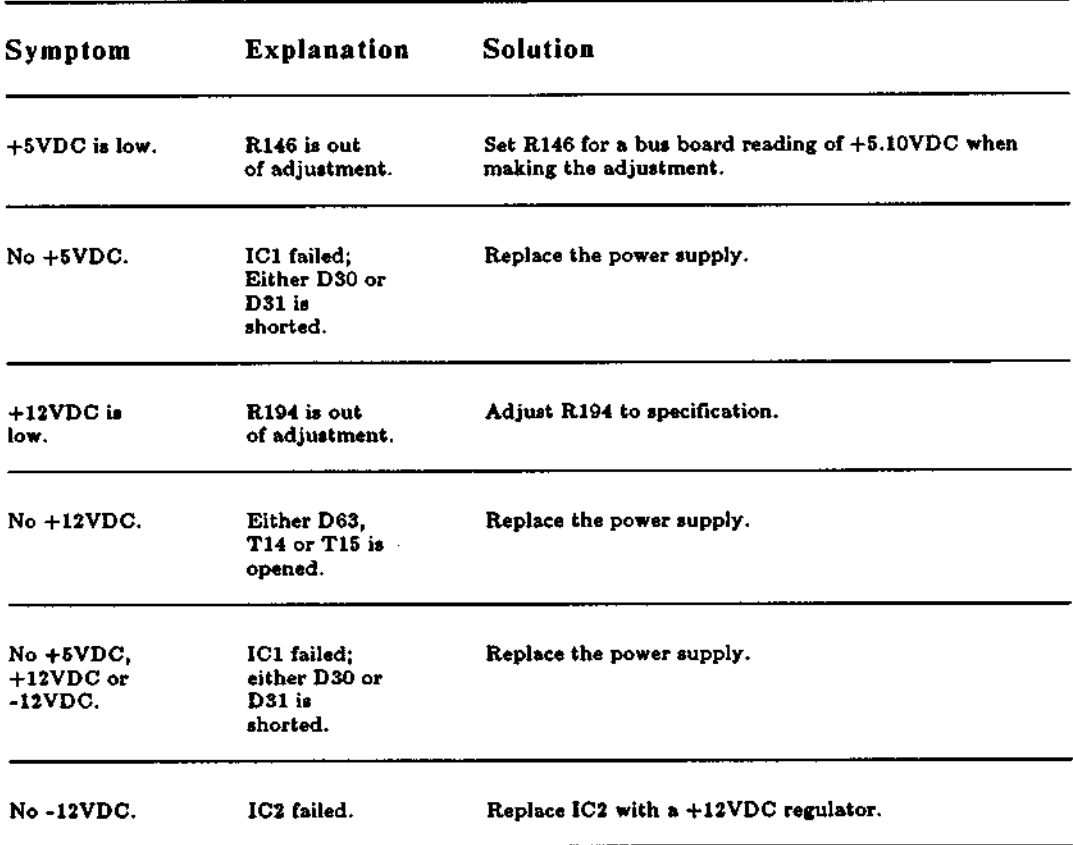

## **Power Supply Troubleshooting Chart**

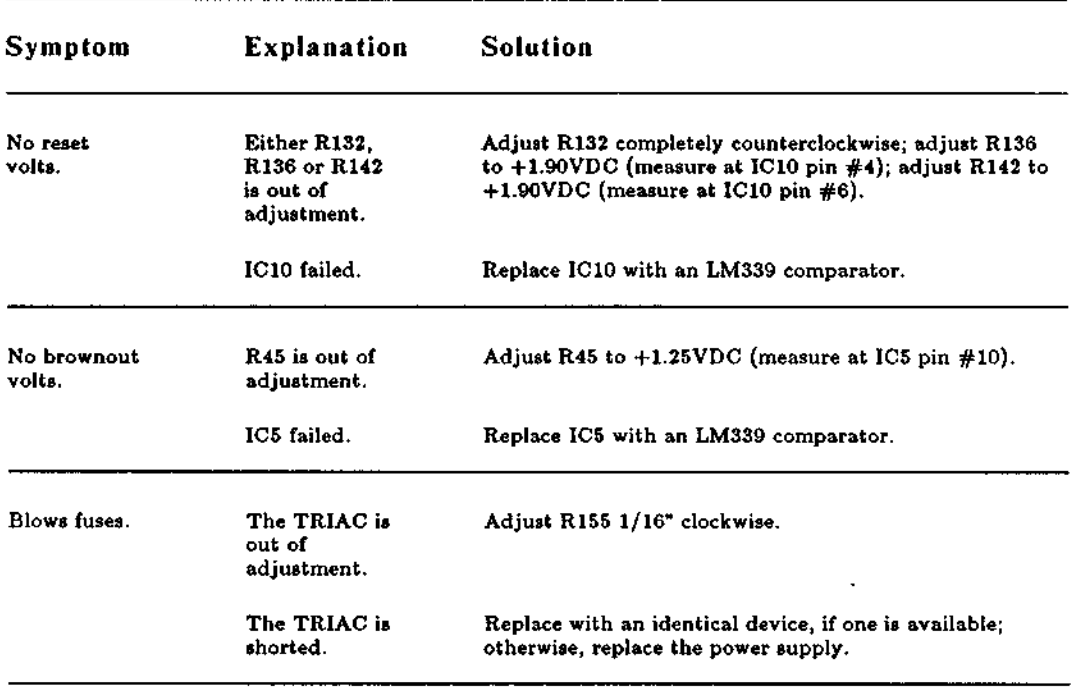

### TROUBLESHOOTING (cont.) Testing the Central Module Power Supply

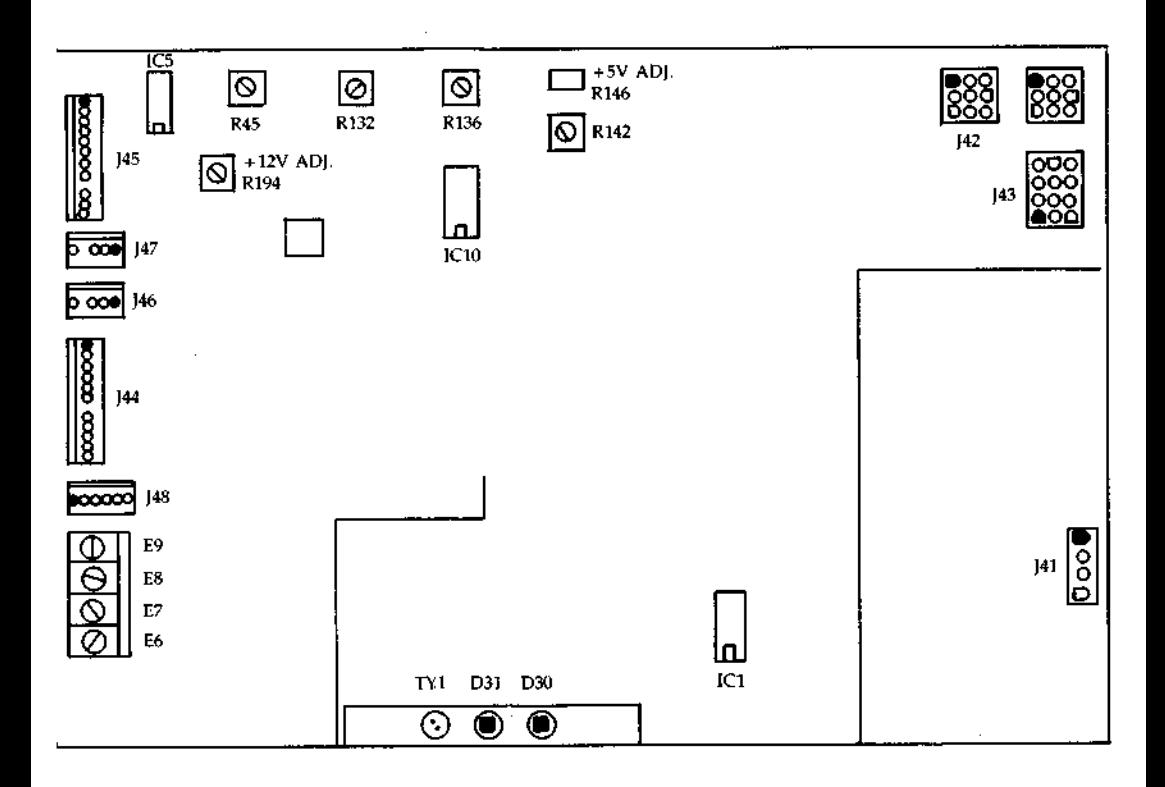

#### TROUBLESHOOTING (cont.) Testing the Central Module Power Supply

**Resistance** Use the following diagram to construct a resistance load<br>Load Box box for testing the nower supply. box for testing the power supply.

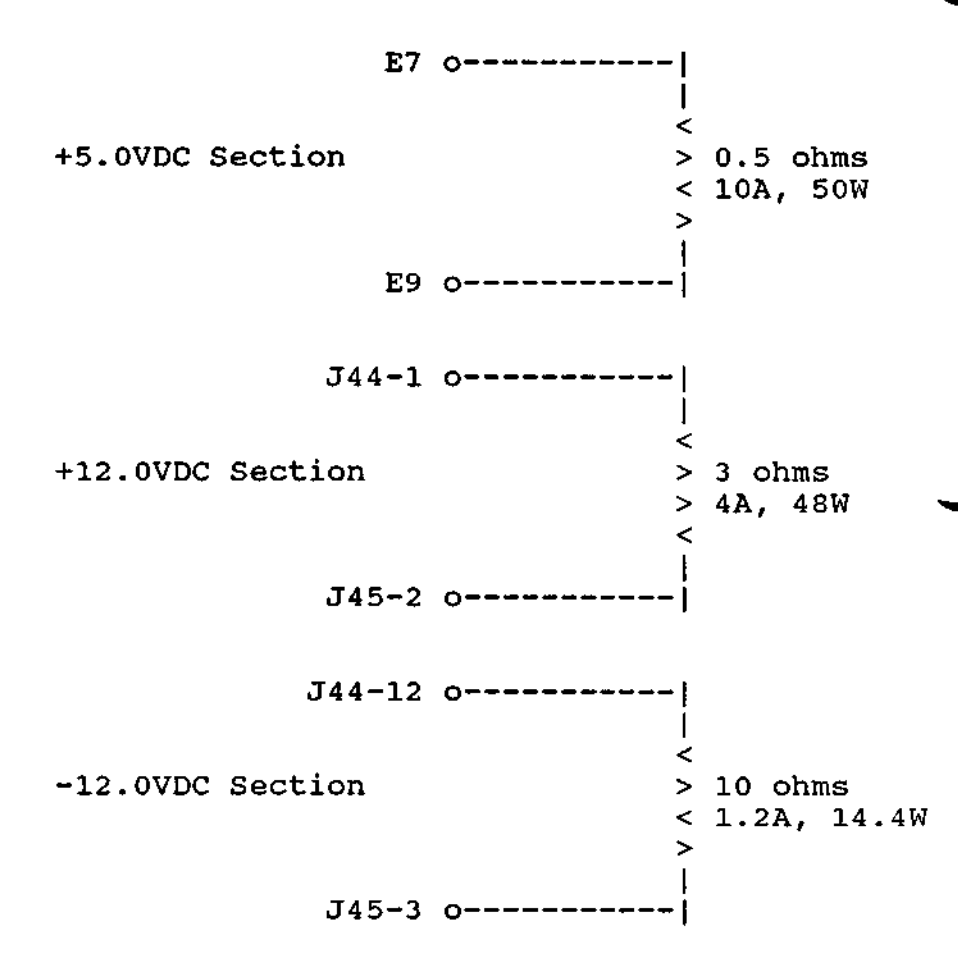

Note: If voltage readings indicate a potentiometer out of adjustment, and if a resistance load box is not available, install the power supply in the central module in the normal manner (but do not install the power supply shield). Make the necessary adjustments to the power supply, and then install the power supply shield.<br>2-62 DIMENSION Service Manual
**Introduction** This section of the chapter contains testing and troubleshooting procedures for the central board. Before **using** this section, verify that all power supply voltages are present and correct.

> Note: The following procedure applies only to the multilayer central board. Testing procedures for the doublelayer central board will be available in future releases of this manual.

**Equipment** North Star recommends use of a 100 MHz bandwidth, dual-trace oscilloscope.

# **Procedure**: **Testing the Central Board**

- 1. Check all power supply voltages.
- 2. Check the RESET\* **signal** (TP8). It should **be low at power up and then go high and stay high**. **If the signal is incorrect**, **go to the next step.**
- 3. Check the RES\* input to the processor (TP9). It should be low at power up and then go high and stay high. If the **signal is** incorrect, go to the next step.
- 4. Check the PUC signal from the power supply (pin #3 on the power connector). It should be low at power up and then go high and stay high. If the signal is incorrect, the power supply is not producing a power-up clear.

حممم

# **Procedure**: **Testing the Central Board**

- 5. Check the CLKOUT **signal** (TP7). A 6MHz square wave of about 50% duty cycle (or one half the Y2 crystal frequency in case the board is **running** at a different speed) should be present. If the signal is incorrect, check the Y2 crystal and the 80186 processor.
- **6. Check** ALE (TP17). **It should normally have a high going pulse at the beginning of each bus cycle** . **If you are able to observe this high occasionally** , **it is sufficient**. **If no high is produced**, **one of four things has happened:**
	- $\hat{\mathbf{x}}$  The processor read a halt instruction (possibly the result of a **crash).**
	- The SRDY **line is stuck low (causing continuous wait states).**

 $\hat{\varphi}$  The processor is in HOLD.

The processor **is completely** defective.

- **7. Check the** HOLDA **signal on the 80186**. **This comes from pin #40 of the gate array chip (a 48 pin chip** ). If HOLDA **is low or low-pulsing high about every 18uS, go to the next step** . **If it is high, the refresh logic on the gate array is not functioning correctly** . **Replace the gate array.**
- 8. Check SRDY (TP3). If the **signal is high**, **go to step** #10, the TEST LOOP **section.**

# **Procedure**: **Testing the Central Board**

- **9. If SRDY is always low, check the** READY **signal** (U98-13). If READY **is low**, **you must determine the cause** . **Only expansion bus boards can pull it low** (**legally**). **If SRDY is high**, **the gate array logic might not have produced** a READYK pulse **correctly. Go to the step #10, the** TEST LOOP **section.**
- 10. If an unresolved problem still exists, use the following test loop.

There is logic in the gate array that allows the processor to be reset for 112 clock pulses, then be taken out of reset for 224 clock pulses, then repeats the loop forever. This provides an excellent trigger for an oscilloscope when you want to view the first 40 bus cycles of the 80186 after a reset. Individual data bits, decode logic and other interesting things can be viewed in a stable state.

Installing mini-jumpers on W6 and W7 puts the central board in a test loop. W6 puts the gate array in test mode, causing it to produce the trigger on the 186TIMEINT\* pin.

(Note: The 80186 will not be out of reset long enough to enable the interrupt, so sharing this pin is not a problem. W7 connects the 186TIMEINT\* signal to PUC\*. This resets the processor.

After the mini-jumpers are installed, reset the central board on the PUC line (either by turning on the power on, if a the board is connected to a DIMENSION power supply, or by installing and using a switch). After the reset occurs, the gate array, because it sees W6 installed**, goes** into test mode and remains there until W6 is removed.

Trigger the scope on the rising edge of RESET\* (TP8), and proceed to step  $#11$ .

 $\ddot{\phantom{a}}$ 

---->

**Procedure**: **Testing the Central Board**

- 11. The **80186 begins execution** at location FFFFO. This is in the EPROM, which **is accessed** by the UCS\* output of the **80186**. The contents of the different versions of the EPROM are unknown at this **time. In the steps** that follow, pin numbers for the 28 pin EPROM are shown, and the 24 pin EPROM **numbers are in parenthesis.**
- 12. Check pin #20 (18) of the EPROM. It should go low after RESET for slightly longer than one microsecond; then it should go high and then low again. This selects the EPROMs. Most accesses at the beginning are from the EPROM so this pin jumps around a lot. If the EPROMs are being selected, go the next step.
- 13. The most frequent causes of problems at this point are caused by defective memory chips or bus drivers. Check that the EPROM data lines are active at the end of each EPROM cycle (about the time pin #20 (18) goes high). If a data line is hanging in an unstable state or if it seems to change from reset to reset, look for a cause. If the data appears to be correct at the EPROMs, check the lines at the processor. U25 and U23, pins #2-9, are good observation points. If the data is different or appears to be incorrect, check that bus drivers (U25 and U23) are turning on in the right direction, and that no other bus drivers are on (U26 and U27 are the only other choices).
- 14. Check the address **lines**. They should begin at location FFFFO, begin incrementing by two for an undetermined time, then branch off. If the address lines are unstable or change from reset to reset, check for a cause. The states of the address lines are indeterminate when the 80186 first comes out of reset because these states are dependent on where the 80186 was when it went into reset.

This concludes the procedure for testing the central board.

# DIAGNOSTICS

**Introduction** This chapter describes DIMENSION diagnostic and service utility programs.

> Several diagnostic programs run automatically; the central module boot PROM stores the programs and runs them each time system power is turned on. Other diagnostic programs and service utility programs must be run by a technician; these programs are stored on three service diskettes. The three service diskettes, together with this manual, comprise the DIMENSION service pack.

- Self-**tests** The principal DIMENSION diagnostic program consists of a group of central module self-tests. These tests are automatically invoked when the computer is turned on.
- Service **Diskettes** Three service diskettes are available to technicians for testing the DIMENSION. These diskettes contain utility programs for formatting and labeling fixed disk drives, **testing** the tape drive, and extended **testing** of circuit boards, fixed disk and diskette drives. Future releases of the service diskettes will extend their capabilities.

CAUTION Service Diskette #3, which is described in this **release** of the North Star DIMENSION Service Manual, must only be used in conjunction with the DOS operating system.

**Supplemental** Two procedures in this chapter describe fixed disk drive Tools tests. Although fixed disk drives can be tested when mounted in the central module, occasional testing of an unmounted drive is useful. To facilitate this process, three fixed disk drive extension cables are available:

- $\hat{\tau}$  DC power extension cable; North Star part number 03898
- $\hat{\mathbf{x}}$  Signal extension cable; North Star part number 03899
- $\hat{\mathbf{x}}$  Control extension cable; North Star part number 03900

A procedure for attaching the extension cables is found in this chapter.

Service North Star Computers Inc. strongly recommends that service **Precaution** technicians always park fixed disk drive heads before turning off central module power. We also recommend that technicians pass this precaution along to their customers.

> Parking the heads ensures that they will land on a safe, unwritten section of the disk drive platters, thus protecting the storage media.

There are three methods for parking the heads.

- $\hat{\pi}$  Using the DISKLOCK utility if the system is running the DOS operating system
- $\hat{x}$  Using the DOWN utility if the system is running the NetWare operating system
- Using the PARK FIXED DISK DRIVE HEADS option on Service Diskette #2

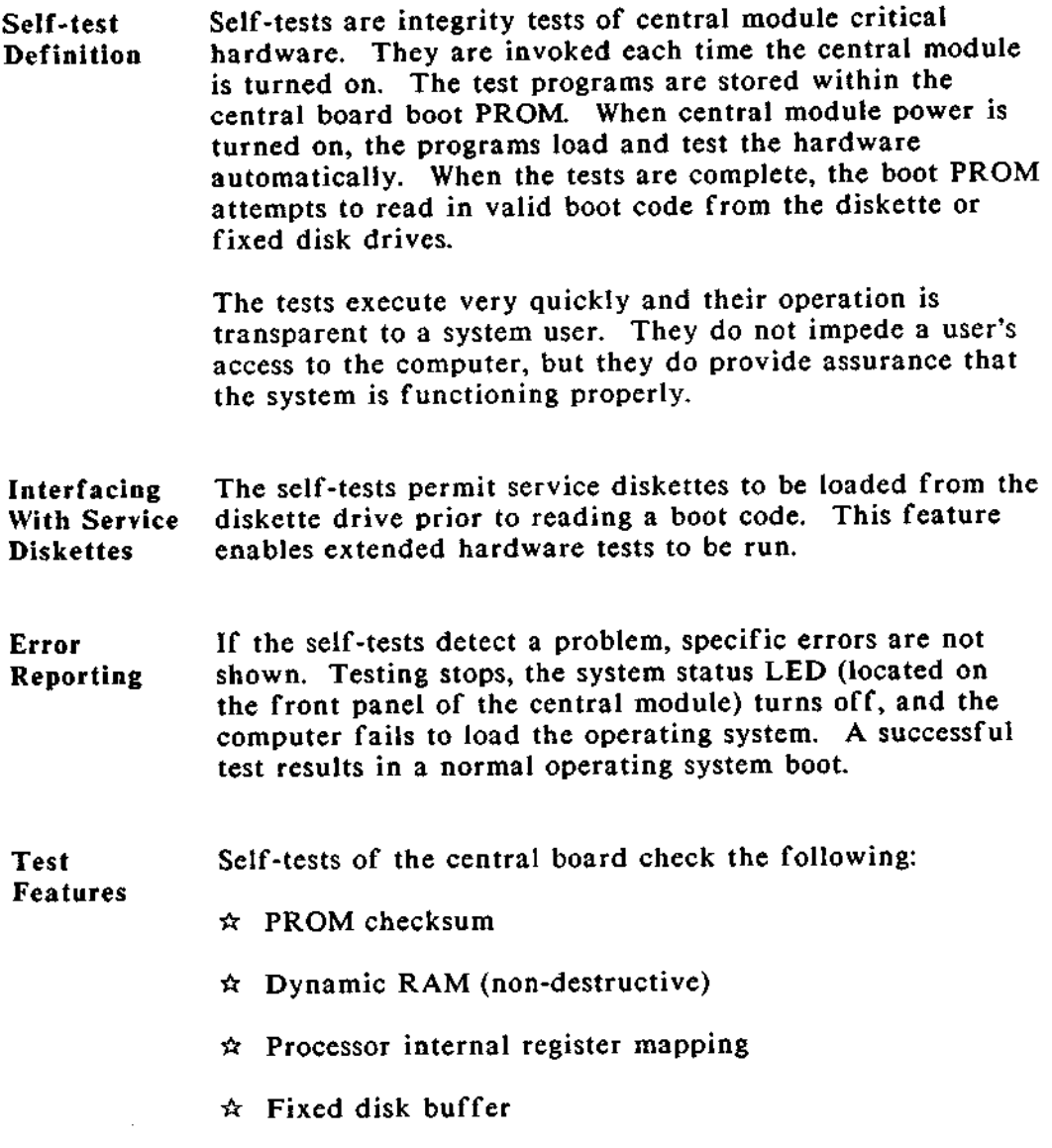

Diskette The following sequence of events occurs when booting from<br>Drive Boot the diskette drive: the diskette drive: **Sequence**

- $\hat{x}$ . If a diskette is inserted in the diskette drive after turning on system power, the diskette drive attempts to read boot tracks from the diskette. If no valid boot file is found or if an error occurs during reading, the boot process halts and the system status LED turns off.
- If the **diskette contains a valid boot file and if no errors occur during reading, the central module executes the boot code.**

# **Fixed Disk** The following sequence of events occurs when booting from **Drive Boot the** fixed disk drive:

**Sequence**

- $\hat{x}$  If a diskette is not inserted in the diskette drive, the fixed disk drive attempts to read boot tracks from the fixed disk platters. If no valid boot file is found, or if an error occurs during reading, or if the fixed disk label is not valid, the boot process halts and the system status LED turns off.
- $\hat{\mathbf{x}}$  If there is a valid boot file and if no errors occur during **reading**, **the central module executes the boot code.**

**Service Service diskette diagnostics may be divided into two Diskette categories--those that test system electronics and those that Categories test and format system mass storage.**

- $\hat{x}$  Service Diskette #1 tests system electronics; this includes **identification of system configuration as well as testing and evaluation of central and workstation PCB's.**
- $\hat{x}$  Service Diskette #2 tests the fixed disk and diskette drives. This diskette **also contains programs** that format and write a label for the fixed disk drive.
- $\hat{\pi}$  Service Diskette #3 tests the tape drive and tape drive interface board.

**Each service diskette contains several programs which are menu selectable**. **Descriptions of the program options are found later in this chapter.**

Copying Use the operating system utility called DISKCOPY of either<br>Service Morth Star NetWare or DIMENSION DOS (version 1.3.0 or Service Morth Star NetWare or DIMENSION DOS (version 1.3.0 or<br>Diskettes later) to make copies of the service diskettes. Do not later) to make copies of the service diskettes. Do not **attempt to copy the diskettes using any other process.**

Loading Service Diskettes  $\#1$  and  $\#2$  contain operating system tracks.<br>Service Boot these diskettes from the diskette drive using the Service Boot these diskettes from the diskette drive using the<br>Diskettes following procedure. following procedure. #1 and #2

**Procedure:** Loading Service Diskettes #1 and #2

- 1. Hold a service diskette in one hand while turning on power to the central module with the other.
- 2. Wait for the diskette drive LED to turn on, and insert the diskette in the drive. If the LED turns off before you insert the diskette, begin the sequence **again**. The system automatically reads the boot tracks and loads the diagnostic program menus.

This concludes the procedure for loading Service Diskettes #1 and #2.

Loading Service Diskette #3 has no operating system tracks. Boot<br>Service DIMENSION DOS (version 1.2.0 or later) from the fixed DIMENSION DOS (version 1.2.0 or later) from the fixed Diskette disk, sign on at a workstation, and use the DISKCOPY #3 utility to make a working copy of Service Diskette #3. Request the diskette drive, place the working copy (without a write-protect tab) in the diskette drive, and change the current drive to A. Type TBU to request the diagnostic program menu. A procedure given later in this chapter explains how to run the Tape Diagnostics from the fixed disk.

**Introduction** Service Diskette #1 is available in two versions, a 6-MHz version and an 8-MHz version. They should be used with the six and eight megahertz central boards, respectively.

> Both versions of Service Diskette #1 contain a menu driven set of programs that test and evaluate the central board and workstation boards. These programs offer more extensive circuit board testing than the self-tests performed during system power-on.

Workstation #1 serves as the test console and is not tested. If you wish to test this workstation, trade the thumbwheel switch setting of workstation #1 with the setting of a tested board.

After you boot Service Diskette #1, workstation #1 displays the system configuration screen. This screen indicates the amount of available central board memory, the number of testable workstation boards (excluding workstation #1), and specific information about each workstation.

The configuration screen also contains a field called "configuration word." This value, which contains the attributes of each workstation, when used in conjunction with options #8 and C of the Test Command Menu, allows a technician to test a workstation without also testing unrelated hardware.

# DIAGNOSTICS Service Diskette #1 (cont.)

Screen #1 After you boot Service Diskette #1 from the diskette drive, the following screen appears:

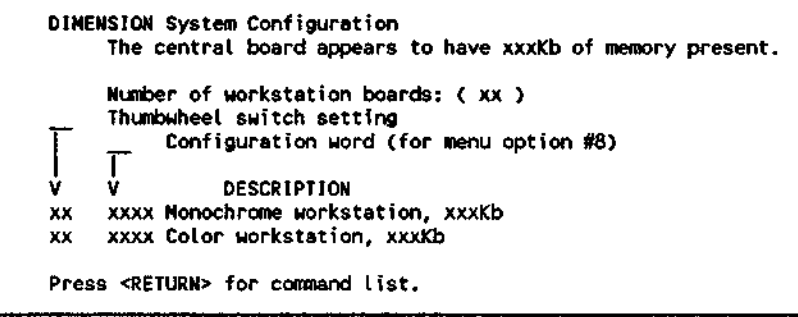

This screen, which describes system configuration, indicates:

- $\hat{\mathbf{x}}$  Central board RAM capacity
- $\hat{x}$  Number of workstation boards
- \* Workstation board switch **settings**
- $\hat{x}$  Workstation board RAM capacity
- $\hat{x}$  Workstation board configuration word (a number assigned by the diagnostic program)

When you are ready to **begin testing**, press [**Retrn].**

Test When you press [Retrn] from the configuration screen, the **Command** Test Command Menu appears at workstation #1. **Menu**

> **North Star DIMENSION System Tests** -- **Rev. 2.x.x -- Test Command Menu -- 0 - Test the central board only 1 - Test the complete system 2 - Run a single test** ( **use with menu option #9) 3 Change loop mode, now = OFF 4 - Change abort on error, now = OFF 5 - Change break on error, now = OFF 6 Change wait on break, now = OFF 7 Change loop detection** , **now = OFF 8 - Select loop detection pattern now = xxxxH 9 Select new test pointer now = xxxxH A - Connect to Automated Test System B - Display system configuration C - Test a single workstation board** ( **I.D. from menu option #8) D - Workstation character display test E - Test all workstations**

Workstation During central module testing, the following screen appears **Screen** at all workstation monitors (except workstation #1). This screen remains unchanged at individual monitors until they are tested.

> **The system is temporarily unavailable while routine maintenance is performed. Your patience is appreciated. Your System Manager**

- **Test Options The following list describes the options available from the Test Command Menu.**
	- **^r Option 0 checks the status of the following central PCB circuits:**
		- **RAM matrix integrity**
		- **Parity**
		- **80186 DMA logic**
		- **80186 timer logic**
		- **Fixed disk boot**
		- **80186 instruction set**
		- **Gate array chip**
		- **80186 interrupt set**
		- **Real time clock**
		- **CPU revision**
	- **Option 1 evaluates the central PCB (described in the previous paragraph**) **and checks the status of the following workstation PCB circuits:**
		- **Boot RAM**
		- **Main RAM**
		- **Display RAM**
		- **Interrupt logic**
		- **BIOS emulation test**
		- **ROM parity detection circuit**
		- **Communication with server**
		- **Serial interface** (**internal loopback)**
	- **Option 2 permits the user to run, as individual tests, most of the options described below** . **This option should be used only by experienced technicians.**
	- Option 3 **is a toggle that allows a technician to run a test or sequence of tests continuously when** switched ON.

Test Options  $\hat{\pi}$  Option 4 - is a toggle that informs the test sequencer to (cont.) exit test mode and return to the Test Command Menu if an error occurs. This option is normally not used.

- **Option 5 is a toggle that informs the test sequencer to provide an expanded error report rather than a simple PASS**/FAIL **message.**
- Option 6 **is a toggle** that allows a user to extend options after an error has been reported. This option should be used only by experienced technicians.
- $\hat{\pi}$  Option 7 when used in conjunction with option #8 allows looping of a specific test on a known good circuit board. The output of this test can then be compared with outputs from the same test being performed on questionable boards. The option should be used only be experienced technicians. This option is normally not used.
- $\hat{\pi}$  Option 8 is used in conjunction with option #7. The number you should enter here is the value labeled "pattern" from a defective circuit board's extended error **message**. You may also use this option to skip all other tests and proceed to test a single workstation (using option Q. The workstation board's configuration word is provided when the service diskette is booted and can be reviewed using option B. This option should only be used by experienced technicians.
- $\hat{\varphi}$  Option 9 allows specifying a particular test (from the data pointers screen). This option is currently available only for central board testing and does not support an equivalent function for workstation boards. The option is particularly valuable for **testing shared** I/O ports. After a test value has been entered (only from those values shown on the test data pointers screen), select option #2 to execute the test.

#### **Test Options** (cont.) Option **A - permits factory testing of the system prior to shipment**. **In future releases of the service disk #1, this option will be used to support remote** (TELCO) **diagnostics.**

- Option B **causes the configuration screen to be** displayed.
- $\hat{\varphi}$  Option C is used in conjunction with option #8. Refer **to the earlier discussion.**
- ^z Option **D loads all workstations with a screen that exercises the various attributes of alphanumeric mode.** This option is not actually a test. It simply provides the **means to set up a monitor** to verify **attribute functionality and adjustment.**
- **Option E permits a technician to forego central board tests and proceed directly to workstation board testing.**
- Option H **Note**: **this option selection letter does not appear on the menu screen.**

This screen is provided for experienced technicians who have narrowed a problem to a specific circuit board. The option assists troubleshooting to the component level (only the central board is supported at this time) and **testing** (**with the concurrent use of test connectors) the** shared I/O ports.

When this **option is selected, a special screen appears** which illustrates **a list of** individual **tests** (central board only) and their **associated "test pointer** " values. An experienced **technician may use these values in conjunction** with **option #9**, **Select new test data pointer.** Option #2, **Run a single test**, **invokes test execution.**

**Test Data** If you wish to run a specific test rather than a series of Pointer that tests, or if you wish to test either the serial or parallel tests, or if you wish to test either the serial or parallel **Screen port, use the test pointers from the following screen in** conjunction with Test Command Menu options #9 and #2.

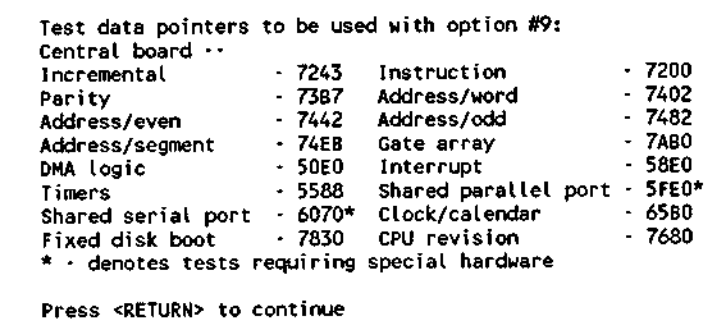

Note: The values listed above are only provided as examples of actual values which may appear when you run diagnostics.

Central The following screen permits in-depth examination of testing **Board** as it occurs. The screen provides extremely detailed<br>Test information about individual tests and the pass or fa Test information about individual tests and the pass or failure<br>Analysis modes of those tests. Note that the information contained modes of those tests. Note that the information contained **Screen** on this screen is available and open to interpretation only by experienced technicians.

> \*\*\*-------------------------------------- \*\*\* **Pattern Loop Cnt # failures TD Rev TE - 01/21/86** attern Loop Cht # Tailures 10 K<br>0000 0000 0001 0000 **\*\*\* LAST ERROR DETECTED \*\*\* Pattern Loop Cnt**<br>0000 0000 **0000 0000 FOUND VIA I/O REGISTER i/o addr exp stat act stat i** /**o addr exp stat act stat 000C 0001 0000** Press any key to continue or A Return **to main menu B - Set**/clear break on error (toggle) C - Clear Loop and continue testing L - Loop on Last group until next keystroke  $S -$  Single Loop on last group <ESC> Connect to Automated Test System ъ

Workstation When individual workstations are being tested, a screen similar to the one below appears at each monitor. The Test screen provides a pass/fail synopsis of all workstation board<br>**Failure exists after they are performed.** This screen may be used by **Failure** tests after they are performed. This screen may be used by<br>Screen all technicians **Screen** all technicians.

> **512 Kilobyte Color Workstation MAIN RAM TEST Filling bank:** 1, 2, 3, 4, 5, 6, 7, 8 Verifying bank: 1, 2, 3, 4, 5, 6, 7, 8 **(error message** may appear here) PARITY TEST Passed forced parity error test<br>Scanning bank: 1.2.3.4. **Scanning** bank: 1, 2, 3, 4, 5, 6, 7, 8 **(error message** may appear here) LOCAL SERIAL PORT TEST Internal Loopback test -- **Passed** INTERRUPT TEST -- **Passed COUNTER/TIMER TEST** -- **Passed**<br>VIDEO RAM TEST -- **Passed** VIDEO RAM TEST -- **Passed BIOS EMULATION** TEST **-- Passed** Please record the error **messages** highlighted above for your dealer. Thank you.

**Communica**- Two test modules are not part of the normal test sequence. **tion Port** These modules verify the integrity of the shared parallel<br>Testing sport and serial port #1. (Testing of serial port #2 will be port and serial port  $#1$ . (Testing of serial port  $#2$  will be implemented in a future release of the diagnostic program.)

> These two tests are not run in the normal sequence because they require the installation of special test connectors. In order to install the test connectors, peripheral devices must be disconnected to run any test.

**To use these two tests**, **you must construct two test connectors using the pinout charts illustrated** below. The **connectors are readily available from electronics parts supply houses** (**such as Radio Shack). Radio Shack part numbers are shown.**

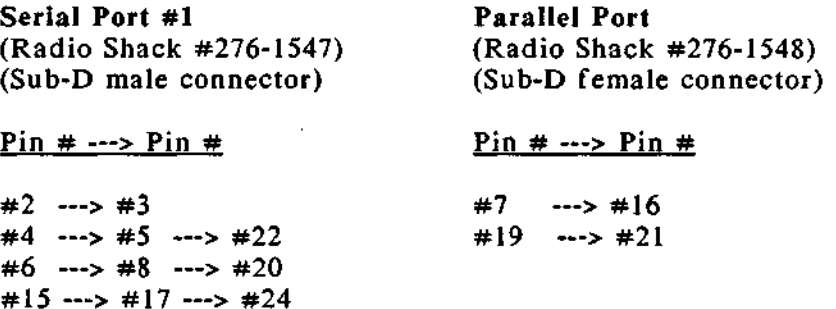

Introduction Service Diskette #2 contains a menu-driven set of programs used for testing the diskette drive as well as testing, formatting and labeling the fixed disk drive(s). Samples of error screens that may appear during use of this diskette and an error code matrix are located later in this chapter.

- **Cautionary** Options A, B, C and **D on Service Diskette #2 are Notes destructive to stored data**. **Backup fixed** disks before **beginning these tests.**
	- $\hat{\varphi}$  Option A, the diskette drive test, is only as reliable as the blank diskette you use to conduct the test. If the test indicates a problem, rerun the test with a different blank diskette. Don't replace a diskette drive before confirming errors with a second diskette.

**Suggestion**: the following technique facilitates diagnosis of diskette drive alignment problems.

During system installation, create a reference diskette by copying the contents of Service Diskette #2 to a new diskette. When servicing the system in the future, have the diskette drive attempt to read the data on the reference diskette. If it cannot read the data without errors, the drive may require alignment.

- $\hat{\pi}$  Before using options B, C and D on Service Diskette #2, remove the central module cover and copy the information from the fixed disk drive label. Make note of the five-character drive code and all entries in the Bad Track Table (cylinder and head locations of each bad track).
- $\hat{\tau}$  Format and label fixed disks (option D) before using the Fixed Disk Drive Tests (options B and C). These tests automatically record bad tracks on the Bad Track Table; therefore, the table must be generated before the test begins. begins.<br>DIMENSION Service Manual 3-17

**Main Menu** The following screen illustrates the main menu of Service Diskette #2. The diskette drive test option and fixed disk drive test ontions perform read/write tests on the media. Service Diskette #2 also contains programs that format the fixed disk and read and write its label.

> **North Star DIMENSION** Service Diskette #2 Version 1.0.0 **Main Menu a) Diskette Drive Test b) Fixed Disk Drive #1 Test c) Fixed Disk Drive #2 Test d) Fixed Disk Format and Label Writer e) Park Fixed Disk Drive Heads**

- Test  $\hat{x}$  Option A You may test the diskette drive by selecting<br>Options option A. This test verifies the integrity of the diskette option A. This test verifies the integrity of the diskette drive by randomly writing and reading data patterns to a blank diskette. Format a blank diskette and have it ready for use before selecting the option. Although completion of this option takes approximately five hours, you have the option of stopping the test at any time. Pressing [Ctrl] and C stops the test and recalls the DIMENSION DOS command prompt.
	- $\hat{x}$  Options B/C You may test a fixed disk drive by selecting option B or C. These tests verify the integrity of the fixed disk drives by randomly writing and reading data patterns to the disks. At the completion of each test, bad tracks are automatically recorded on the Bad Track Table. Completion of this option takes approximately five hours.

- Test  $\Rightarrow$  Option D You may format or create a label for a fixed Option disk by selecting option D. This option is comprised of (cont.) three menus. The first two menus are used for selecting the fixed disk drive number and drive type; the third is used for activity selection. Completion of this option takes approximately 70 seconds.
	- **Drive Number Selection Menu Use this menu to select the number of the fixed disk drive** you wish **to format**. **Drive #1 is the bottom drive** , **nearest the base panel of the central module** . Type **[Retrn] to** select Drive #1 automatically.
	- Drive Type Selection Menu Use this menu to select the type of fixed disk drive you wish to format. You must remove the top cover of the central module and look at the fixed disk paper label to obtain this information. When you are prepared to answer the screen prompt, type the number adjacent to the drive type rather than the five-character disk drive code. Type [Retrn] to select a Rodime 30 Mbyte drive automatically.

After you have made your selection, the program responds twice. First, it converts the single digit you typed into a five-character disk drive code. This step is included to ensure you have made a correct choice. Second, it presents the Activity Menu and waits for you to make a selection.

- Activity Menu - Use the Activity Menu to select various fixed disk options. The following options are available from the menu:

Option A (Add a bad track); use this option to add bad tracks (from the fixed disk paper label) to the Bad Track Table after formatting, labeling or testing the fixed disk.

# DIAGNOSTICS Service Diskette #2 (cont.)

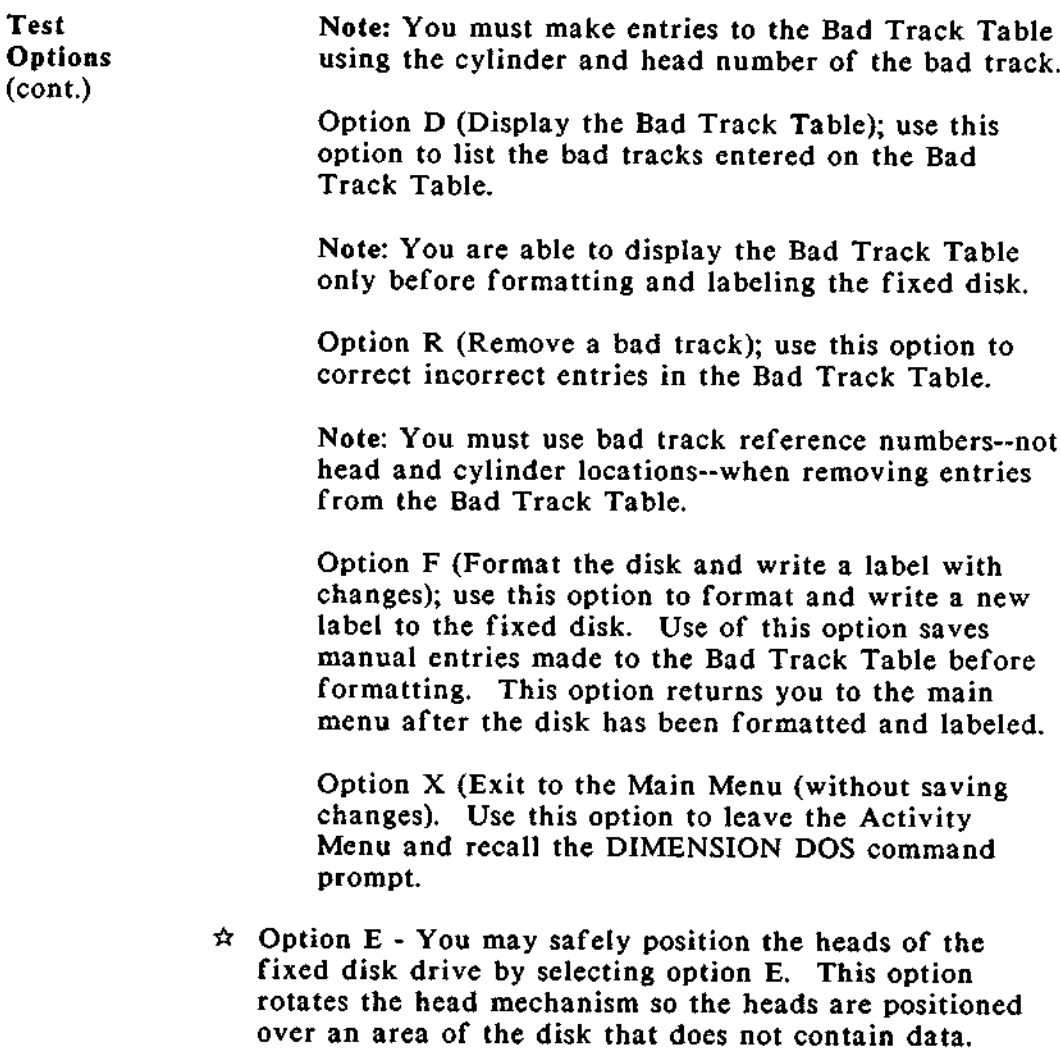

Loading The following procedure explains how to load Service Service Diskette #2 and how to properly use its features. It is very Diskette #2 important to follow the steps in the order in which they are presented; misuse of the diskette may result in a loss of data, an inaccurately tested diskette or disk drive, or an improperly formatted and labeled fixed disk.

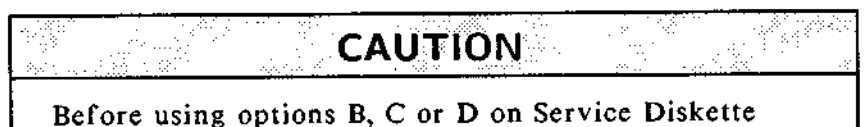

#2, remove the central module cover and copy the information from the fixed disk label. Note the five-character drive code and all entries in the Bad Track Table (cylinder and head locations of each bad track).

# **Procedure** : **Loading Service Diskette #2**

- 1. Hold Service Diskette #2 in one hand and turn on central module power with the other.
- 2. Wait for **the diskette** drive LED **to turn on, and insert Service Diskette** #**2 in the diskette drive.**
- 3. When the sign on screen appears, type MANAGER for the "Name" entry, and type PASSWORD for the "Password" entry.

# DIAGNOSTICS Service Diskette #2 (cont.)

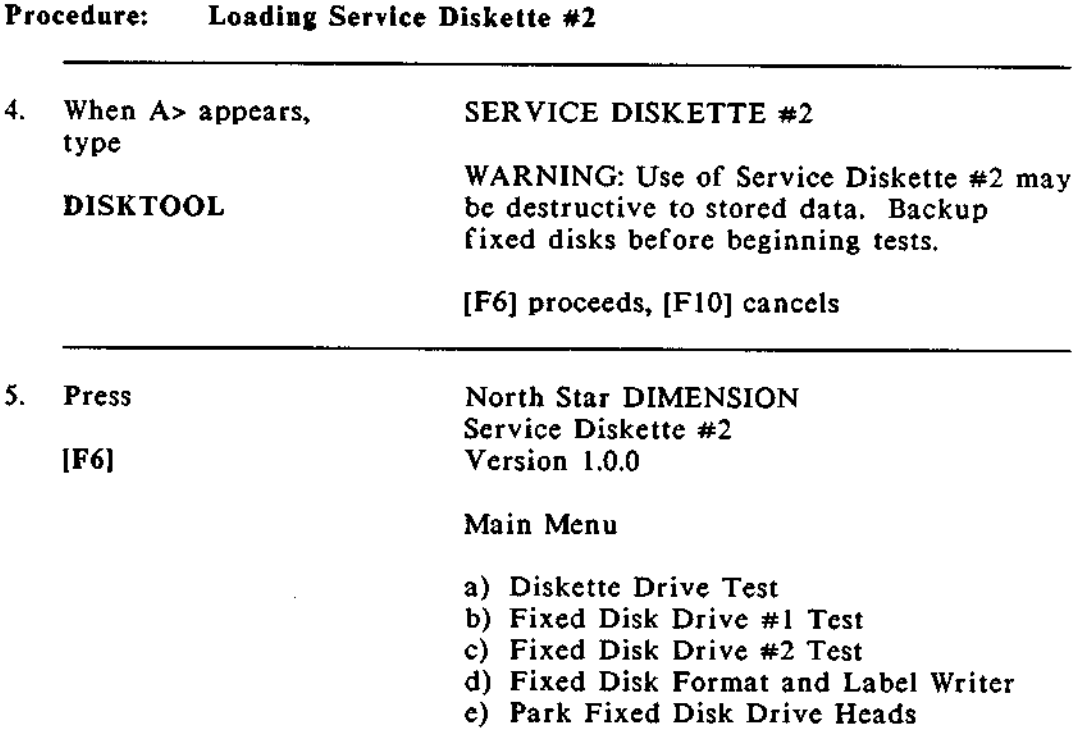

6. If you wish to test a diskette drive, refer to the procedure called Diskette Drive Test.

If you wish to **test a** fixed disk drive, refer to the procedure called Fixed Disk Drive Test.

If you wish to format and label a fixed disk, refer to the procedure called Fixed Disk Format and Label Writer.

If you wish to transport or ship the fixed disk drive, refer to the procedure called Park Fixed Disk Drive Heads.

This concludes the procedure for loading Service Diskette #2.<br>3-22 DIMENSION Service Manual

**Diskette** Use this procedure to test a DIMENSION diskette drive. Have a formatted, blank diskette ready before selecting this test option.

> Note: The blank diskette must be formatted for 9 sectors per track on both sides. This is the default mode of the DIMENSION format utility.

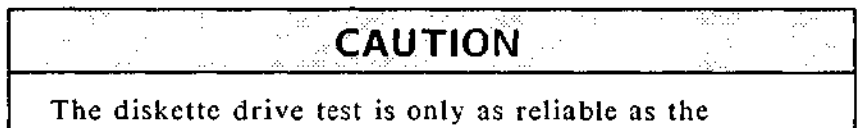

blank diskette used to conduct the test. If the test indicates a problem, use a different diskette. Don't replace a drive before confirming errors with a different diskette.

**Procedure**: **Using the Diskette Test Option**

1. After loading Service Diskette #2, type A to select the Diskette Drive Test.

## **Procedure**: **Using the Diskette Test Option**

- 2. Follow the instructions on the screen to complete the test. Note: The Diskette Drive Test normally takes approximately five hours to run to completion. You have the following options when the test is running:
	- You may **pause the test** by typing [**Ctrl] and [Num Lock]** or [Ctrl] **and S**. **Press any key to continue.**
	- x^ You may **pause the test to look at the current test parameters, the soft error summary, and the hard error summary by pressing the space bar. Press** any key **to continue.**
	- $\dot{\mathbf{x}}$  You may stop the test and recall the DIMENSION DOS command prompt by pressing [Ctrl] and C. No error summaries are displayed when the test is stopped.

This concludes the procedure for using the diskette test option.

Fixed **Disk** Use this procedure to format and label a DIMENSION fixed **Format and** disk drive. This option must be used before testing a fixed Label Writer disk drive and before manually adding bad tracks (from the fixed disk paper label) to the Bad Track Table.

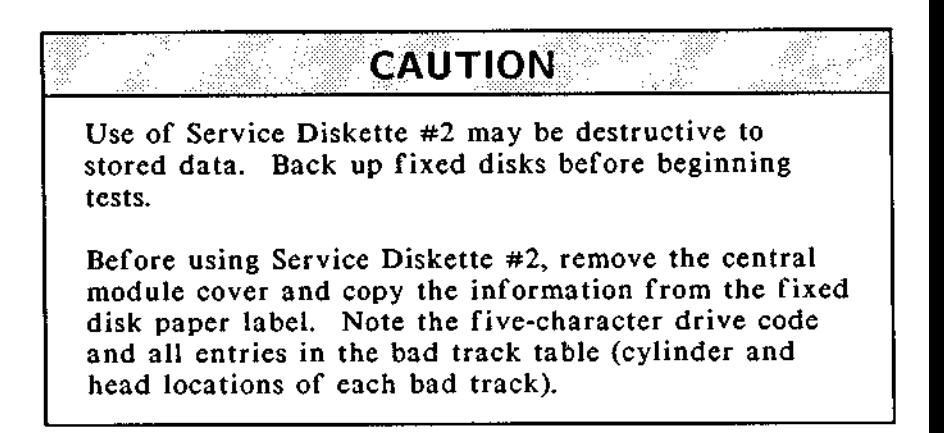

**Procedure**: **Fixed Disk Format and Label Writer Option**

- 1. After loading Service Diskette #2, type D to select the Fixed Disk Format and Label Writer option.
- 2. Follow the instructions on the screen to complete the procedure. Refer to the last section of this chapter for information regarding error screens and error codes.

This concludes the procedure for formatting and labeling a fixed disk.

**Test Fixed** Use this procedure to test fixed disk drive #1 the bottom<br>Disk Drives drive) or fixed disk drive #2 (the top drive) in the drive) or fixed disk drive #2 (the top drive) in the DIMENSION **central module.**

> Use of Service Diskette #2 may be destructive to stored data. Backup fixed disks before beginning tests.

CAUTION

Format and label the fixed disk before using the fixed disk tests. These tests automatically record bad tracks on the Bad Track Table; therefore, the table must exist before the test begins.

# **Procedure** : **Fixed Disk Drive #1 and** #2 Test **Options**

- 1. Before loading Service Diskette #2, remove the top cover of the central module and copy the information contained on the fixed disk label.
- 2. Load Service Diskette #2 and type D to select the Fixed Disk Format and Label Writer option.
- 3. After formatting and writing a new label to the disk drive/s, type B to select Fixed Disk Drive #1 Test or C to select Fixed Disk Drive #2 Test.

---->

## **Procedure**: **Fixed Disk Drive #1 and #2 Test Options**

4. Follow the **instructions on the screen to complete the test** . Refer to **the last section of this chapter for information regarding error screens and error codes.**

This concludes the procedure for testing fixed disk drive #1 or fixed disk drive #2.

**Park Fixed** Use this procedure to park a fixed disk drive head **Disk Drive** assembly before transporting or shipping a fixed disk Disk Drive

**Procedure**: **Park Fixed Disk Drive Heads Option**

- 1. After loading Service Diskette #2, type E to select the Park Fixed Disk Drive Heads option.
- 2. Follow the instructions on the screen to complete the procedure.

This concludes the procedure for parking the fixed disk drive heads.

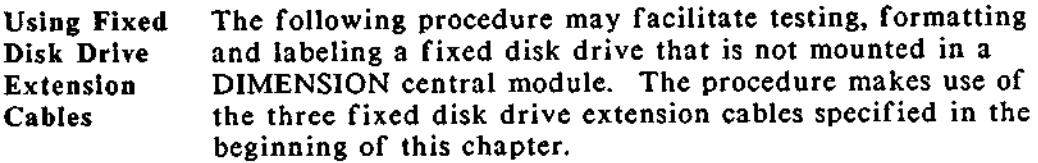

### **Procedure**: **Fixed Disk Drive Extension Cable Installation**

- 1. Detach the 20-pin (signal cable) connector from location J12 on the central board.
- 2. Detach the 34-pin (control cable) connector from location J13 on the central board.
- 3. Detach the 4-wire (DC power) connector from the back of the mounted fixed disk drive.
- 4. Attach the 20-wire (signal) extension cable to location J12 on the central board. The red stripe on the ribbon cable must be facing the power supply side of the central module.
- 5. Attach the 34-wire (control) extension cable to location J13 on the central board. The red stripe on the ribbon cable must be facing the power supply side of the central module.
- 6. Attach the 4-wire (DC power) **extension** cable to the fixed disk DC power cable.

---->

**Procedure**: **Fixed Disk Drive Extension Cable Installation**

7. Attach the unconnected ends of the three extension cables to the remote fixed disk drive circuit board.

Note: Orient the fixed disk drive with the rear edge of the drive facing the front of the central module and the circuit board facing down. Attach the ribbon cables with their red stripes facing the disk drive side of the central module.

**8. Proceed** to format, **label and test the remote** fixed disk drive.

This concludes the procedure **for installing** the fixed disk drive **extension cable set.**

**Introduction** This section of the chapter provides error codes that may appear if a failure is detected by the automatic self-tests. This section also illustrates error screens that may appear if a failure is detected when using Service Diskette #2.

- Error The error codes shown are applicable to failures detected by Codes the automatic self-tests as well as diskette and fixed disk tests, because the codes are valid for all DIMENSION hardware, most diagnostic programs and the DIMENSION DOS operating system.
- Error The error screens shown in this section are those which **Screens** may appear during tests of the diskette and fixed disk drives. Although most of the screens indicate that an error has occurred, some screens may appear only when you request information or at the conclusion of a test (for example, the diskette drive Current Test Parameters).
- Use of the The error codes are shown in a matrix with the names of Error Code major DIMENSION hardware subsystems. Descriptions of Matrix these subsystems (for diagnostic purposes) are found later in this chapter.

If an error occurs during system operation, self-testing, or service diskette testing, look up the code in the matrix. To the right of the error code, you will find one or more subsystems numbered #1 through #11. #1 indicates the most likely subsystem to have caused the failure; #11 the least likely.

Note: We recommend that if more than one subsystem is shown, replace more accessible parts before replacing those that are difficult to get to.

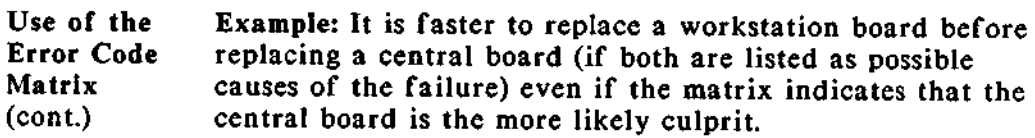

Types of There are four types of error screens that may appear **Error Screens** during diskette and fixed disk drive **tests.** They are:

- $\hat{\mathbf{x}}$  Reading errors
- $\hat{P}$  Writing errors
- \* Soft errors
- \* Hard errors

Reading The following display is an example of an error message<br>Errors that appears if an error occurs during a read evels of eit that appears if an error occurs during a read cycle of either a diskette of fixed disk test.

#### **READING**

**Error code: xxxx Error description: Iteration: xxxx logical record number: xxxx Number of bad bytes: xxxx Expected data: xxxx Actual data: xxxx Sector Location: xxxx**
Writing The following display **is an** example of an error **message** that appears if an error occurs during a write cycle of either a diskette of fixed disk test.

**WRITING**

**Error code: xxxx Error description: Iteration: xxxx Logical record number: xxxx Checking for bad tracks. Number of errors: xxxx**

**Sof t Errors** The following display is an example of a soft error summary that appears when diskette or fixed disk drive test is paused (by pressing the space bar) or completed.

**Soft Error Summary Table Characters that appear in parenthesis are not valid. ITER LRN ERROR** COUNT EXP ACT LOC xxxx xxxx xxxx xxxx xxxx xxxx xxxx xxxx XXXX XXXX XXXX XXXX XXXX XXXX xxxx xxxx xxxx xxxx xxxx xxxx xxxx

**Hard** The following display **is an example** of a hard error (Bad Errors Track) summary that appears when a fixed disk test is paused (by pressing the space bar) or completed.

> Bad Track Summary Table **Ignore this** summary during diskette drive testing. **ITER LRN Error xxxx xxxx xxxx xxxx xxxx xxxx xxxx xxxx xxxx**

**Interrupt and There are three types of interrupt and end-of-test screens** that may appear during diskette and fixed disk tests. They **Screens are:**

- $\hat{\mathbf{x}}$  Parameter screen (with soft and hard error summaries)
- $\hat{x}$  Normal end-of-test screen
- \* Forced end-of-**test screen**

**Parameter** The following display is an example of a parameter screen Screens that appears when you begin or pause (by pressing the space bar) a diskette or fixed disk drive test.

> Current Test **Parameters Testing LRN: x to xxx Drive: x Reads: xxxx Write** retry: xx **Seeks:** ( **Sequential** )( **Random) Data:** ( **Fixed** )( **Random) Compare:** (On)(Off) **Iteration: 1/1 Error count: xxxx**

If a test is paused and soft or hard errors have been recorded, summary tables showing these errors also appear.

Normal The following displays are examples of normal end-of-test<br>End-of-test screens that appear after a diskette or fixed disk drive test screens that appear after a diskette or fixed disk drive test Screen has run to completion.

> **The drive has passed. E to list errors P to display test parameters X to exit**

### DIAGNOSTICS Error Screens and Codes (cont.)

**Normal End-of-test Screen** (cont.)

\*\*\*\*\*\*\*\*\*\*\*\*\*\*\*\*\*\*\*\*\*\*\*\*\*\*\* **\*\*TEST DISKETTE MAY BE WORN OUT\*\*** \*\*\*\*\*\*\*\*\*\*\*\*\*\*\*\*\*\*\*\*\*\*\*\*\*\*\*\*\*\*\*\*\*\*\*\*\*\*\*\*\*\*\* \*\*\*\*\*\*\*\*\*\*\*\*\*\*\*\*\*\*\*\*\*\*\*\*\*\*\*\*\*\*\*\*\*\*\*\*\* \*\*\*\*\*\*\*\*\*\*\*\*REJECT DRIVE\*\*\*\*\*\*\*\*\*\*\*\* \*\*\*\*\*\*\*TOO MANY SOFT **ERRORS\*\*\*\*\*\*** \*\*\*\*\*\*\*\*\*\*\*\*\*\*\*\*\*\*\*\*\*\*\*\*\*\*\*\*\*\*\*\*\*\*\*\*\*\*\*\*\* **E to list errors P to display test parameters X to exit**

Forced You can obtain a summary of errors that have occurred End-of-test during a test and stop the test at any point in its cycle by Screen first pressing the space bar, then pressing the [Ctrl] and [C] keys simultaneously. An error summary will appear, followed by **the message:**

Terminate batch job (Y or N)?

If you type N, the Service Diskette #**2 main menu reappears on your screen**. If you type Y, the DIMENSION DOS **command prompt reappears on your screen.**

- **Error** Code The error code matrix indicates possible causes for the **Matrix** appearance of an error code. There will usually be at least two items that you should investigate. The items will normally be DIMENSION hardware subsystems, but problems may also be caused by printer errors or misuse of system commands by one or more operators. Read the following list for a complete description of each error **causing** subsystem before you begin to troubleshoot an error code.
	- $\hat{\tau}$  Central Board the problem may be located in the central board hardware. This may include a failure of circuit board components or failure of interfaces between the central board and other central module subassemblies.
	- $\hat{x}$  Workstation Board the problem may be located in the workstation board hardware. This may include a failure of circuit board components, incorrect thumbwheel switch settings, or failure of interfaces (including the workstation cable and its connector box) between the workstation board and other subassemblies.
	- $\hat{\pi}$  Bus Board the problem may be located in the bus PCB hardware. This may include a failure of circuit board components or failure of interfaces between the bus PCB and other circuit boards.
	- $\hat{x}$  Diskette Drive the problem may be located in the diskette drive hardware. This may include failures of the diskette drive read/write head, the controller board, etc.
	- $\hat{\star}$  Diskette Media the problem may be located on the diskette. This may include flaws on or loss of data from the diskette or use of an improper diskette.
	- $\hat{x}$  Fixed Drive the problem may be located in the fixed disk drive hardware. This may include failures of the fixed disk drive read/write heads, the controller board, etc.

**Error Code**  $\hat{\mathbf{x}}$  Fixed Media - the problem may be located on the fixed **Matrix disk platter**. **This may include flaws on or loss of data** from the platter.

- **Power Supply the problem may be located in the central module power supply assembly. This may include failure of circuit board components or failure of DC power interfaces between the power supply and subassemblies such as the bus board or fixed disk, diskette and tape backup drives.**
- **System Software the problem may be due to a failure of the system software on the fixed disk. Data may be erased or contaminated** . **Reloading the software to the fixed disk from the diskette masters will usually resolve this type of problem.**
- **r Printer the problem may be located in the a shared or local printer. This may include failure of printer hardware, lack of power to the printer** , **or incorrect interface between the printer and the subassembly to which it is attached.**
- **^x User Operation the problem may be due to user error. This may include errors that result from misuse of a system command or application program.**

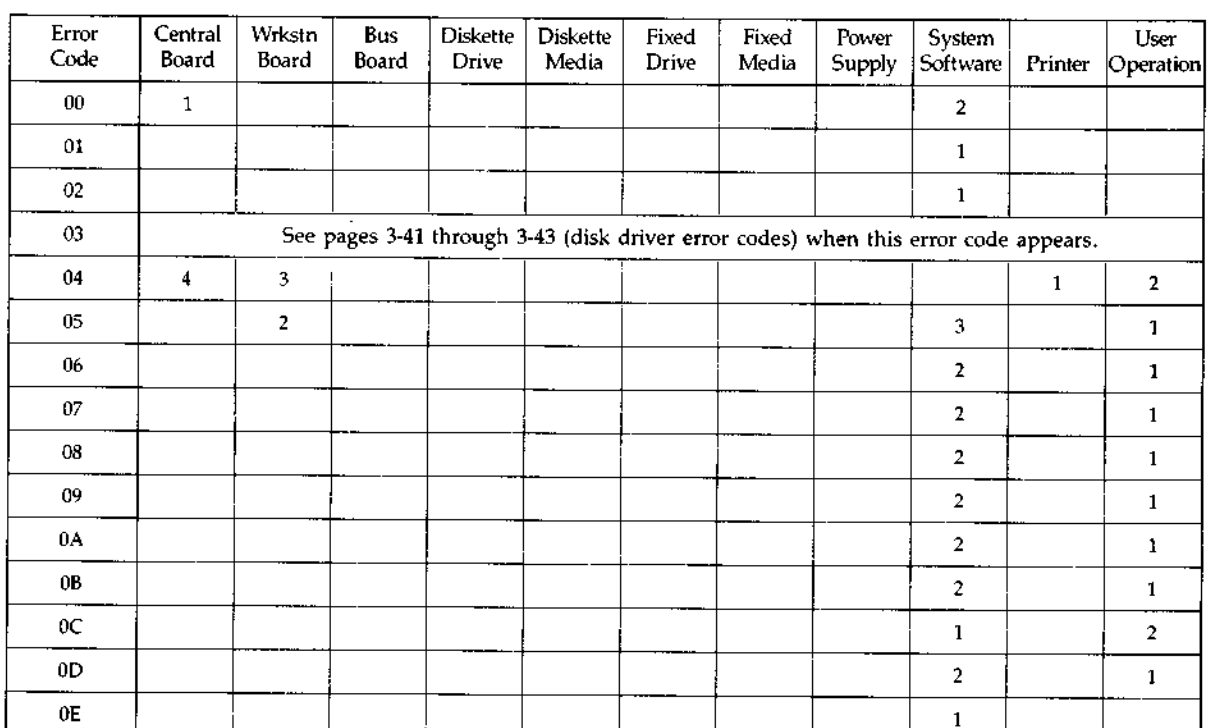

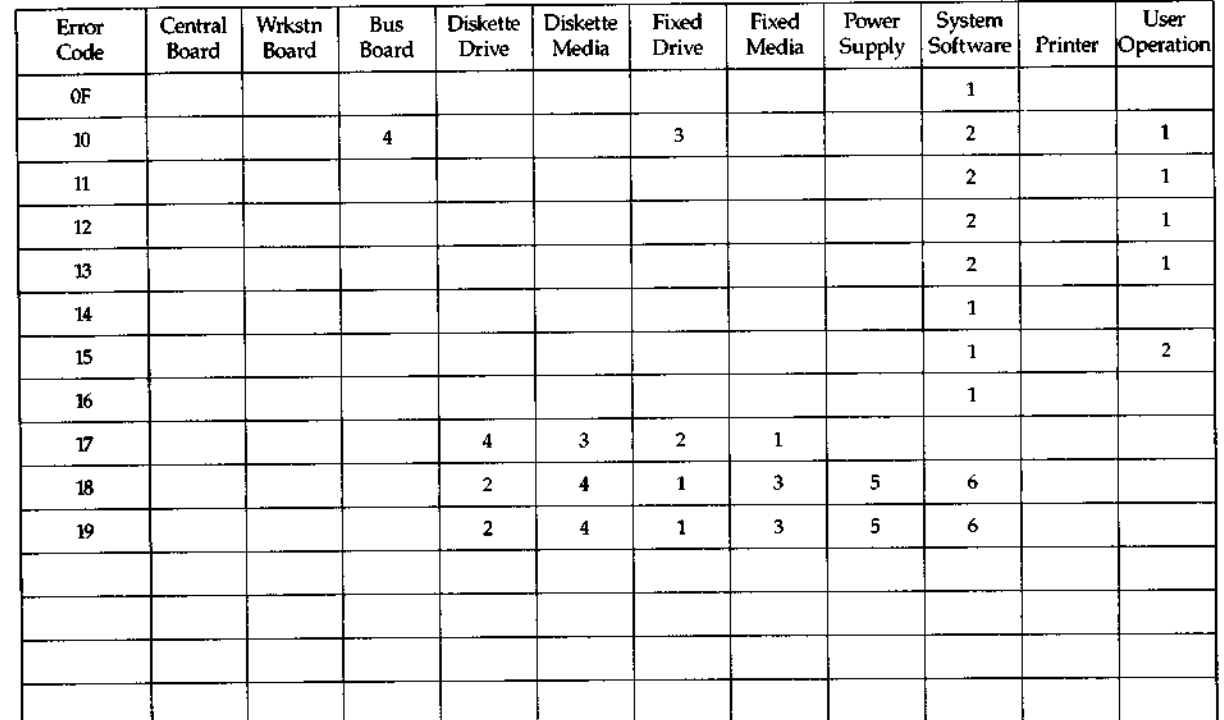

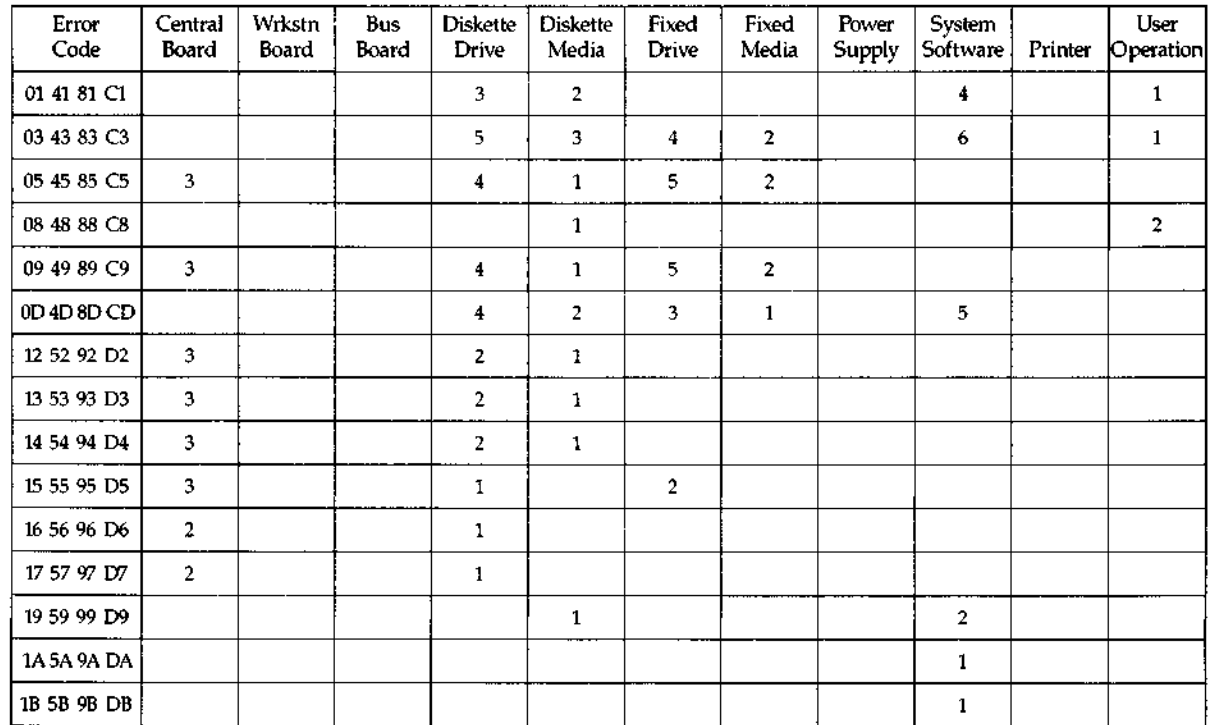

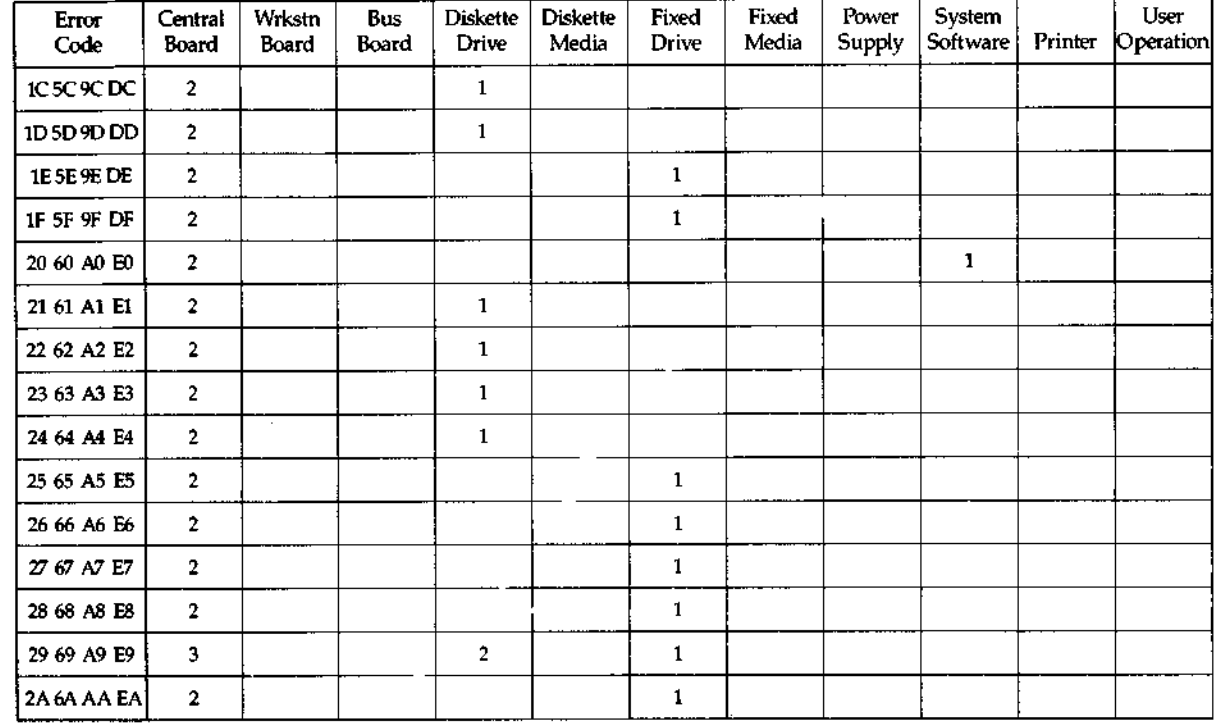

DIMENSION Service Manual

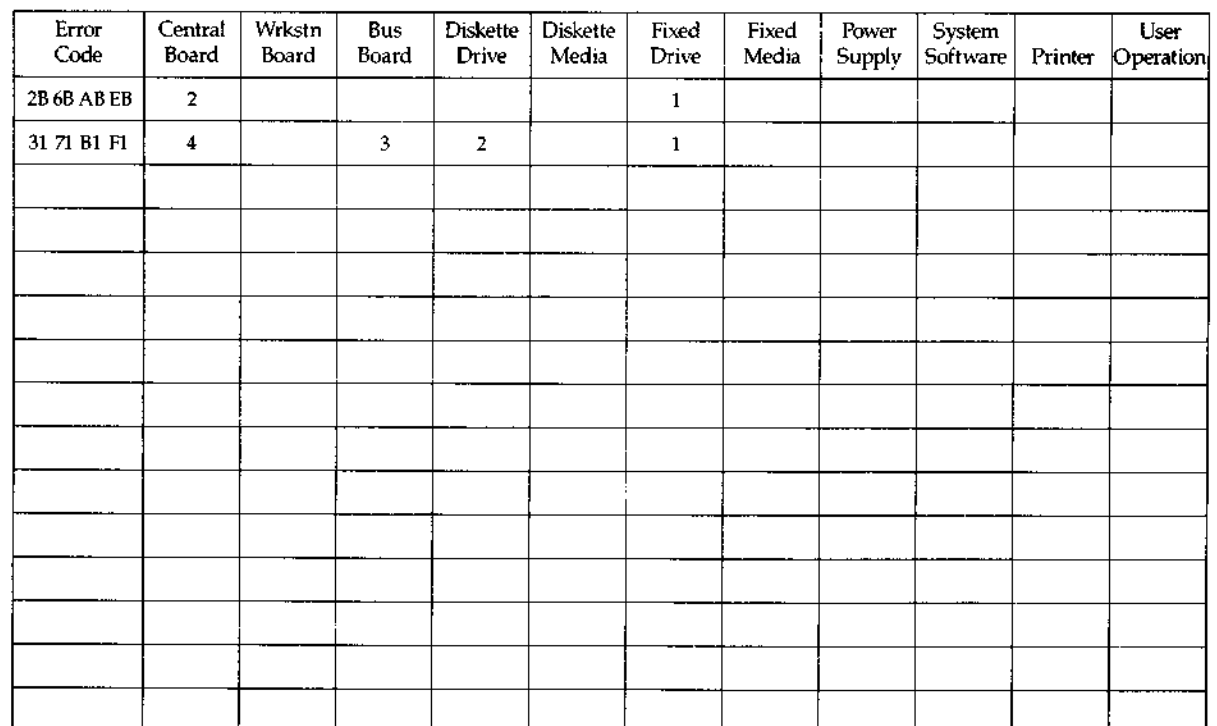

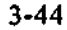

**3-44 DIMENSION Service Manual**

**Introduction Service Diskette #3 contains a diagnostic program and support files that test** the DIMENSION **tape drive, tape** drive **interface board**, **interface harness and tape cassettes.**

> The test program, TBU.EXE, is completely menu-driven (explanations of the menu options follow). After a menu selection is made, no further attention to the program is required. The diagnostic program permits tests on the system to run for as long as 99 hours before indication of successful completion or failure. Test completion is clearly signaled and the status of the tape drive and associated electronics is indicated with PASS/FAIL/RETEST results.

> A separate menu provides technicians with the means to alter test parameters. This menu also allows individual commands to be transmitted to the drive during evaluation or troubleshooting.

**Program** The test program may be easily customized for special **Customization** applications by saving alterations to the program in a file called INITXX.VAL. This file may then be used at any time.

> The INITXX.VAL file is **able to store two customized programs:**

 $\hat{x}$  one that may be used in a repair facility

 $\hat{x}$  one that may be used in the field

Each test may be changed without affecting the other.

**DOS and You MUST use DIMENSION DOS version 1.2.0 or later from TBULEXE** a fixed disk boot to run tape diagnostic program contained a fixed disk boot to run tape diagnostic program contained on Service Diskette #3.

Loading The test must be stored in and run from the fixed disk Service drive. The following files must be present for the Diskette  $\#3$  diagnostic program to run: diagnostic program to run:

\* TBU.EXE

\* INITXX.VAL

 $\hat{\mathbf{x}}$  INIT09.VAL

**Note**: **As the test runs, it creates another file called ERROR**.LOG. This **file stores results.**

**Procedure**: **Loading Service Diskette #3**

- 1. Boot DIMENSION DOS 1.2.0 or later from the fixed disk drive.
- 2. When the DIMENSION **sign**-on display **appears, sign on as** the system **manager.**
- 3. Type **Manager On** to enter manager mode.
- **4. Create a directory called** "TAPE" **in the manager** '**s personal partition, and copy the files from Service Diskette** #**3 into the directory.**
- 5. Load the **test program** by typing:

TBU [Retrn]

---->

## **Procedure**: **Loading Service Diskette #3**

6. Select an option from the main menu.

This completes the procedure for loading Service Diskette #3.

**Menu**

Tape The following menu appears when the diagnostic program<br>Diagnostic TBU.EXE is executed from Service Diskette #3. **TBU.EXE** is executed from Service Diskette #3.

#### **Main Menu**

**[ F1] Quick System Test [ F2] Functional Test [ F3] Extended Functional Test [ F4] Technician Menu [ F5) Operator Changes Menu [ F6] Tape Interchange Test [ F7] Cartridge Test [ F8] Display Final Results [F10] Exit to Operating System**

**Saving Errors The diagnostic program stores errors in a file called ERROR**.LOG. The **program never deletes or erases this file.**

> **In order to use the "log errors" feature**, enter MANAGER MODE before **starting the diagnostic** program TBU.EXE. The file ERROR.LOG is **created and** stored in the TAPE directory.

Periodically check the **size** of the ERROR.LOG file and delete it if **it is becoming too large or** if you no longer need the **information** that has **been** stored.

You may review the contents of the error log file by using the DOS command:

### TYPE ERROR.LOG [Retrn]

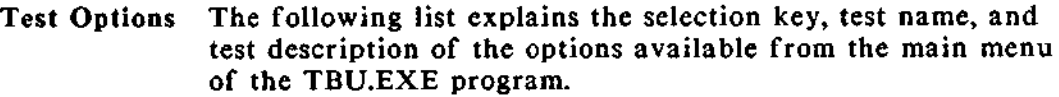

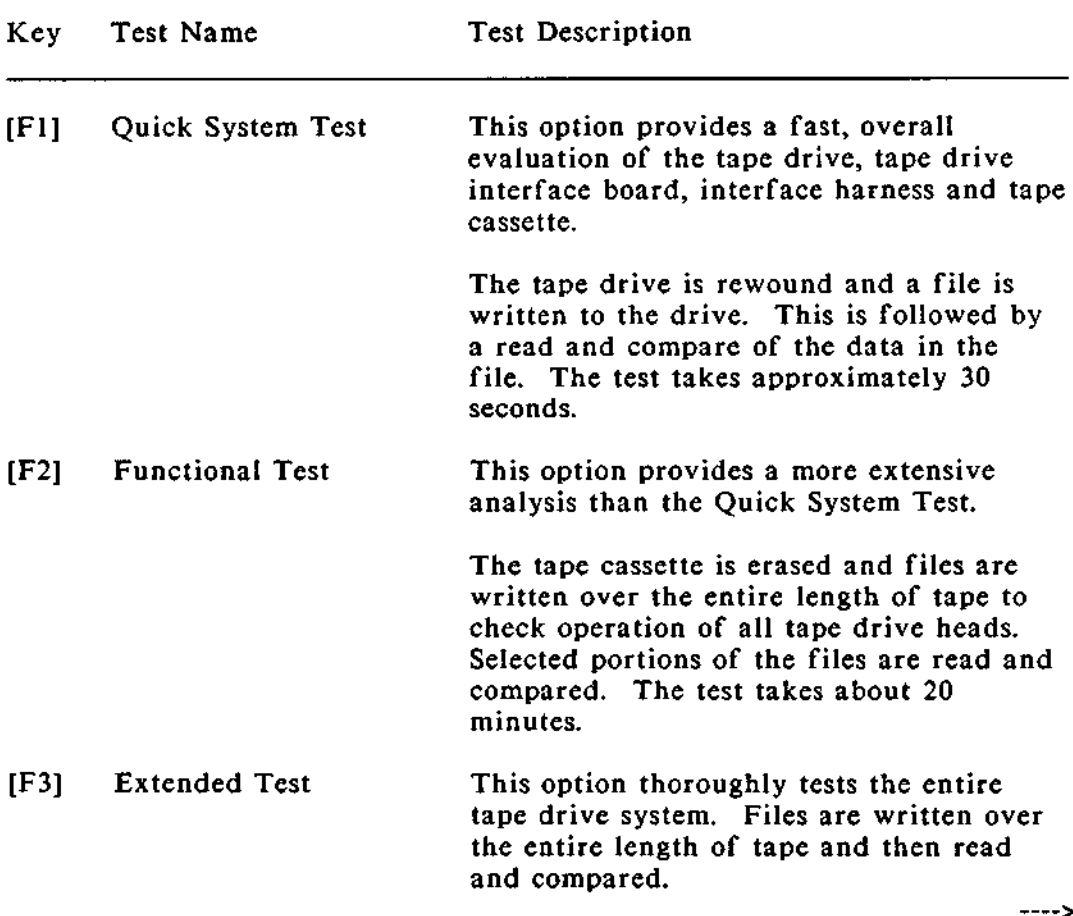

# DIAGNOSTICS Service Diskette #3 (cont.)

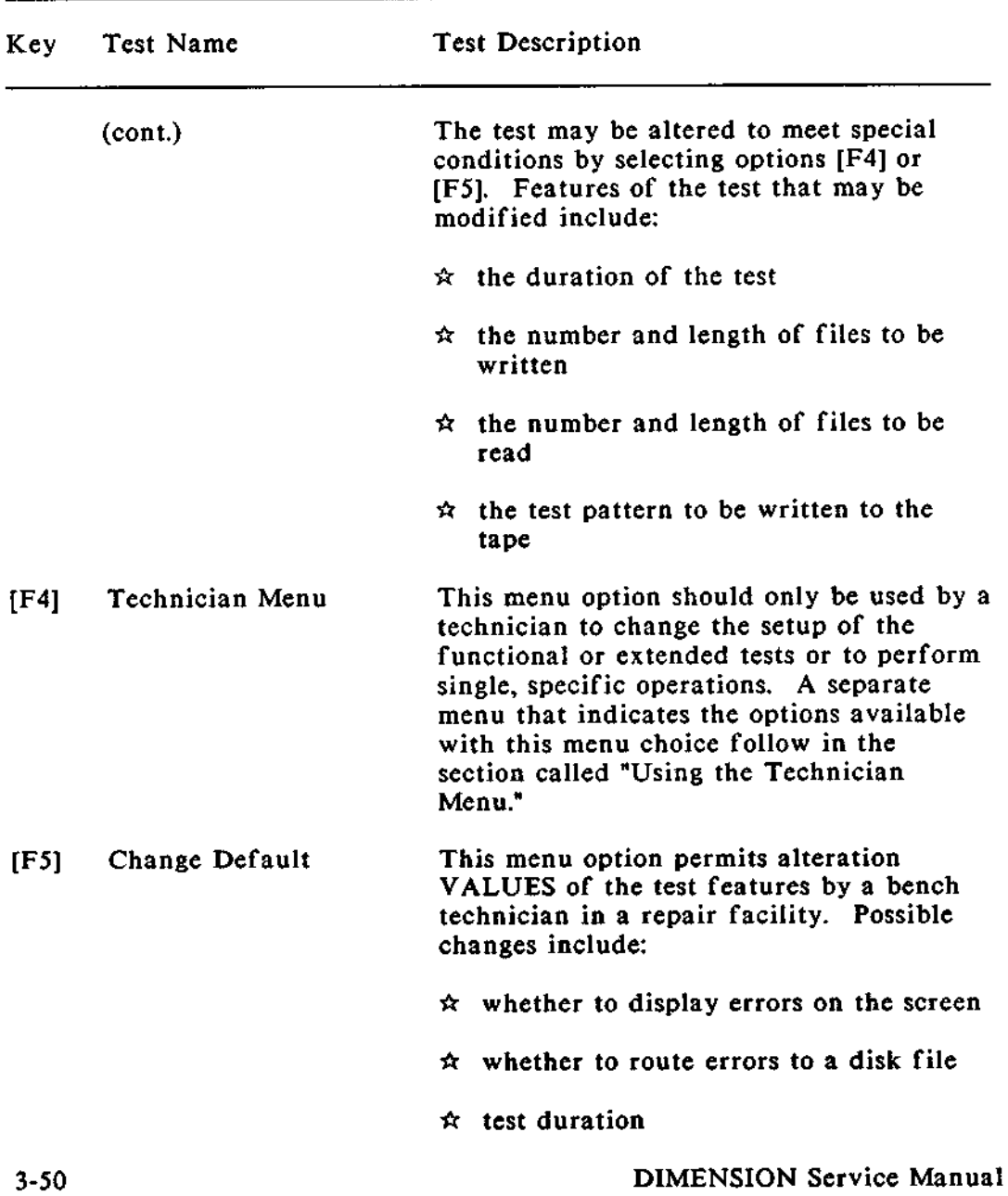

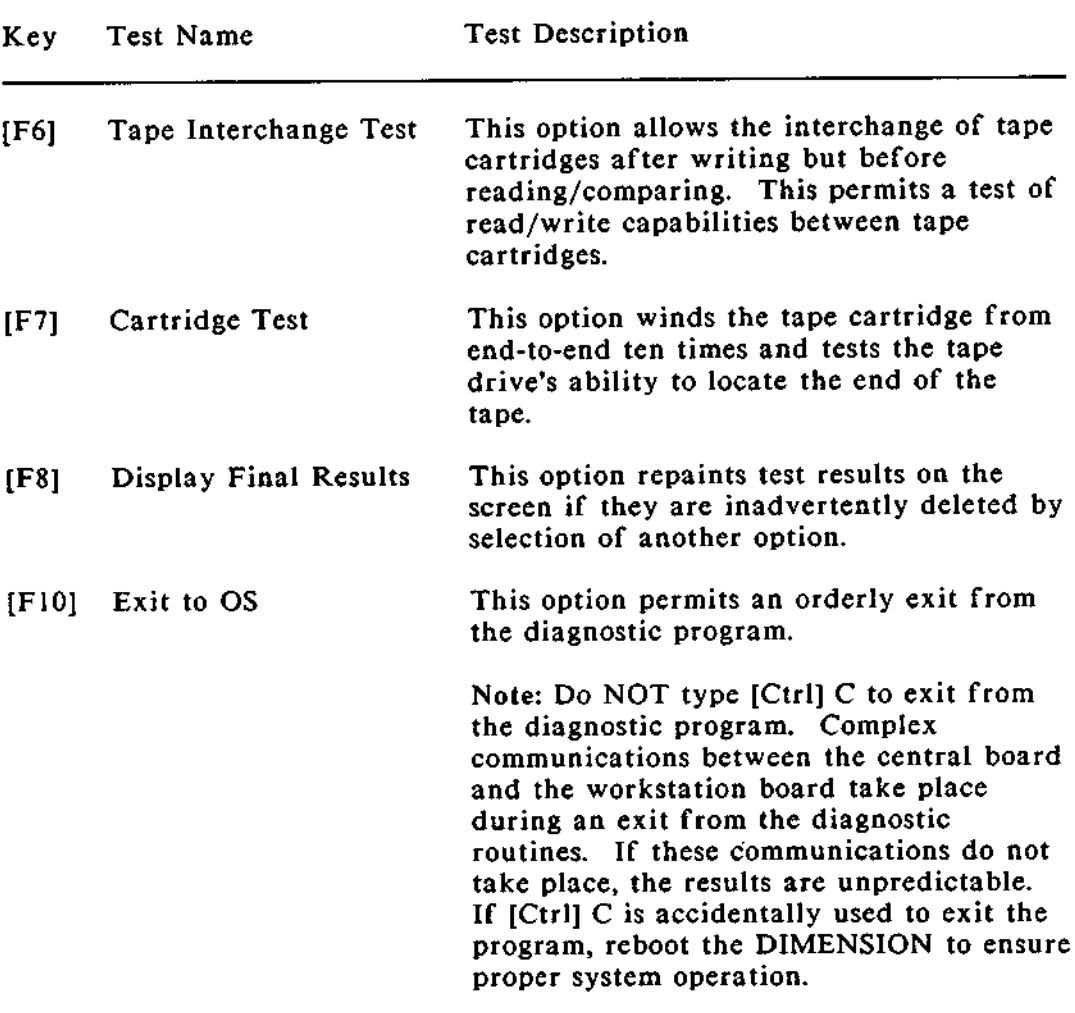

Using the You may change some of the parameters of the extended<br>Technician and functional tests by selecting ontion IE41 the Technici Technician and functional tests by selecting option [F4], the Technician Menu.

> Some of the options available from the Technician Menu require data input; others toggle a feature off or on. Options that request tape drive activity return an error code if a problem is encountered. The error code is displayed and you are prompted before test continuation is allowed.

**Technician** The following **menu appears** when option [F4] is selected from the main menu.

#### **Technician Menu**

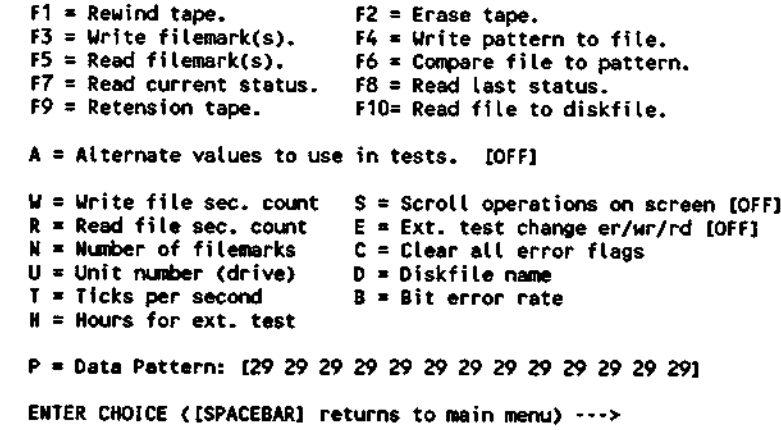

Test Options The following list explains the selection key, test name, and test description of the options available from the Technician Menu option, [F4], on the main menu.

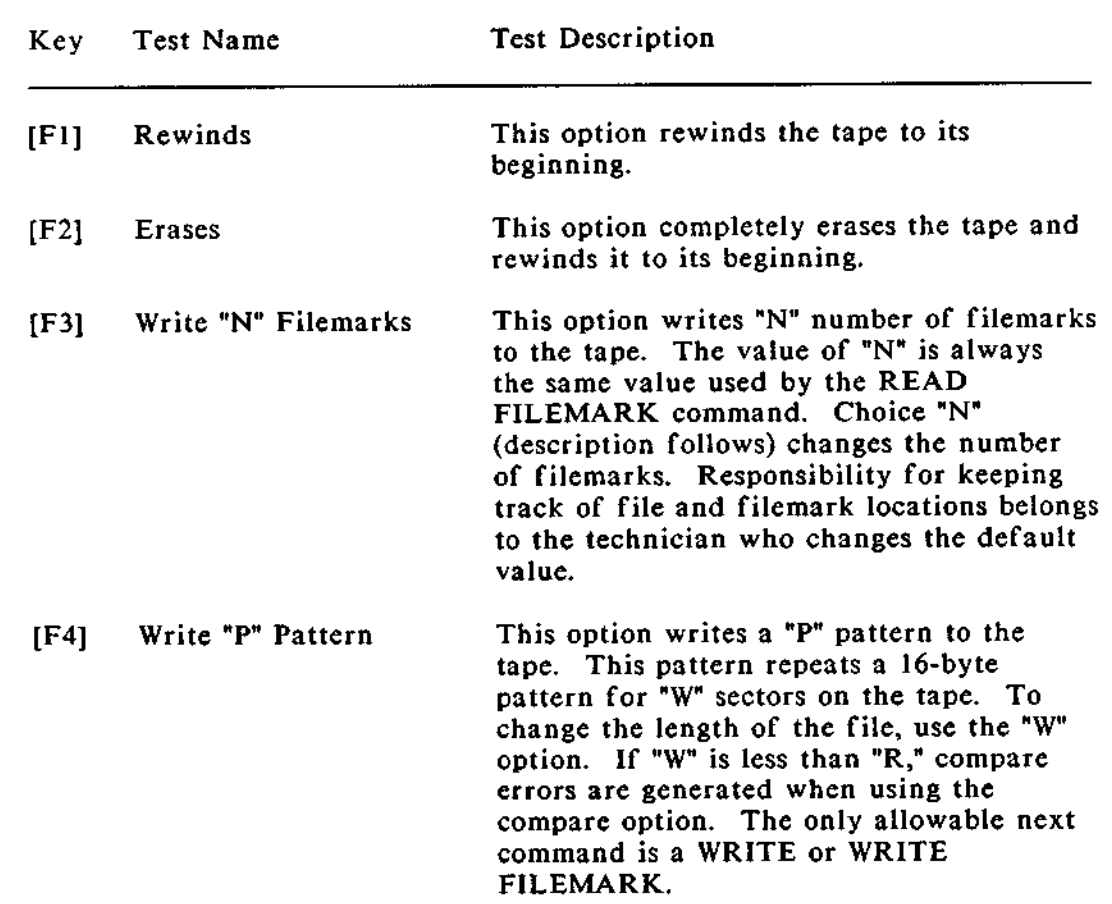

 $---2$ 

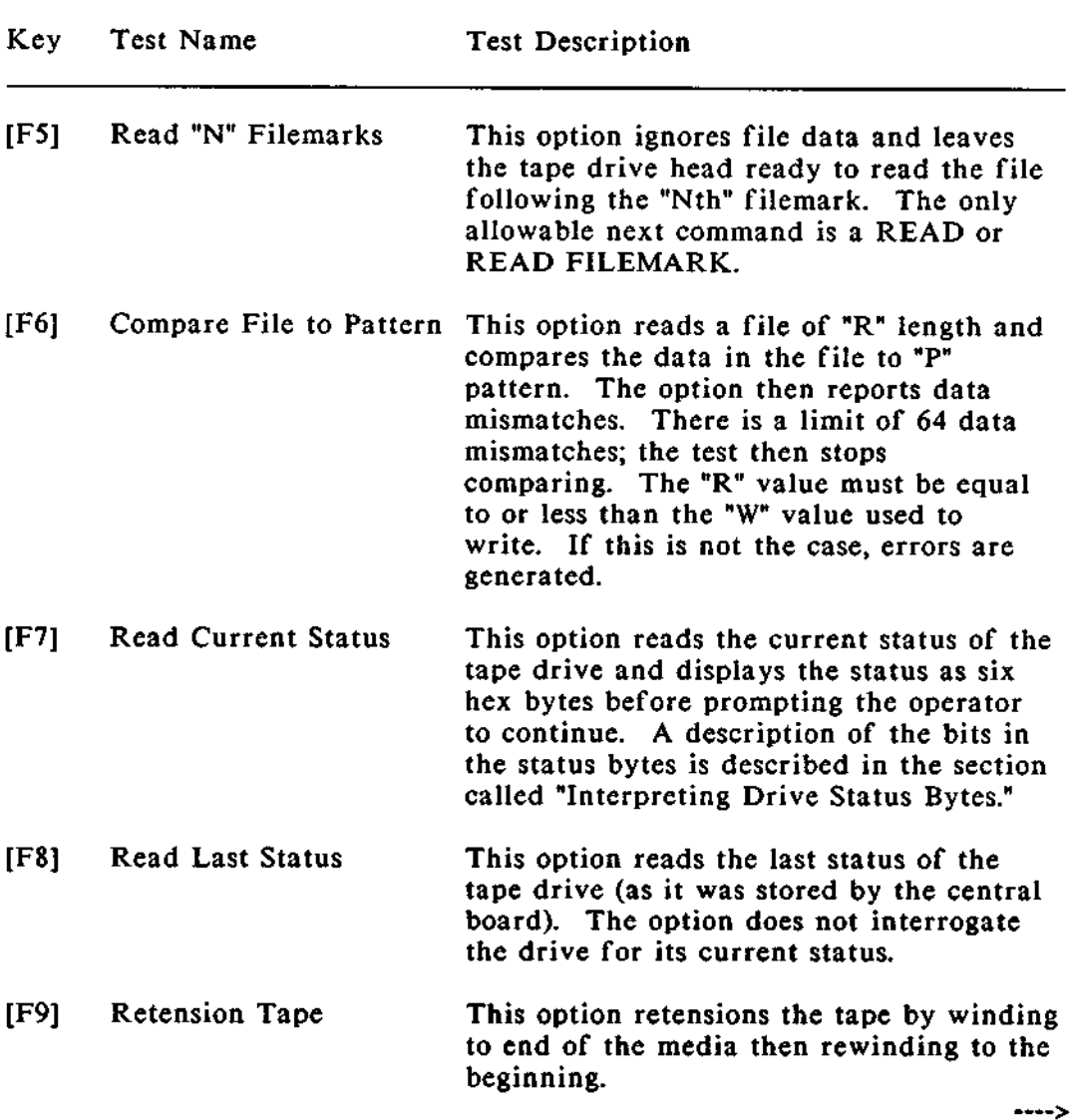

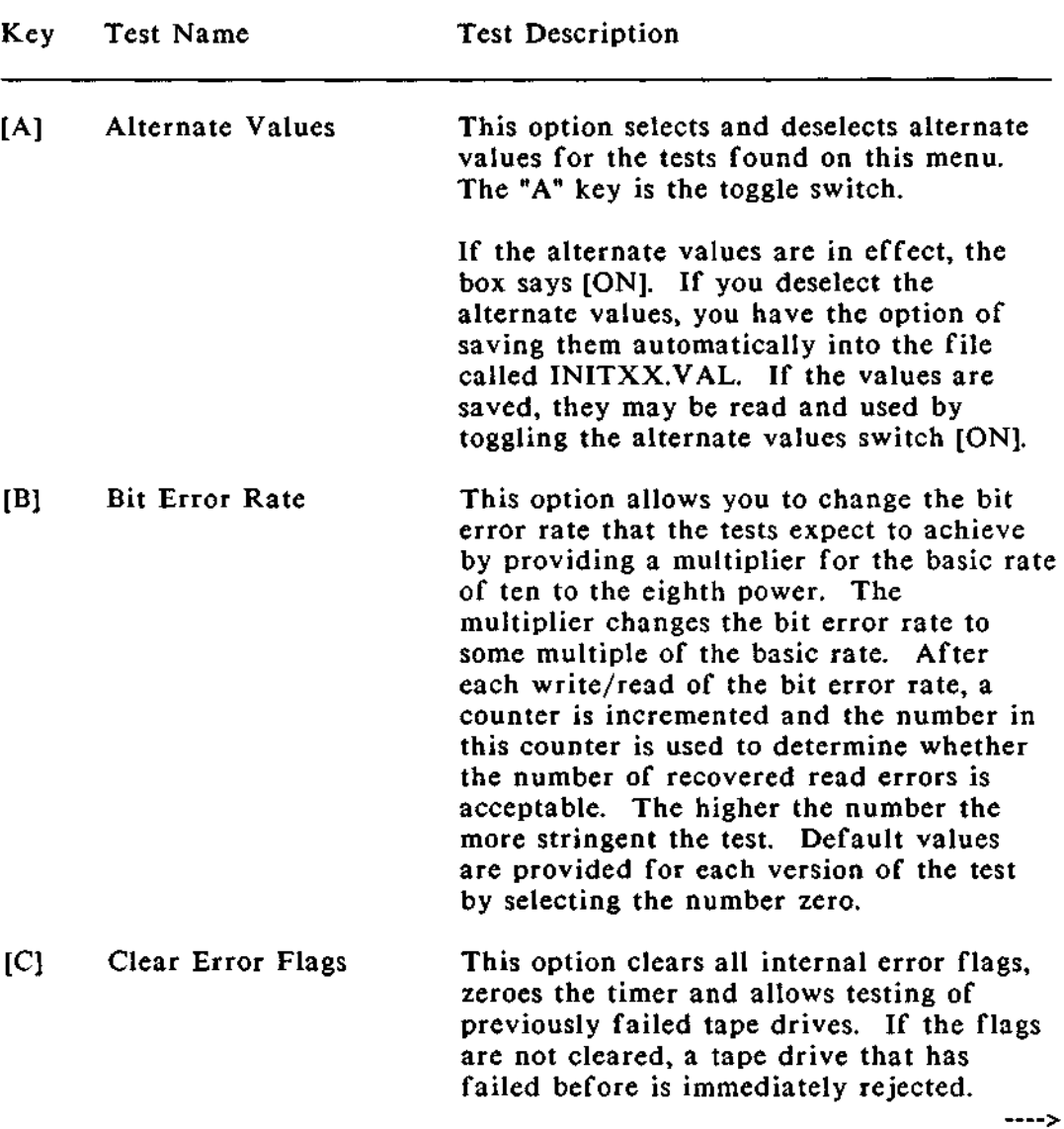

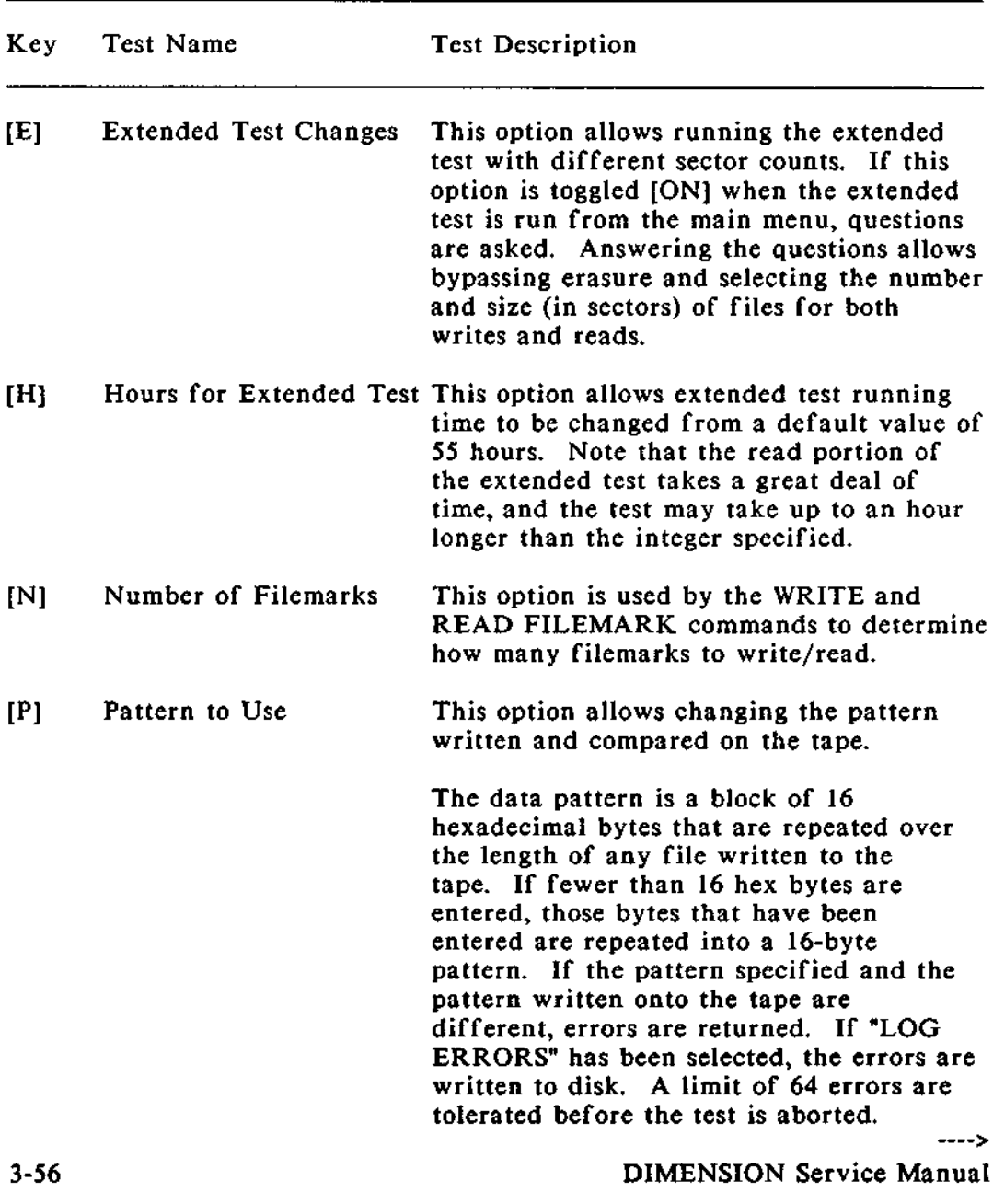

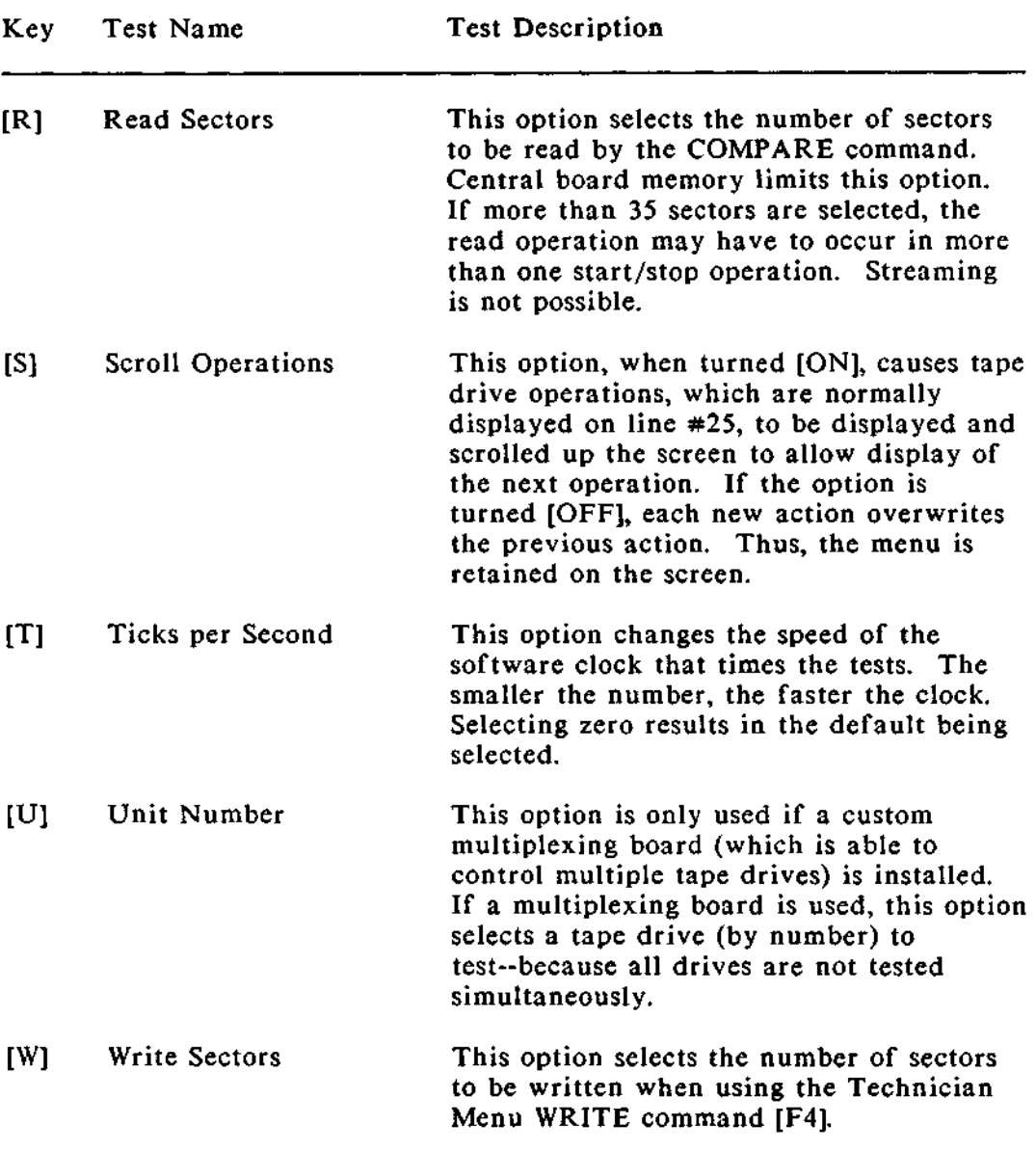

Interpreting The status of a drive under test is returned as a six,<br>Drive Status hexadecimal-byte code if tape status ontions IF71 or hexadecimal-byte code if tape status options [F7] or [F8] Bytes are selected from the Single Test Menu. For a more complete description of the status bytes, refer to the Archive Scorpion handbook. An abbreviated description follows:

 $\hat{x}$  Byte #0

- Bit  $7 =$  Exception byte #0
- $-$  Bit  $6 =$  Cartridge not in place
- $-$  Bit  $5 =$  Drive not on line
- $-Bit$  4 = Write protected
- $-Bit 3 = End of media$
- $-$  Bit  $2 =$  Unrecoverable data error
- $-$  Bit  $1 =$  BIE not located
- $-$  Bit  $0 =$  File mark detected

#### $\hat{x}$  Byte #1

- Bit  $7$  = Exception byte #1
- Bit 6= Illegal command
- $-$  Bit 5= No data detected
- Bit 4= Eight or more read retries
- $-$  Bit  $3=$  Beginning of media
- Bit 2= Reserved
- Bit 1= Reserved
- Bit 0= Reset/Power-up occurred

 $\hat{x}$  Bytes #2 and #3

- Byte  $\#2$  = high byte
- $-$  Byte  $#3=$  low byte

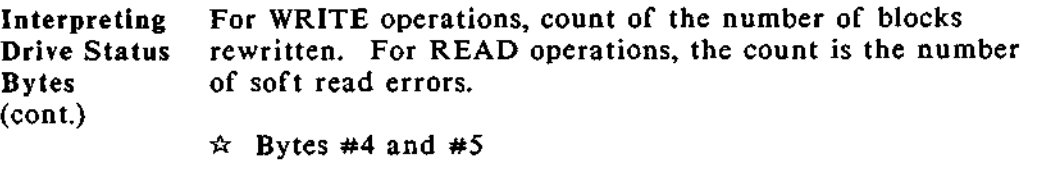

- Byte  $\#2$  = high byte
- $-$  Byte  $#3 =$  low byte

For WRITE operations, the number of write underruns. For READ operations, the number of read underruns.

**Error Message** The tape diagnostic program provides an on-screen, English **Interpretation** language description for most error codes that may be transmitted from the central board. Note, however, that there may be occasions when unanticipated errors without English equivalencies are transmitted. In an effort to reduce the frustrations which might accompany such transmissions, the following list is provided. This list includes ALL possible error codes with descriptions of the errors.

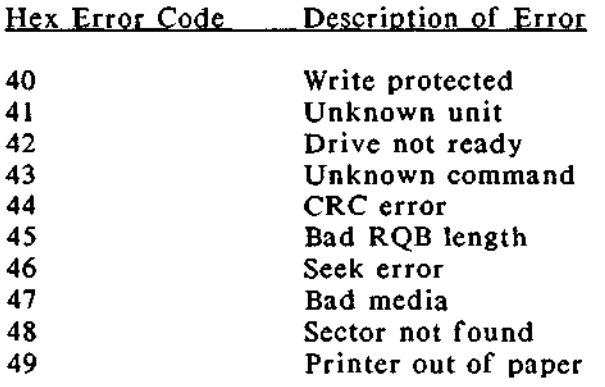

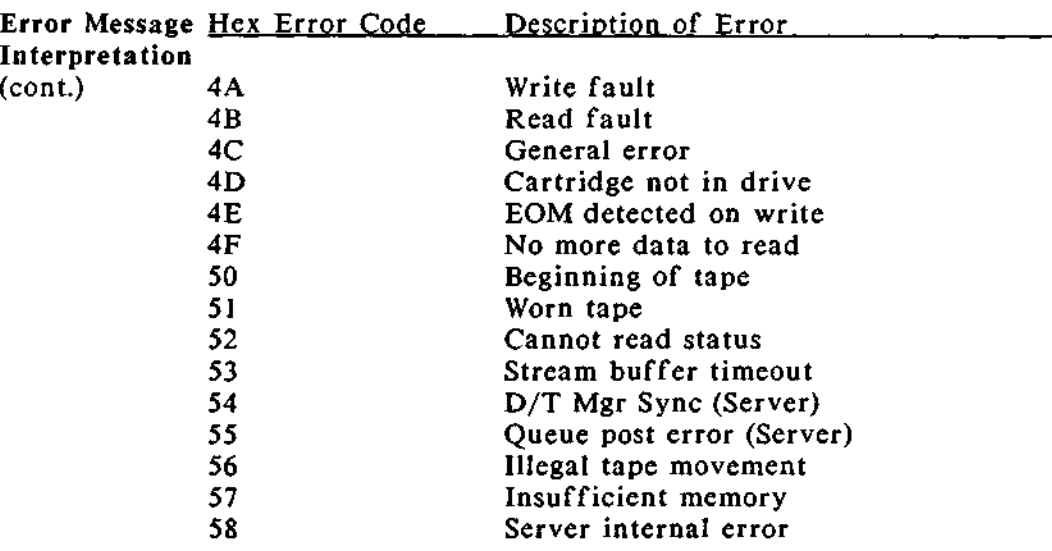

### SUBASSEMBLY REMOVAL

**Introduction** This chapter contains procedures for removing and **reinstalling** major DIMENSION subassemblies. The procedures include instructions for removing:

- Workstation board
- $\hat{x}$  8087 board
- \* OMNINET board
- $\hat{x}$  Tape drive interface board
- $\hat{x}$  Workstation 128K/384K expansion RAM board
- $\hat{x}$  Power supply
- $\hat{x}$  Central board expansion RAM
- $\hat{x}$  Bus board
- $\hat{x}$  Central board
- $\hat{\mathbf{x}}$  Diskette drive
- $\hat{x}$  Fixed disk drive
- Tape drive

Procedures are also included for reinstalling a central board and a bus board.

**References** The subassembly removal procedures in this chapter are not illustrated. All procedures, except for the final ones **regarding reinstallation** of the central and bus boards, are reversals of the hardware **installation** procedures found in Chapter #1.

> If you have any difficulty **comprehending the steps in this** chapter, refer to **the illustrations** in Chapter #1.

Tools The only non-standard tool required for subassembly removal is a 5/32" hex ball-driver. This tool is used for loosening two hex screws that fasten the power supply subassembly to the base panel of the central module.

Central The subassembly removal procedures use descriptions such as<br>Module "right side." "left side." "front panel." "rear panel." etc. Module "right side," "left side," "front panel," "rear panel," etc.<br>Orientation These terms indicate a subassembly's location within a These terms indicate a subassembly's location within a central module and are based on a consistent orientation of the central module.

> The following diagram indicates the standard orientation used for describing the six sides of the central module in the removal procedures.

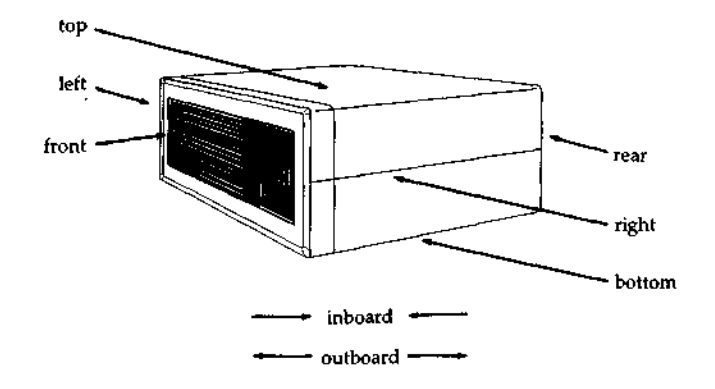

### **Introduction** Use this procedure to remove one or more workstation board subassemblies from the central module.

### Procedure: Workstation **Board Removal**

- 1. Remove the Phillips screw that fastens the rear edge of the workstation board to the central module back panel.
- 2. Lift the **workstation board straight up to disconnect it from the bus board socket**. **Continue lifting to remove the board from the central module.**
- 3. Repeat steps  $\#1$  and  $\#2$  for each workstation board you wish to remove.

This concludes the procedure for removing a workstation board from the central module.

**Introduction** Use this procedure for removing an 8087 board from a workstation board.

Procedure: 8087 **Board Removal**

- 1. Remove the workstation board from the central board. Lay the workstation board on a flat, well-supported surface.
- 2. After **unlocking the plastic standoffs that connect the two circuit boards, gently pry first one edge and then an opposite edge of the 8087 board away from the workstation board.**

CAUTION Be very careful not to bend the pins of plug P1 on the 8087 board.

This concludes the procedure for removing an 8087 board.

**Introduction** Use this procedure for removing an OMNINET board from the central module.

**Procedure**: OMNINET **Board Removal**

- **1. Disconnect the 3-pin female connector** (**attached to the white** OMNINET cable) from the OMNINET **circuit board in the central module.**
- 2. Remove the **Phillips** head **screw that fastens the rear edge of the** OMNINET board **to the rear panel of the central module.**
- 3. Lift the OMNINET **board straight up and out of the central module.**

This concludes **the procedure for removing** the OMNINET board.

**Introduction** Use this procedure for removing a tape drive interface board from the central module.

### Procedure: Tape Drive Interface **Board Removal**

- 1. Disconnect the tape drive interface harness from the back of the tape drive.
- 2. Remove the Phillips head screw that fastens the rear edge of the tape drive interface board to the rear panel of the central module.
- 3. Lift the **tape drive interface board straight up and out of the central module.**

This concludes the procedure for removing the tape drive interface board.

**Introduction** Use this procedure to remove a 128K or 384K expansion RAM board from a workstation board.

Procedure: Workstation 128K/384K **Expansion** RAM Removal

- **1. Remove the workstation board containing the 128K**/384K **expansion** RAM board **from the central module.**
- 2. Place the workstation board on a flat, well-supported surface.
- 3. While lifting the corners of the 128K/384K expansion RAM board, unlock the two nylon standoffs until the memory board is released.
- 4. Lift the 128K/384K memory board from its socket on the workstation board, and continue lifting until the two circuit boards are separated.

This concludes the procedure for removing a workstation memory board.

**Introduction** Use the following procedure to remove the diskette drive from the central module.

> In order to remove the diskette drive, first remove the drive mount bracket in which the drive is mounted.

Procedure: Diskette Drive **Removal**

- 1. Loosen the four Phillips screws that fasten the drive mount bracket to the base panel of the central module.
- 2. Remove the screws that fasten the drive mount bracket to the front panel.
- 3. Disconnect the DC power and signal harnesses from the rear edges of the tape and diskette drives.

Note: If there are spare DC power harnesses tie-wrapped to the bracket, cut the tie wrap.

- 4. Slide the drive mount bracket toward the rear of the central module, and lift the bracket straight out of the central module.
- 5. Bow the front panel mask and remove it from beneath the diskette drive bezel (and tape drive bezel, if one is installed).
- 6. Remove the four Phillips screws that fasten the diskette drive to the drive mount bracket.

---->

**IWO**
## **Procedure**: **Diskette Drive Removal**

7. Remove the diskette drive from the drive mount bracket.

This concludes the procedure for removing the diskette drive.

When replacing a diskette drive, reverse this procedure. The diskette cable connector on the central board is the one nearest the drive mount bracket. The signal cable's red leads are positioned nearest the power supply at the central board connector, and nearest the central board at the diskette drive.

**Introduction** Use this procedure to remove one or more fixed disk drives from the central module.

> In order to remove the fixed disk drives, first remove the drive mount bracket in which the drives are mounted.

Procedure: Fixed Disk Drive **Removal**

- 1. Remove the four Phillips screws that fasten the rear panel of the drive mount bracket to the rear panel of the central module.
- 2. Disconnect the DC **power, signal** and control **harnesses** from the rear of the fixed disk drive/s.

Note: If there is a spare DC power harness tie-wrapped to the drive mount bracket, cut the tie wrap.

3. Slide the drive mount bracket toward the front of the central module to disconnect the bracket from the central module base panel.

Lift **the drive mount bracket up and out of the central module.**

- 4. Remove the four Phillips screws that fasten the fixed disk drive to the drive mount bracket.
- 5. Remove the fixed disk drive from the drive mount bracket.

This concludes the procedure for removing fixed disk drives.

**Introduction** Use the following procedure to remove the tape drive from the central module.

> In order to remove the tape drive, first remove the drive mount bracket in which the drive is mounted.

Procedure: Tape Drive Removal

- 1. Loosen the four Phillips screws that fasten the drive mount bracket to the base panel of the central module.
- 2. Remove the two screws that fasten the drive mount bracket to the front panel.
- **3. Disconnect** the DC **power and signal harnesses from the rear edges of the tape and diskette drives.**

Note: If there are spare DC power harnesses tie-wrapped to the bracket, cut the tie wrap.

- 4. Slide the drive mount bracket toward the rear of the central module, and lift the bracket straight out of the central module.
- 5. Remove the four Phillips screws that fasten the tape drive to the drive mount bracket.

---- 7

# **Procedure**: **Tape Drive Removal**

6. Slide the tape drive out the front of the drive mount bracket.

Note: You must replace the black plastic tape drive bezel when you install a replacement drive.

This concludes the procedure for removing the tape drive.

**Introduction** The central board is more difficult to replace than other circuit boards because its replacement involves more than a simple reversal of the removal procedure. Follow the steps below, and do not attempt to replace the board before reading the entire procedure.

### Procedure: **Installing** a New Central Board

- 1. Check and replace any defective nylon standoffs used to support and connect the new central board to the central module base. Be certain all standoffs are completely seated in the base and biased toward the rear of the central module.
- 2. Check and replace any defective nylon standoffs used to support and connect the bus and central board expansion RAM boards to the central board.
- 3. Remove all sheet metal plates from unused slots in the central module rear panel.
- 4. Hold the new central board near its final assembly position, and elevate the front edge of the circuit board. Slide the board toward the rear of the central module, and fit the printer ports through the appropriate slots in the central module rear panel.
- 5. After biasing the circuit board against the central module rear panel, gently press the board onto the nylon standoffs.

Note: Do not allow the board to slide forward after you have seated it.

---- 5

## Procedure: **Installing** a New Central Board

- 6. While continuing to press the board against the central module rear panel, insert two screws through the rear panel into connectors that are already attached the circuit board.
- 7. Attach the **diskette and fixed disk drive signal and control cables to the front edge connectors of the central board.**

Note: The diskette cable connector is located nearest the drive mount brackets. The signal and control cable red leads are located nearest the power supply assembly.

8. Be sure that the workstation board support rail is snapped into place on the base.

Note: The DIMENSION central module **uses** multilayer central boards (designated C5 CTL on the board) and double-layer central boards (designated Central/2 PCB). You may mount a 256K expansion RAM PCB on a multilayer central board; however, you may not mount this expansion RAM PCB on a double-layer central board even though both central boards have identical connectors.

**If you're substituting a double-layer board for a multilayer board with** 256K RAM **expansion**, **do not mount the expansion RAM PCB on the new board.**

This concludes the procedure for installing a new central board.

**Introduction** The bus board is more difficult to replace than other circuit boards because its replacement involves more than **a simple** reversal of the removal procedure. Follow the steps below, and do not attempt to replace the board before reading the entire procedure.

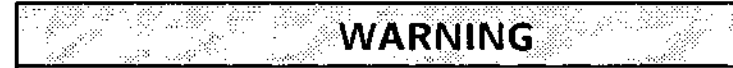

Be sure all power is disconnected from the central module before performing the procedure.

Procedure: **Installing** a New Bus Board

- 1. Be sure that all sheet metal plates are removed from the central module rear panel.
- 2. Place the bus board so that the standoffs that fasten the front edge of the bus board to the central board are aligned and gently press the connector on the disk drive side of the board into the socket on the central board. Press the board down over the standoffs to lock the board in place.
- 3. Place the plastic spacer on the flat of the copper sheet metal ground spring strip and align the holes.

# SUBASSEMBLY REMOVAL Installing a New Bus Board (cont.)

### Procedure: **Installing** a New **Bus Board**

4. Slide the ground spring together with the plastic spacer through the rear panel and under the rear edge of the bus board so that the holes are aligned with the holes in the bus board and the rear panel form as shown in the end view illustration at right.

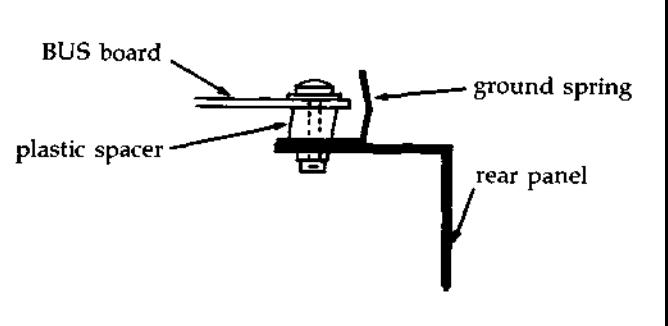

- 5. Insert and tighten the four Phillips screws along the rear edge of the bus board.
- 6. Connect the two red +5VDC leads and the three black ground lead with the five Phillips screws on the front edge of the bus board.
- 7. Plug the yellow +12VDC lead onto pin E3 on the disk drive side of the bus board.

This concludes the procedure for installing a new bus board.

- **Introduction** This section of the chapter illustrates error **screens** and error codes that may appear if a failure is detected by either the self-tests or the DIMENSION service diskettes.
- **Error Screens** The error screens illustrated in this section are those screens that might appear during tests of the diskette and fixed disk drives. Although most of the screens indicate that an error has occurred, some screens may appear (the diskette drive Current Test Parameters, for example) only when you request information or at the conclusion of a test.
- **Error Codes** Most of the error codes shown are applicable only to the diskette and fixed disk tests--this is the reason for placing this information in this particular location. But you should bear in mind that the error codes are valid for all DIMENSION hardware, all diagnostic programs and the DIMENSION Operating System (DOS).
- **Use of** the The error codes are shown in a matrix with the **Error Code** names of major DIMENSION hardware subsystems.<br>**Matrix** Descriptions of these subsystems (for diagnos Descriptions of these subsystems (for diagnostic purposes) are found later in this chapter.

If an error occurs during system operation, selftesting, or service diskette testing, look up the code in the matrix. To the right of the error code, you will find one or more subsystems numbered #1 through #11. #1 indicates the most likely subsystem to have caused the failure; #11 the least likely.

**Note:** We recommend that if more than one subsystem is shown, replace more accessible parts before replacing those that are difficult to get to.

**Example:** It is faster to replace a workstation board before replacing a central board (if both are listed as possible causes of the failure) even if the matrix indicates that the central board is the more likely culprit.

#### **Error Screens and Codes** Error Screens

**Types of** There are four types of error screens that may<br>Error Screens appear during diskette and fixed disk drive te: appear during diskette and fixed disk drive tests. They are:

- o Reading errors
- o Writing errors
- o Soft errors
- o Hard errors

**Reading** The following display is an example of an error<br>**Errors Exercise Example Instant appears** if an error occurs during **Errors** message that appears if an error occurs during a read cycle of either a diskette of fixed disk test.

#### **READING**

Error **code: xxxx** Error description: **Iteration: xxxx** Logical record **number: xxxx Number of bad bytes: xxxx Expected data: xxxx Actual data: xxxx** Sector location: xxxx

Writing **Errors**

The following display **is an** example of an error **message that appears if an error occurs during a** write cycle of either a diskette of fixed disk test.

**WRITING**

```
Error code: xxxx
Error description:
     Iteration: xxxx
     Logical record number: xxxx
Checking for bad tracks.
     Number of errors: xxxx
```
Soft **Errors** The following display is an example of a soft error summary that appears when diskette or fixed disk drive test is paused (by pressing the space bar) or completed.

> Soft Error Summary Table Characters that appear in parenthesis are not valid. **ITER LRN** ERROR COUNT EXP ACT LOC **xxxx xxxx xxxx xxxx xxxx xxxx xxxx xxxx xxxx xxxx xxxx xxxx xxxx xxxx xxxx xxxx xxxx xxxx xxxx xxxx xxxx**

**Hard Errors** The following display is an example of a hard error (Bad Track) summary that appears when a fixed disk test is paused (by pressing the space bar) or completed.

> **Bad Track Summary Table** Ignore this summary during diskette drive testing. **ITER LRN Error xxxx xxxx xxxx xxxx xxxx xxxx xxxx xxxx xxxx**

#### **Error Screens and Codes** Error Screens

**Interrupt** and There are three types of interrupt and end-of-test **End-of-Test** screens that may appear during diskette and fixed<br>Screens and disk tests. They are: **Screens** disk tests. They are:

- o the parameter **screen** (with soft and hard error **summaries)**
- o the normal end-of-test screen
- o the forced end-of-test screen

**Parameter** The following display is an example of a parameter<br>Screen screen that appears when you begin or pause (by screen that appears when you begin or pause (by pressing the space bar) a diskette or fixed disk drive test.

> **Current Test Parameters** Testing **LRN: x to xxx Drive: x Reads: xxxx** Write retry: xx **Seeks:** (Sequential)(Random) **Data:** ( **Fixed** )( **Random)** Compare: (On)(Off) Iteration: 1/1 **Error count: xxxx**

**If a test is paused and soft or hard errors have** been recorded, summary tables showing these errors **also appear.**

**Normal** The following displays are examples of normal<br>**Rnd-of-Test** end-of-test screens that appear after a diske **End-of**-**Test** end-of-test screens that appear after a diskette or fixed disk drive test has run to completion.

> The drive **has passed.** E to list errors<br>P to display test P to display **test parameters** to exit

or

\*\*\*\*\*\*\*\*\*\*\*\*\*\*\*\*\*\*\*\*\*\*\*\*\*\*\*\*\*\*\*\*\* \*\*TEST DISKETTE MAY BE WORN OUT\*\* \*\*\*\*\*\*\*\*\*\*\*\*\*\*\*\*\*\*\*\*\*\*\*\*\*\*\*\*\*\*\*\*\* \*\*\*\*\*\*\*\*\*\*\*\*\*\*\*\*\*\*\*\*\*\*\*\*\*\*\*\*\*\*\*\*\* \*\*\*\*\*\*\*\*\*\*\*REJECT DRIVE\*\*\*\*\*\*\*\*\*\* \*\*\*\*\*\*\*TOO MANY SOFT ERRORS\*\*\*\*\*\* \*\*\*\*\*\*\*\*\*\*\*\*\*\*\*\*\*\*\*\*\*\*\*\*\*\*\*\*\*\*\*\*\* E to list errors<br>P to display tes P to display test parameters<br>X to exit

to exit

**Forced** The following display is an example of a forced<br>**End-of-Test** end-of-test screen that appears when a diskette **End-of-Test** end-of-test screen that appears when a diskette or fixed disk drive test is halted before completion (by typing [Cntrl] and C).

**Terminate** batch job (Y or N)?

If you type M, the Service Diskette #2 main menu reappears on your screen. If you type Y, the **DIMENSION** Operating System (DOS) command prompt reappears on your screen.

Note: Before typing [Cntrl] and C to stop a test, press the space bar to see a summary of the errors that have occurred during the test.

- **Error Code** The error code matrix indicates possible causes **Matrix** for the appearance of an error code. There will usually be at least two items that you should investigate. The items will normally be DIMENSION hardware subsystems, but problems may also be caused by printer errors or misuse of system commands by one or more operators. Read the following list for a complete description of each error causing subsystem before you begin to troubleshoot an error code.
	- o Central Board the problem may be located in the central board hardware. This may include a failure of circuit board components or failure of interfaces between the central board and other central module subassemblies.
	- o Workstation Board the problem may be located in the workstation board hardware. This may include a failure of circuit board components, incorrect thumbwheel switch settings, or failure of interfaces (including the workstation cable and its connector box) between the workstation board and other subassemblies.
	- **o Bus Board** the problem may be located in the bus PCB hardware. This may include a failure of circuit board components or failure of interfaces between the bus PCB and other circuit **boards.**
	- o Diskette Drive the problem may be located in the diskette drive hardware. This may include failures of the diskette drive read/write head, the controller board, etc.
	- o Diskette **Media -** the problem may be located on the diskette. This may include flaws on or loss of data from the diskette or use of an improper diskette.
	- o Fixed Drive the problem may be located in the fixed disk drive hardware. This may include failures of the fixed disk drive read/write heads, the controller board, etc.

- **Error Code** o Fixed Media the problem may be located on the<br>**Matrix** fixed disk platter. This may include flaws on fixed disk platter. This may include flaws on (cont.) or loss of data from the platter.
	- o Power Supply the problem may be located in the central module power supply assembly. This may include failure of circuit board components or failure of DC power interfaces between the power supply and subassemblies such as the bus board or fixed disk, diskette and tape backup drives.
	- o System Software the problem may be due to a failure of the system software on the fixed disk. Data may be erased or contaminated. Reloading the software to the fixed disk from the diskette **masters** will usually resolve this type of problem.
	- o Printer the problem may be located in the a shared or local printer. This may include failure of printer hardware, lack of power to the printer, or incorrect interface between the printer and the subassembly to which it is attached.
	- o User Operation the problem may be due to user error. This may include errors that result from **misuse** of a system command or application program.

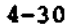

**4.**

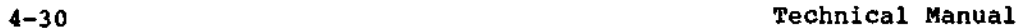

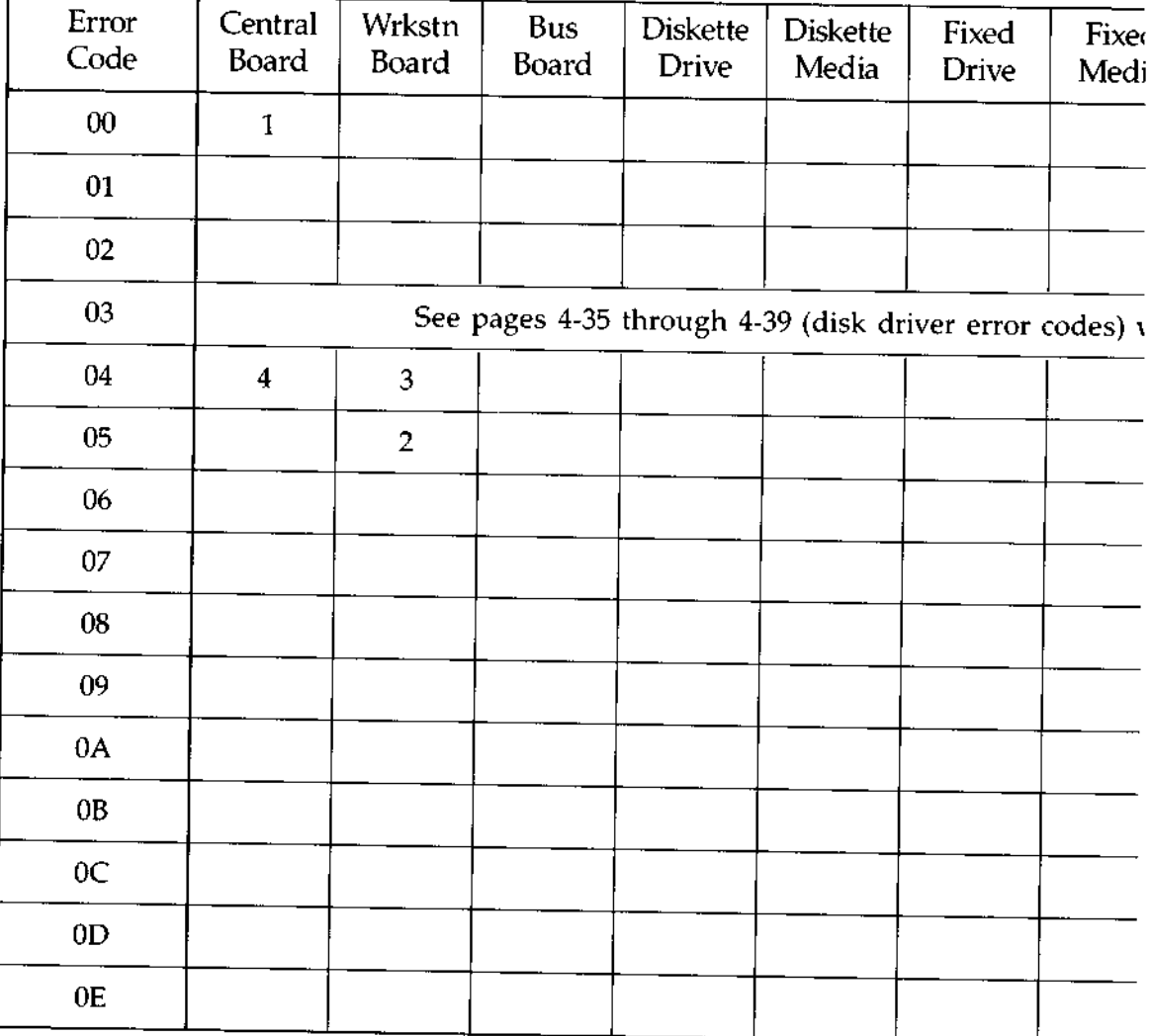

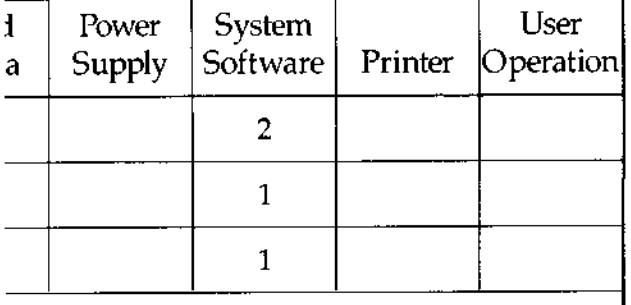

vhen this error code appears.

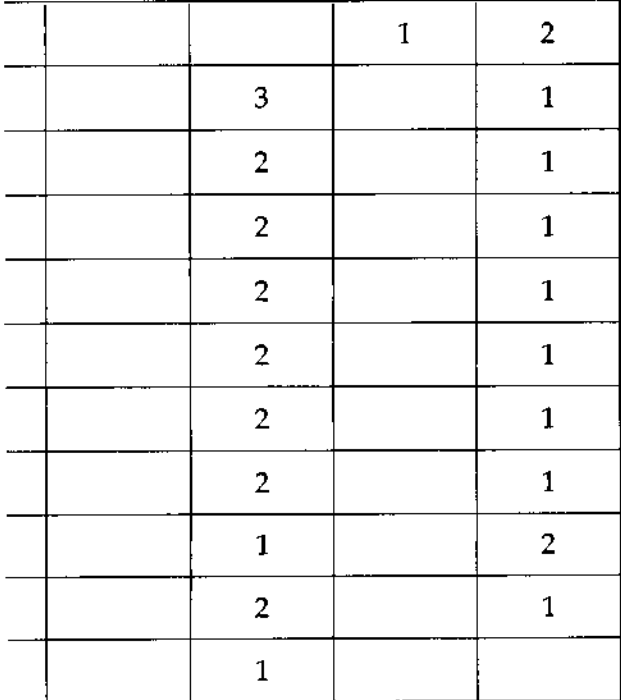

**ERROR CODE MATRIX**

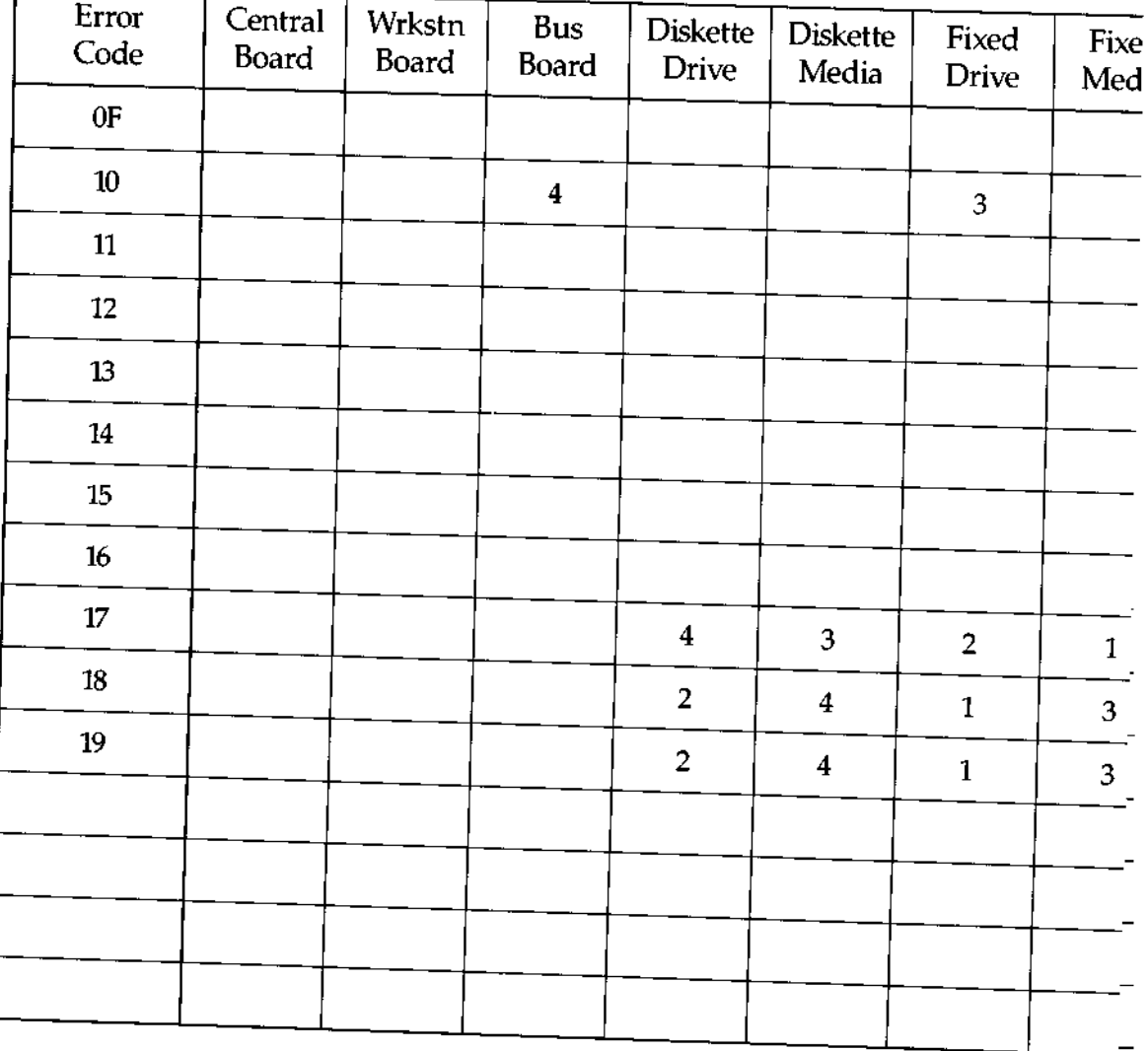

à.

f

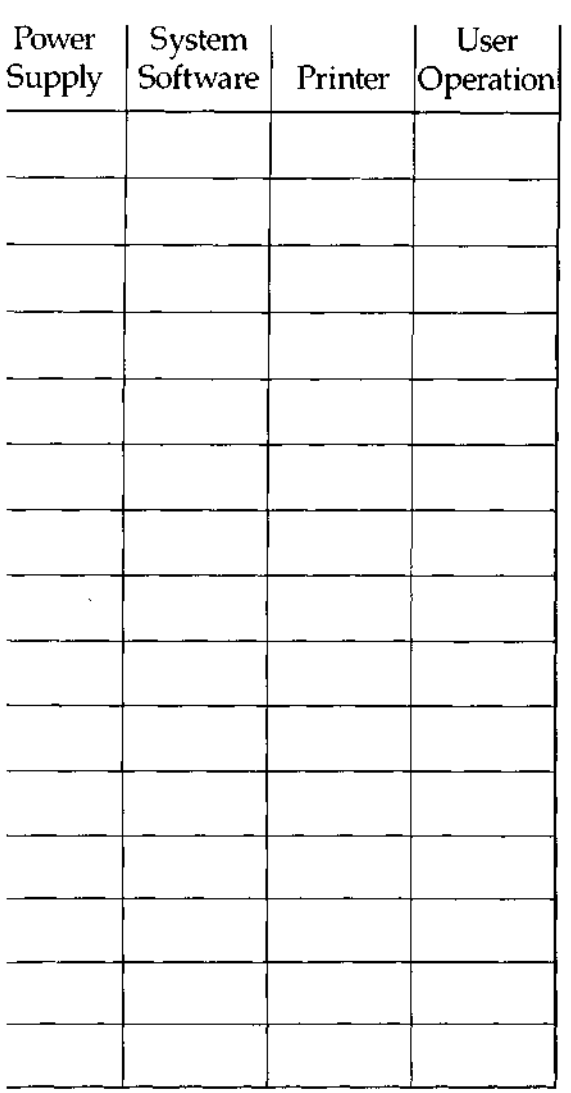

**DIMENSION Technical Manual**

 $\blacktriangleright$ 

 $\blacktriangleright$ 

▬

 $\overline{\phantom{0}}$ 

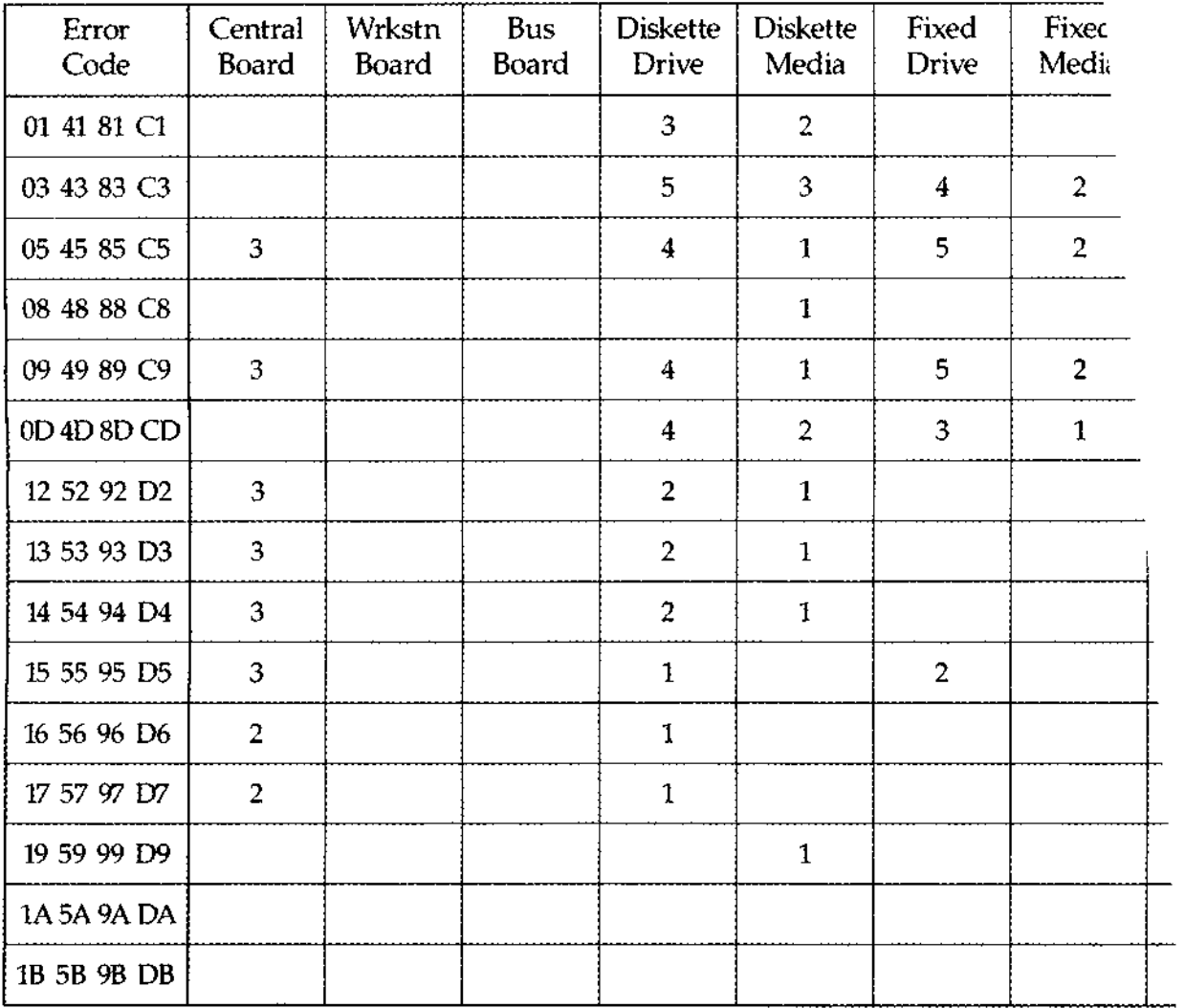

 $\overline{\phantom{0}}$ 

 $\overline{\phantom{0}}$ 

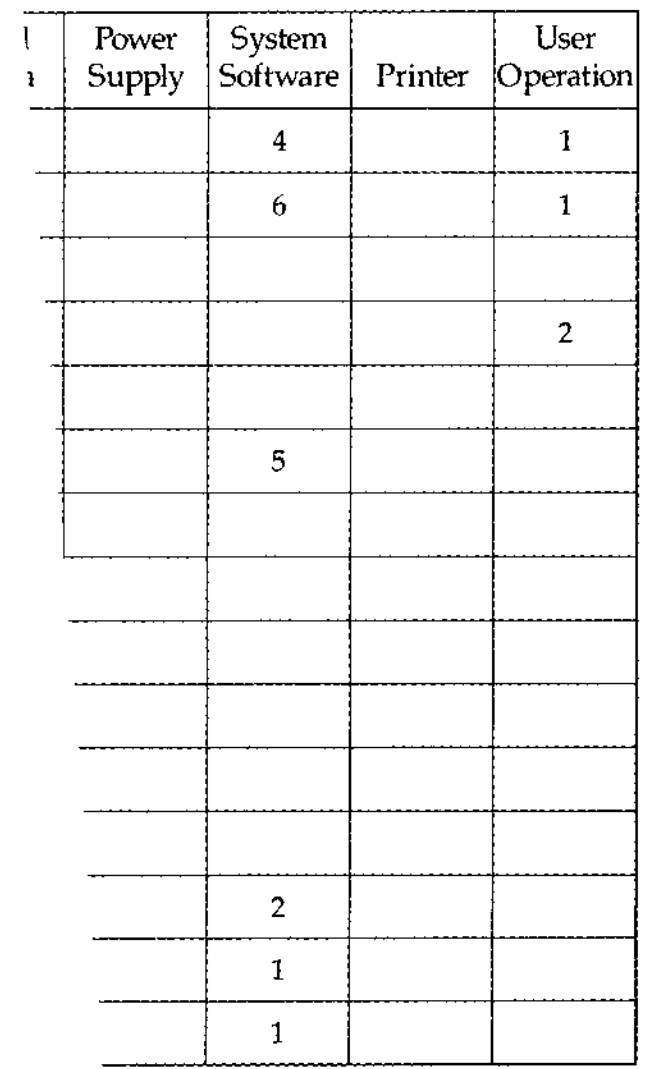

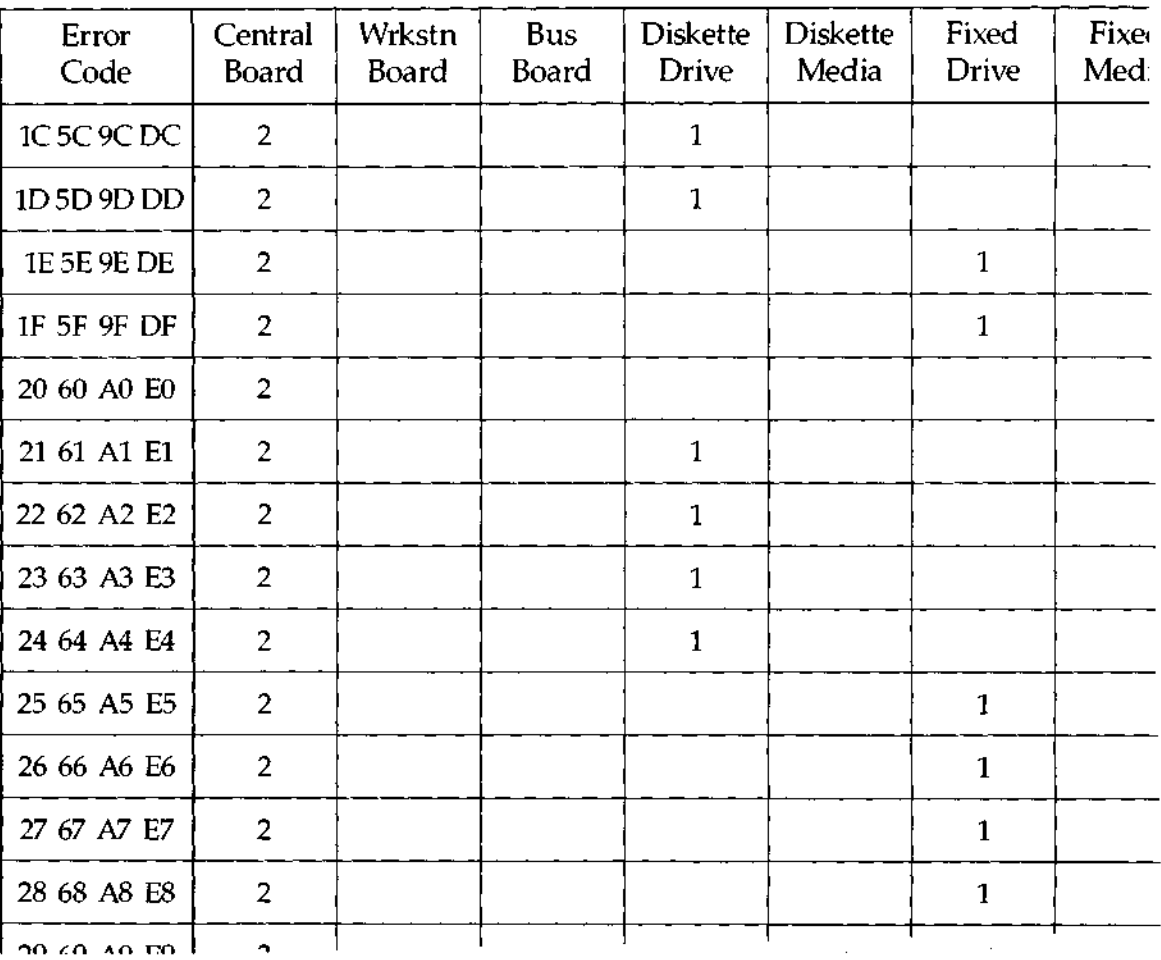

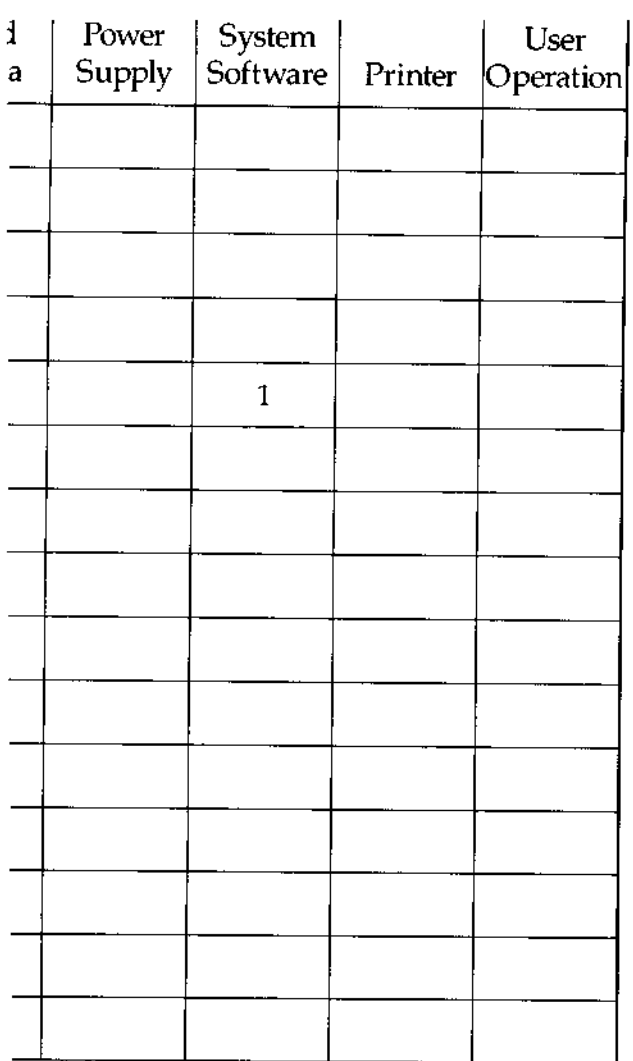

--------

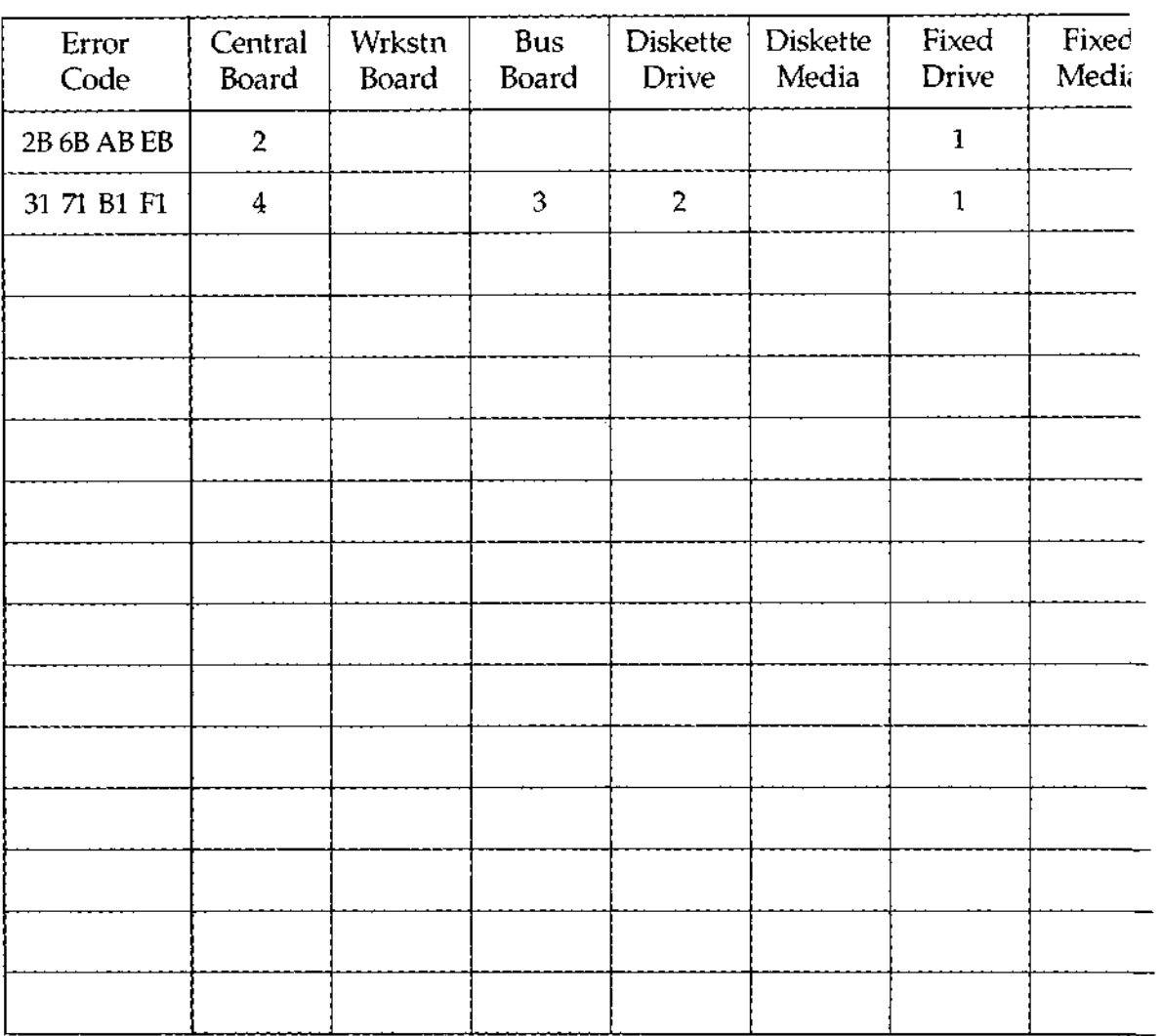

╾

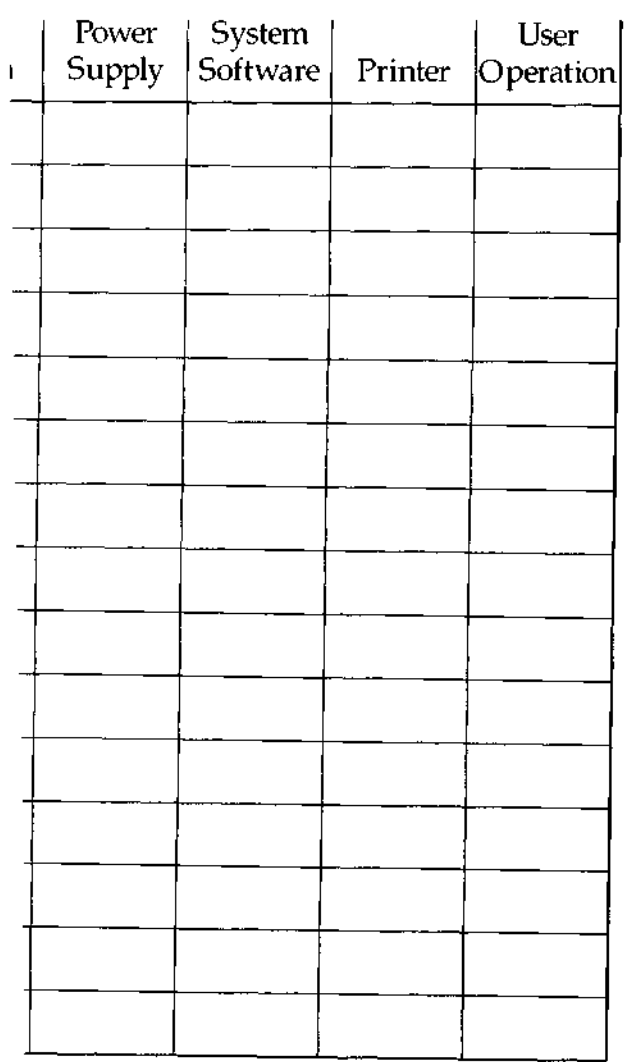

**DIMENSION Technical Manual**

#### **TROUBLESHOOTING**

**Introduction** This chapter contains preliminary troubleshooting information for the DIMENSION. By using this information, a service technican may locate a defective subassembly, remove and replace the defective part (using Chapter 6), and verify that the system is operating correctly (using Chapter 4).

**Preliminary** The primary tool you must use during system **Observations** troubleshooting is observation. You must look at **and Actions** the central module and workstations when power is first turned-on and make sure the following occur:

> **1. The main power LED on the central module turns on and stays on.**

If the main power LED turns off, it may be an indication of a failure of the central PCB. If the LED turns off:

- o Verify power supply voltages. See the section on checking and adjusting the power supply.
- o Use Service Diskette #1 to check the central PCB.
- o Replace the central PCB.

### **2. The operating system boots from the diskette drive or fixed disk drive.**

If you are booting from the diskette drive and you observe that both the main power LED and diskette drive LED turn off after an attempted boot, it may be an indication that you are attempting to boot from the wrong type of diskette. It may also be an indication that there has been a failure of the diskette drive.

If you are booting from a fixed disk and observe that the central module main power LED turns off after an attempted boot, it may be an indication of a failure of the fixed disk drive or damage to the data written on the fixed disk. In this case:

- o Use another boot diskette.
- o Verify DC power to the disk drive.
- o Use Service Diskette #2 to check the diskette and fixed disk drives.

**Preliminary** o Use Service Diskette #2 to check the fixed<br>Observations disk label. **Observations and Actions** (cont.) o Replace the disk drive. **3. The operating system loads and the sign-on screen appears at each of the workstations.** If one or more workstations display a failure icon, it may be an indication of workstation PCB failure. If one or more workstations display blank **screens** , it may indicate: o Workstation PCB failure o Workstation cable failure o Video display failure o No power to the video display If all workstations display a failure icon, it may be an indication of +12VDC power supply or central board failure. If the display icon appears at all workstations: o Use Service Diskette #1 to check the central board and workstation PCB's. **o Check the thumbwheel switch settings. Make certain** that **workstation numbers are not duplicated.** o Replace workstation PCB's for all workstations displaying failure icons. o Verify power supply voltages. See the section on checking and adjusting the power supply.

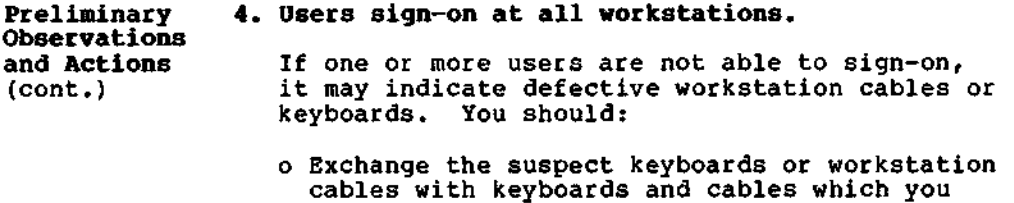

know are working.

**Power Supply** The DIMENSION central module power supply produces Voltages the following DC voltages: **Voltages** the following DC voltages:

o  $+5.0$ VDC  $0 \geq 8.5$  amps and  $\leq 48.0$  amps

o +12.0VDC  $\theta \geq 2.2$  amps and  $\leq 11.0$  amps

o  $-12.0$ VDC  $\theta \ge 0.0$  amps and  $\le 1.0$  amps

If you need to check these three voltages, use **access** points **and a** reference ground found on the bus PCB.

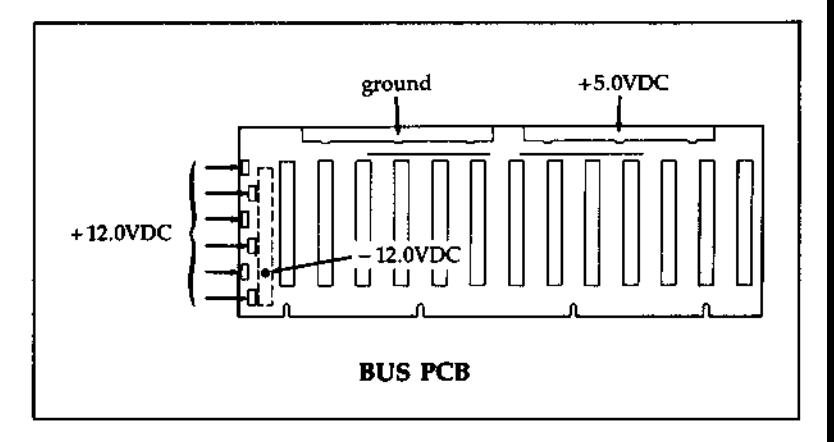

#### **TROUBLESHOOTING** Verifying Power Supply Voltages (cont.)

**Checking** and If you need to check or adjust the +5VDC supply, Adjusting the you should use the +5VDC bus on the bus PCB as<br>+5VDC Supply your reference. your reference.

> Use resistor R146 on the power supply circuit board to adjust the +5VDC supply voltage. (It is the only voltage which may be adjusted.) Set the resistor for a bus PCB reading of +5.10VDC when making the adjustment.

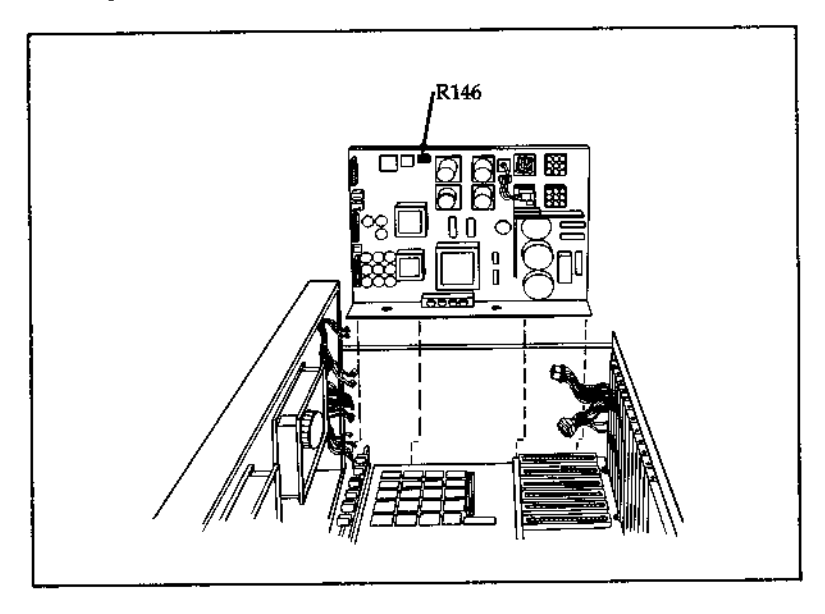

**Checking** If you need to check the +12VDC supply, you **the +12VDC** should use one of the connectors, E10 through E14, **Supply** on the edge of the bus PCB as your reference.

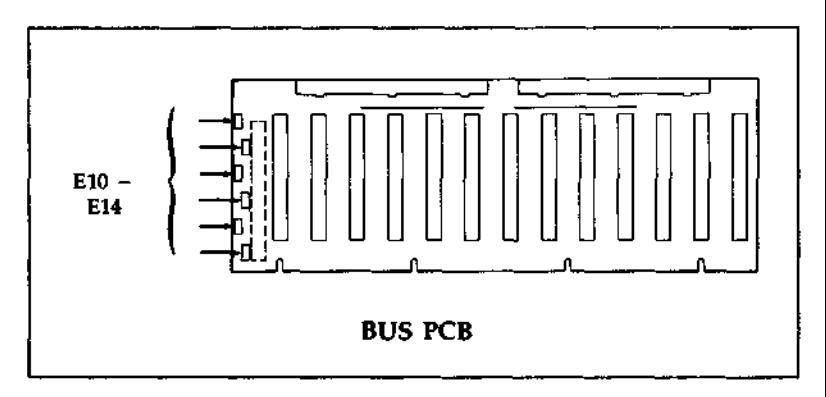

**Checking the -12VDC Supply**

If you need to check the -12VDC supply, you should use pin A-7 on connector P6 of the bus PCB as your reference.

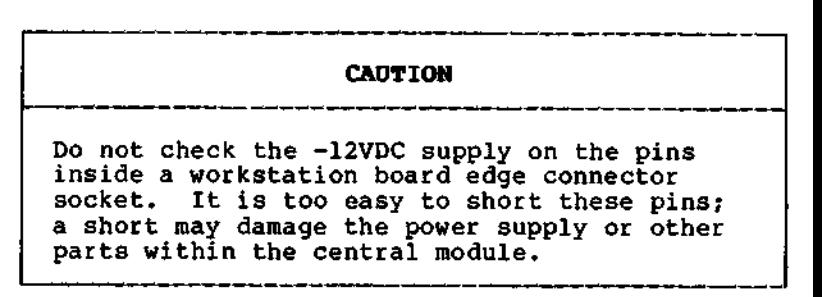

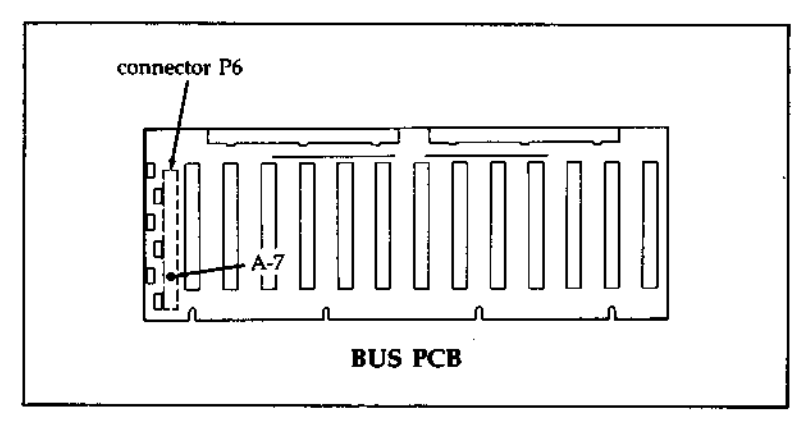

**Introduction** This chapter contains procedures for removing major subassemblies from the DIMENSION central<br>module. The removal procedures include the: The removal procedures include the: o Power supply o Workstation PCB o Workstation 128K/384K memory PCB o Central RAM expansion PCB **o Bus PCB** o Central PCB o Floppy disk drive o Fixed disk drive o Tape back-up drive

**Central The subassembly removal procedures use<br>
<b>Hodule** descriptions such as "right side," "le **Module** descriptions such as "right side," "left side,"<br>Orientation "right panel," "rear panel," etc. These terms "right panel," "rear panel," etc. These terms denote the subassembly's location within a central module and **are based** on a consistent orientation of the central module.

> The following diagram indicates the standard orientation used for describing the six sides of the central module in the removal procedures.

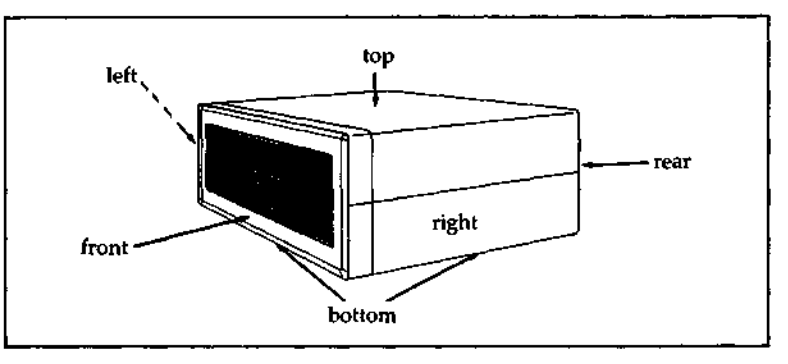

**Tools The only non-standard tool required for removal of<br>subassemblies is a 5/32" hex ball-driver. This** subassemblies is a 5/32" hex ball-driver. tool **is used** for loosening two hex screws which fasten the **power** supply subassembly to the base panel of the central module.

**Component** Use this exploded view diagram in conjunction with **Names and** the subassembly removal sections in this chapter **Locations** and the parts lists in Appendix A, to locate parts described in the following procedures.

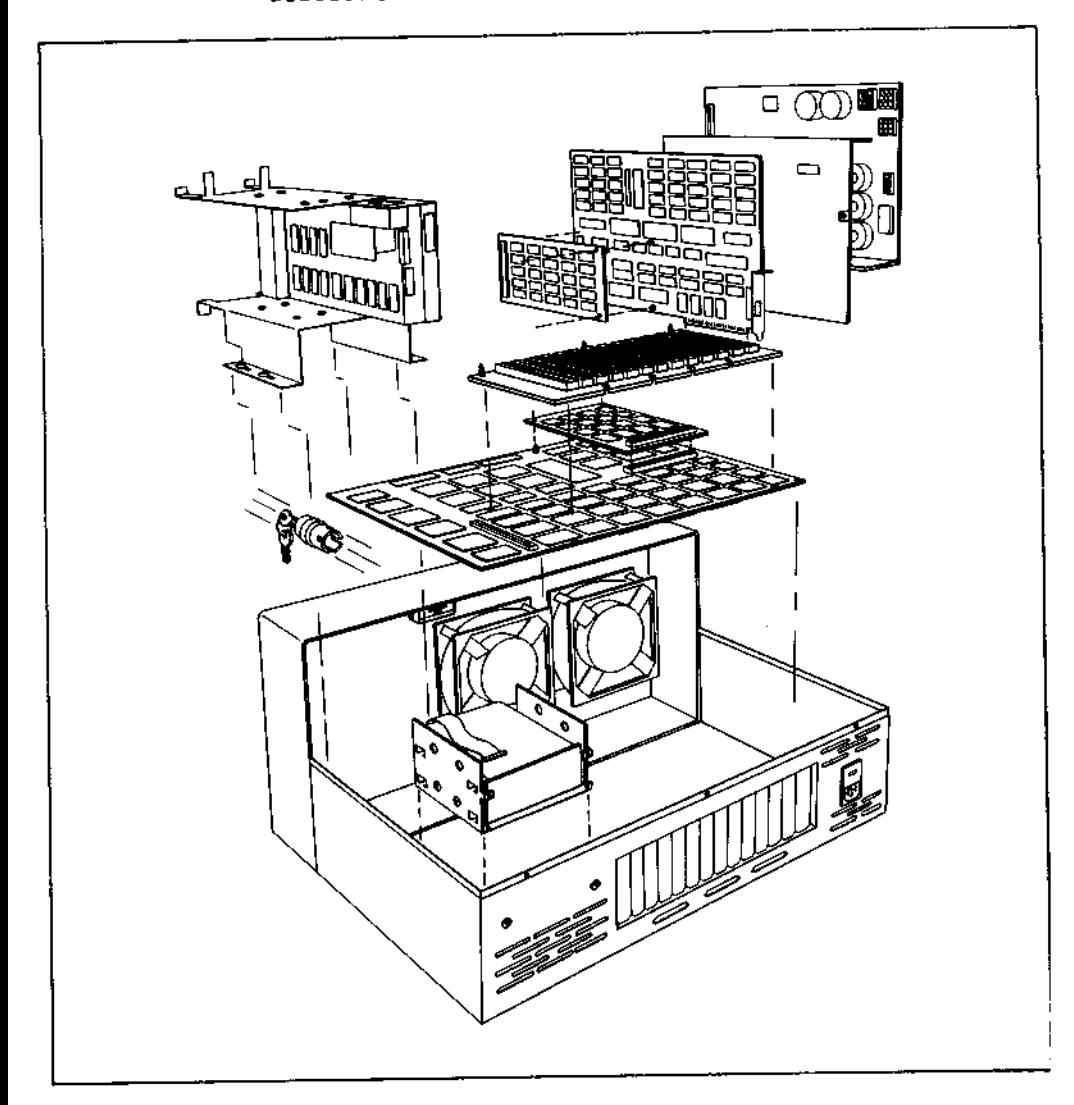
**Introduction** Use this procedure to remove a workstation PCB subassembly from the central module.

**Procedure** : **Workstation PCB Removal**

1. Remove the Phillips screw which fastens the rear edge of the workstation PCB to the central module.

2. Lift the workstation PCB to disconnect it from the bus PCB socket, and continue lifting to remove the workstation PCB from the central **module.**

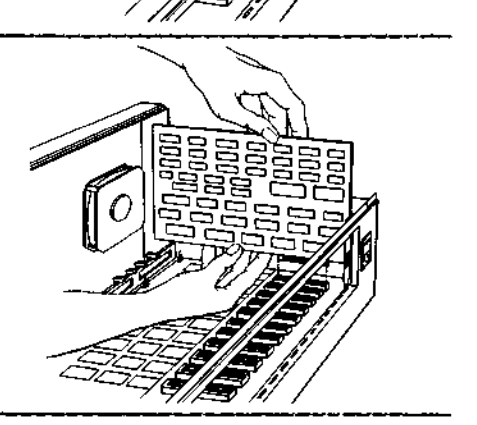

#### **SUBASSEMBLY REMOVAL** Workstation 128K/384K Memory PCB

**Introduction** Use this procedure to remove a workstation 128K or 384K memory PCB from the central module.

**Procedure** : **Workstation 128K**/**384K Memory PCB Removal**

- 1. Remove the workstation PCB which contains the 128K/384K memory PCB from the central module.
- 2. Place the workstation PCB on a flat surface.
- 3. While lifting the appropriate **corners of** the 128K/**384K memory PCB, squeeze** the flanges of the two nylon standoffs until the memory **PCB is released.**
	- 4. Lift the 128K/384K memory PCB from its socket on the workstation PCB, and continue lifting until the two circuit boards are separated.

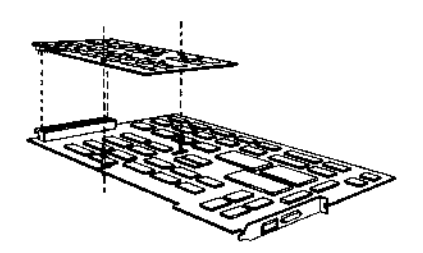

**Introduction** Use this procedure to remove the power supply subassembly from the central module.

Procedure: Power Supply Removal

**1. Remove the workstation PCB from position #1 in the central module.**

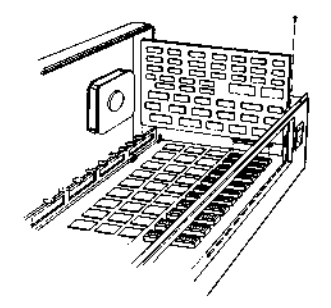

**2. Remove the #6 nut and screw which fasten the rear edge of the power supply shield to the rear panel of the central module cabinet.**

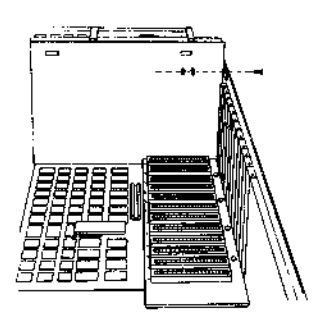

Power Supply (cont.)

#### Procedure: Power Supply Removal

3. Remove the nut which fastens the power supply shield and two ground wires to the base panel of the central module.

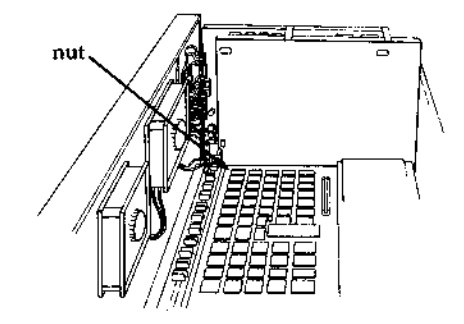

4. Remove the two **screws** which fasten the top of the power supply shield to the frame of the power supply.

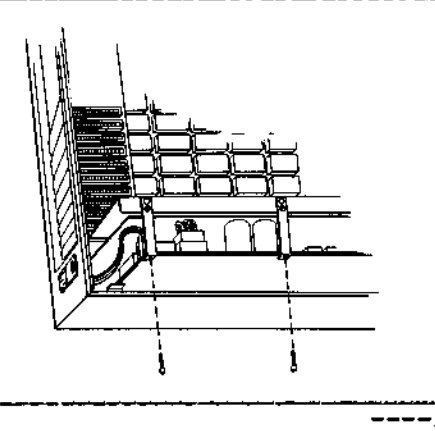

(cont.) Power Supply

# Procedure: **Power Supply Removal**

5. Lift and remove the power supply shield and its two insulator **sheets.**

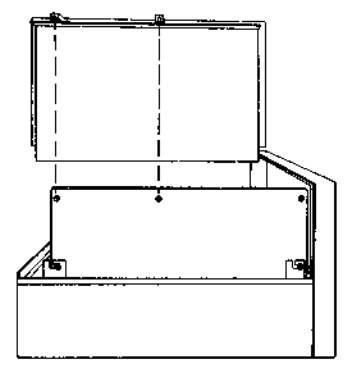

6. Loosen the two #6 nuts which fasten the frame of the **power** supply to the **side** panel of the central module.

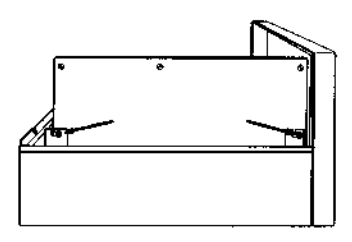

7. Loosen the two 5/32" **hex screws which fasten the base of** the power supply assembly to the base panel of the central module.

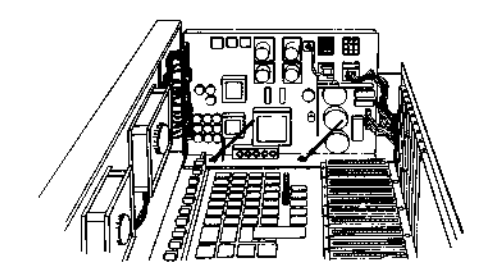

Power Supply (cont.)

# Procedure: Power Supply Removal

8. Remove the five plugs (P44, P45, P46, P47 and P48) and two red and two black leads from the front edge of the power supply assembly.

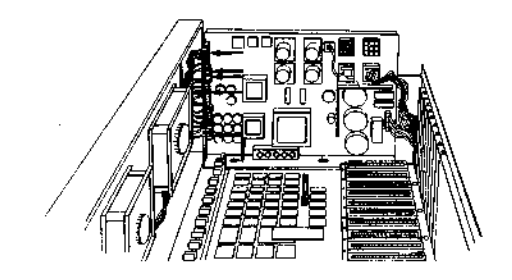

9. Remove the two plugs (P41 and P43) from the rear edge of the power supply assembly.

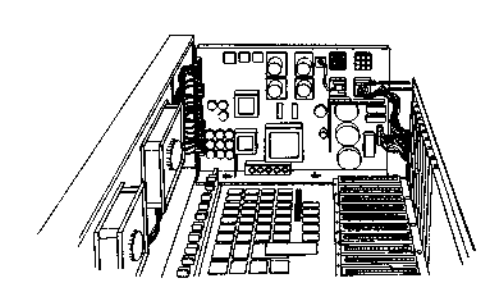

(cont.) Power Supply

# Procedure: **Power Supply Removal**

10. Slide the power supply assembly slightly to the rear, and lift it out of the central module.

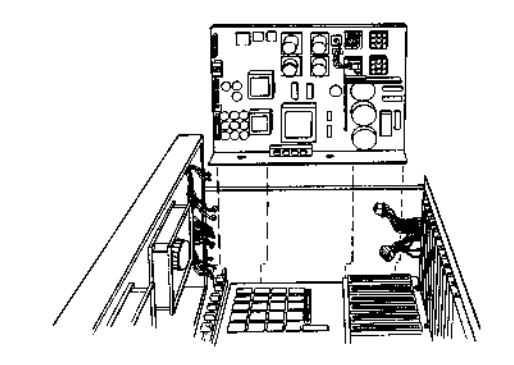

#### **SUBASSEMBLY REMOVAL** Central RAM Expansion PCB

**Introduction** Use this procedure to remove the central RAM expansion PCB from the central module.

**Procedure** : **Central RAM Expansion PCB Removal**

- 1. Remove the workstation PCB's from positions #1 through #5 from the central module.
- 2. While lifting the appropriate corners of the RAM expansion **PCB, squeeze** the flanges of the two nylon standoffs until the **RAM expansion PCB is released.**
- 3. Lift the RAM expansion PCB from its socket on the central PCB, and continue lifting until the two circuit boards are **separated.**

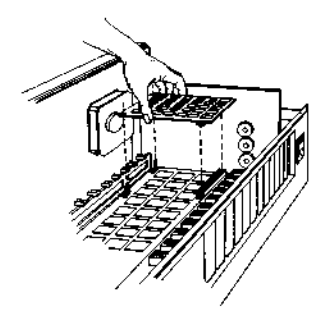

**Introduction** Use this procedure to remove the bus PCB from the central module.

#### **Procedure** : **Bus PCB Removal**

- **1. Remove all workstation PCB's from the central module.**
- **2. Loosen the five Phillips screws which fasten the two red +5VDC leads and the three black ground leads to the front edge of the bus PCB.**
- **3. Disconnect the +5VDC and ground leads from the bus PCB.**

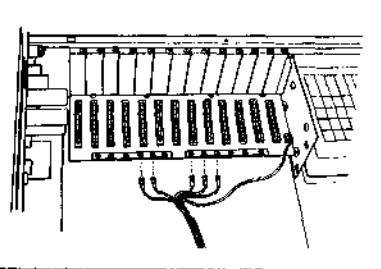

**4. Unplug the yellow +12VDC lead from the right edge of the bus PCB.**

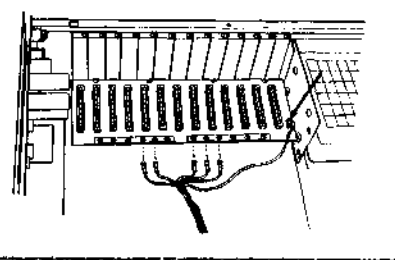

 $---$ 

Bus PCB (cont.)

#### **Procedure** : **Bus PCB Removal**

5. Remove the four Phillips screws from the rear edge of the bus PCB.

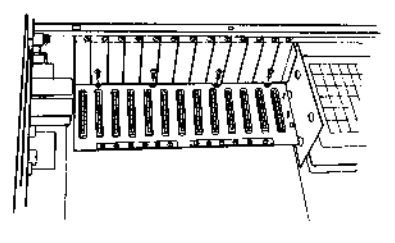

6. While lifting the front edge of the bus PCB, squeeze the flanges of the three nylon standoffs which fasten the front edge of the bus PCB to the central PCB.

> Lift the bus PCB from its socket on the central PCB socket, and continue lifting until the two circuit **boards are separated.**

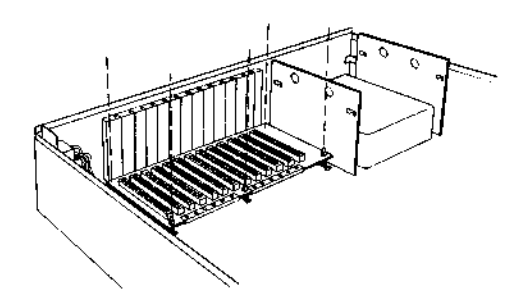

**Introduction** Use this procedure to remove the central PCB from the central module.

> **Note:** Read the final subsection of this chapter (Installing a New Central PCB) before reinstalling the central PCB. This circuit board may be damaged easily if you do not exercise care during replacement.

#### **Procedure:** Central **PCB Removal**

- 1. Remove all workstation PCB's from the central module.
- 2. Remove the bus PCB from the central module.
- 3. Remove the five plugs which are fastened to the front edge of the central PCB.

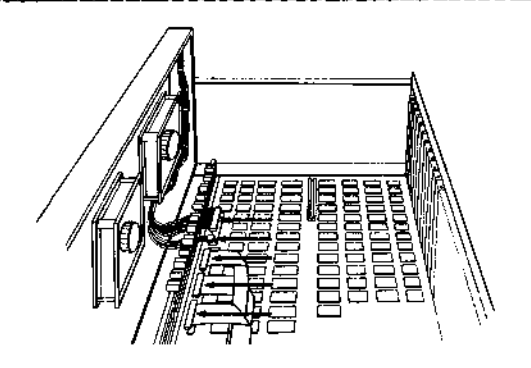

4. Remove the two Phillips screws which fasten the rear edge of the central PCB to the rear panel of the central module.

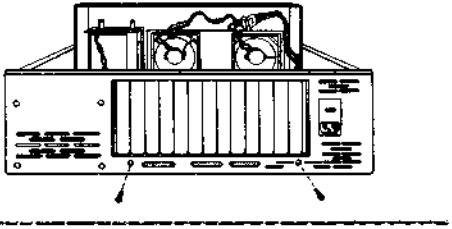

Central PCB (cont.)

### **Procedure:** Central **PCB Removal**

5. While lifting at a spot near each standoff, **squeeze** the flanges of the five nylon standoffs which fasten the central PCB to the base of the central module.

> **Note: After the** central PCB has been disconnected from all of the standoffs, slide the circuit board toward the front of the central module until the rear edge of the circuit board clears the rear panel of the central module.

6. Lift the central PCB straight up to remove it from the central module.

> **Note:** There may be jumper wires soldered to the underside of the circuit board. When lifting the PCB, look carefully and make certain that no wires are catching on nylon standoffs, screw heads, cabinet protrusions, etc.

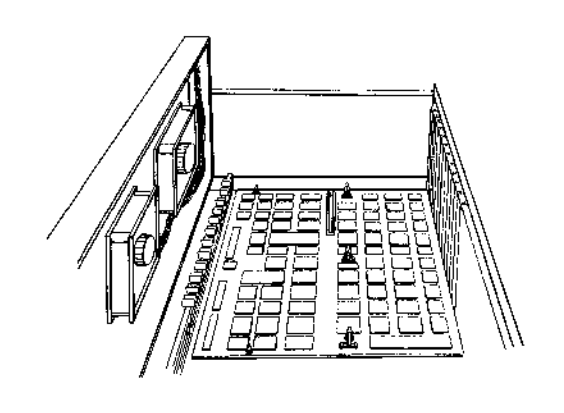

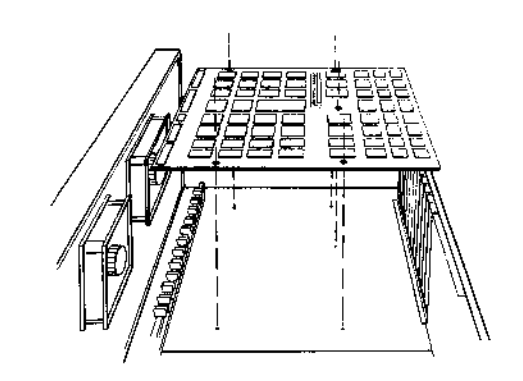

**Introduction** Use the following procedure to remove the diskette drive from the central module.

> In order to remove the diskette drive, first remove the drive mount bracket in which the drive is mounted.

**Procedure** : **Diskette Drive Removal**

1. Loosen the four Phillips screws which fasten the drive mount bracket to the base panel of the central module.

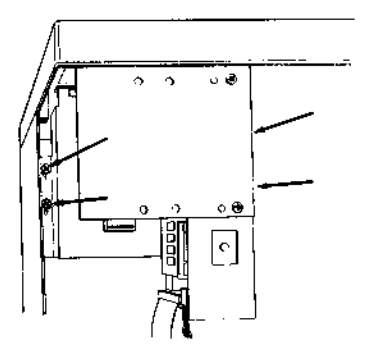

2. Disconnect the DC power and signal harnesses from the rear edges of the tape back-up and diskette drives.

> **Note:** If there are spare DC power harnesses tiewrapped to the bracket, cut the tie wrap.

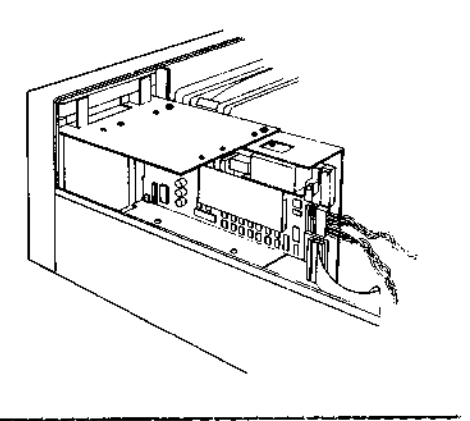

#### Procedure: Diskette Drive **Removal**

3. Slide the drive mount bracket toward the rear of the central module, and lift the bracket straight out of the central module.

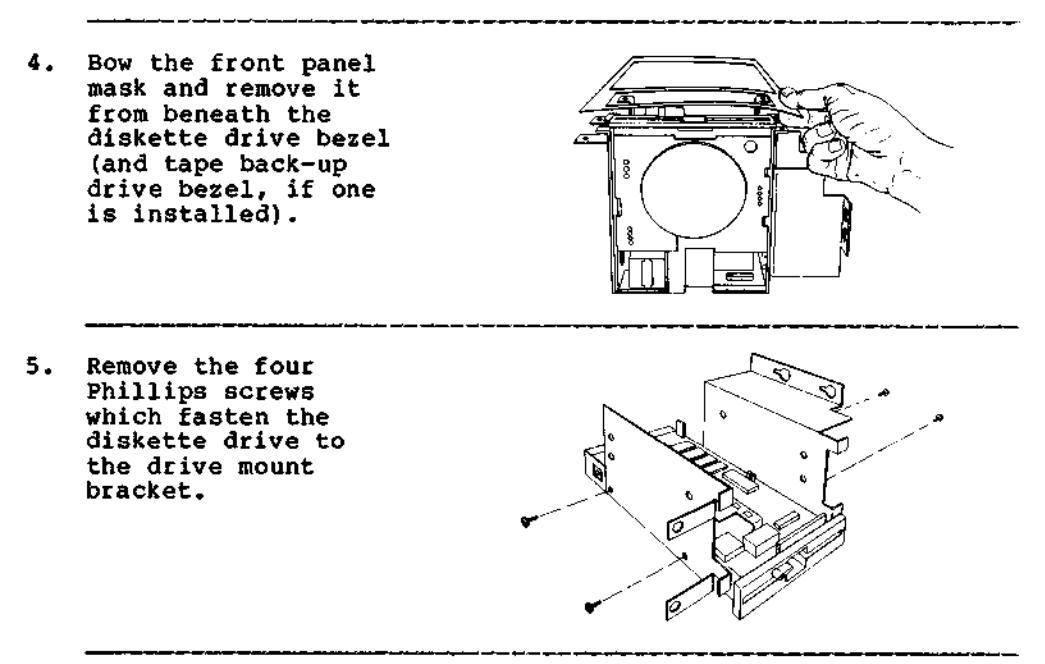

6. Remove the diskette drive from the drive mount bracket.

**Introduction** Use this procedure to remove fixed disk drives from the central module.

> In order to remove the fixed disk drives, first remove the drive mount bracket in which the drives are mounted.

**Procedure** : **Fixed Disk Drive Removal**

1. Remove the four Phillips screws which fasten the rear panel of the drive mount bracket to the rear panel of the central module.

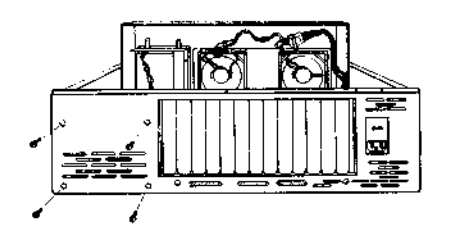

2. Disconnect the DC power, signal and control harnesses from the rear of the fixed disk drive.

> **Note:** If there is a **spare** DC power **harness tie**-wrapped to the drive mount bracket, cut the tie wrap.

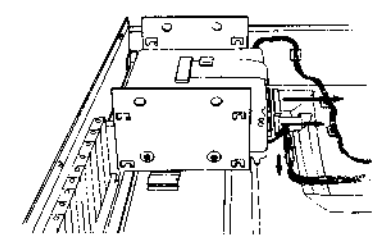

### **Procedure** : **Fixed Disk Drive Removal**

3. Slide the drive mount bracket toward the front of the central module to disconnect the bracket from the central module base panel.

> Lift the drive mount bracket up and out of the central module.

4. Remove the four Phillips screws which fasten the fixed disk drive to the drive mount bracket.

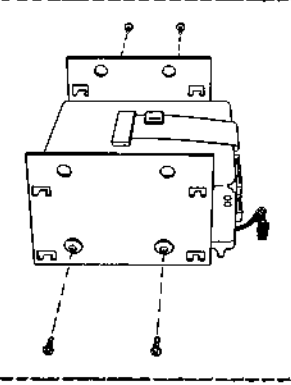

# 5. Remove the fixed disk drive from the drive mount bracket.

**Introduction** The central PCB is more difficult to replace than other circuit boards because its replacement involves more than a simple reversal of the removal procedure. Follow the steps below, and do not attempt to replace the PCB before reading through the entire procedure.

#### Procedure: Installing **a New** Central PCB

- 1. Check and replace any defective nylon standoffs used to support and attach the new central PCB to the central module **base. Be certain** all five standoffs are completely seated **and biased** toward the rear of the central module.
- 2. Check and replace any defective nylon standoffs used to support and attach the bus and central RAM expansion PCB's to the central PCB.
- 3. Hold the new central PCB near its final assembly position, and elevate the front edge of the circuit board. Slide the board toward the rear of the central module, and fit the printer ports through the appropriate slots in the central module rear panel.
- 4. After biasing the circuit board against the central module rear panel, gently **press** the PCB onto the nylon standoffs.

**Note: Do** not allow to PCB to slide forward after you have seated it.

5. While continuing to press the PCB against the central module rear panel, insert the two screws through the rear panel into the circuit board.

Procedure: Installing **a New** Central PCB

6. Attach the diskette drive and fixed disk drive signal and control cables to the front edge connectors of the central PCB.

**Note:** The diskette cable connector is located nearest the drive mount brackets. The signal and control cable red leads are located nearest the power supply assembly.

7. Remove the workstation PCB support rail from the old central PCB by lifting it straight up while working it from side-toside. Install this support rail by positioning it over the new PCB, pressing down and firmly snapping it in place.

### **MAJOR SUBASSEMBLY PARTS LISTS**

**Introduction This appendix contains lists of parts and part numbers used in the DIMENSION computer** . **The lists are divided by subassembly and include assembly** drawings which show the location of each part.

### **MAJOR SUBASSEMBLY PARTS LISTS**

Workstation PCB Subassembly (cont.)

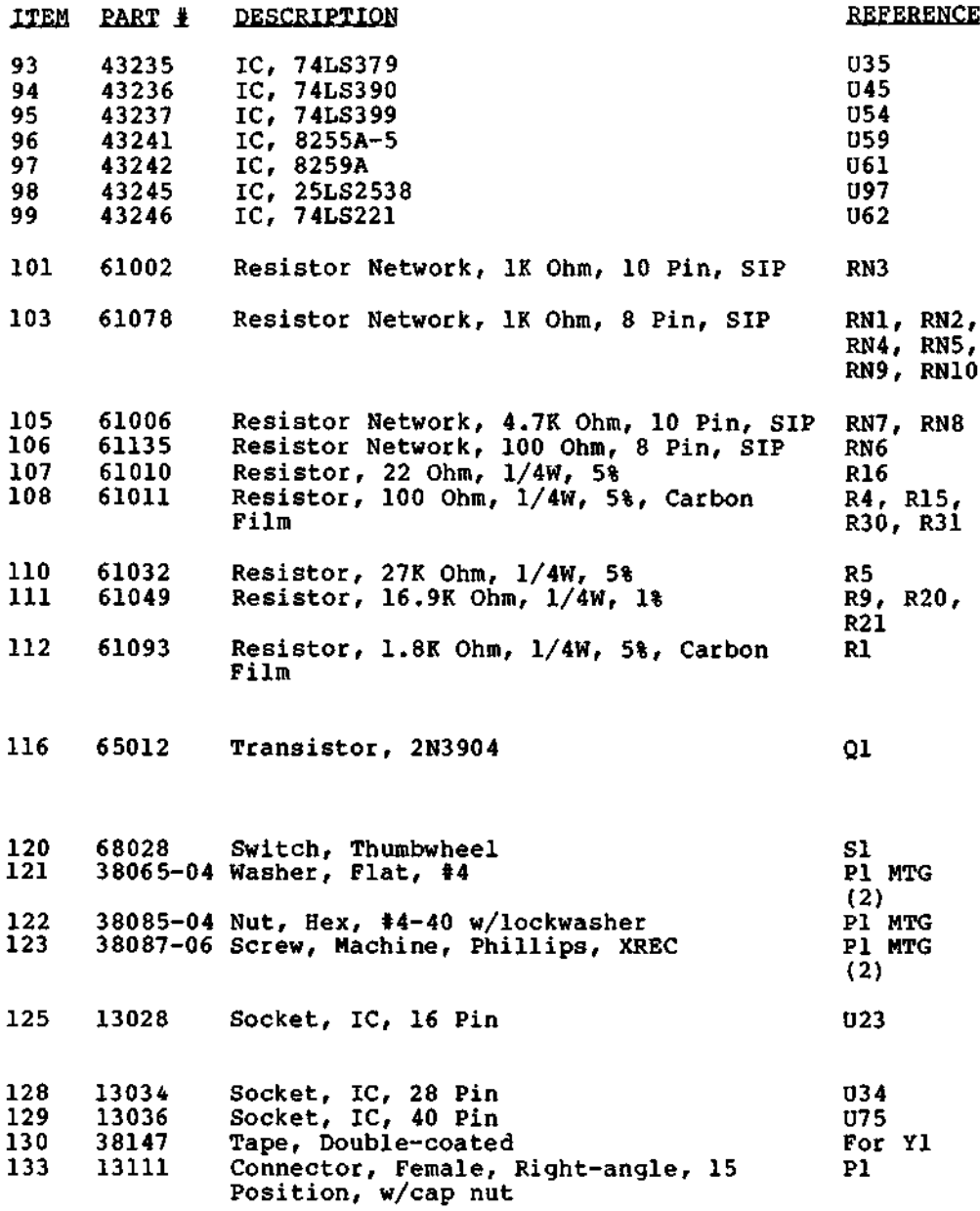

 $\mathbf{r}$